# **FLUTTER PARA INICIANTES**

**GUIA PRÁTICO COM PASSO A PASSO** 

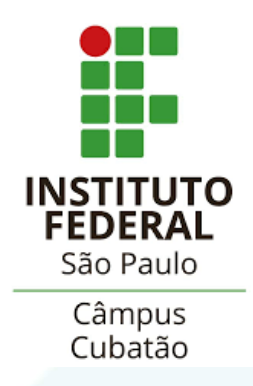

# **DESENVOLVIMENTO FLUTTER**

TRABALHO DE CONCLUSÃO DE CURSO:

APOSTILA SOBRE APLICAÇÃO MOBILE EM FLUTTER

Cubatão - SP

2020

# **AUTORES**

#### **CTII 418**

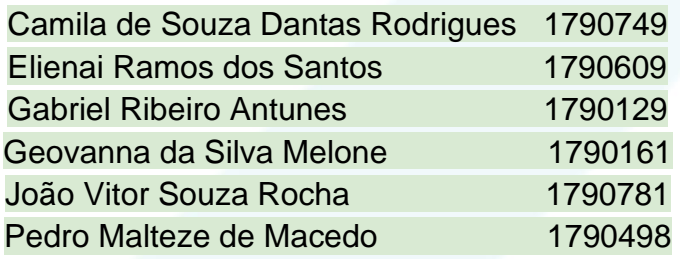

#### **CTII 448**

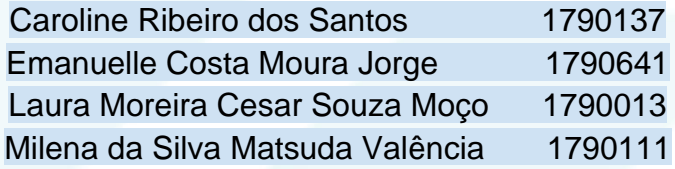

#### **Professor Orientador**

Maurício Neves Asenjo

#### **Disciplina**

Projeto de Sistemas

# **ÍNDICE**

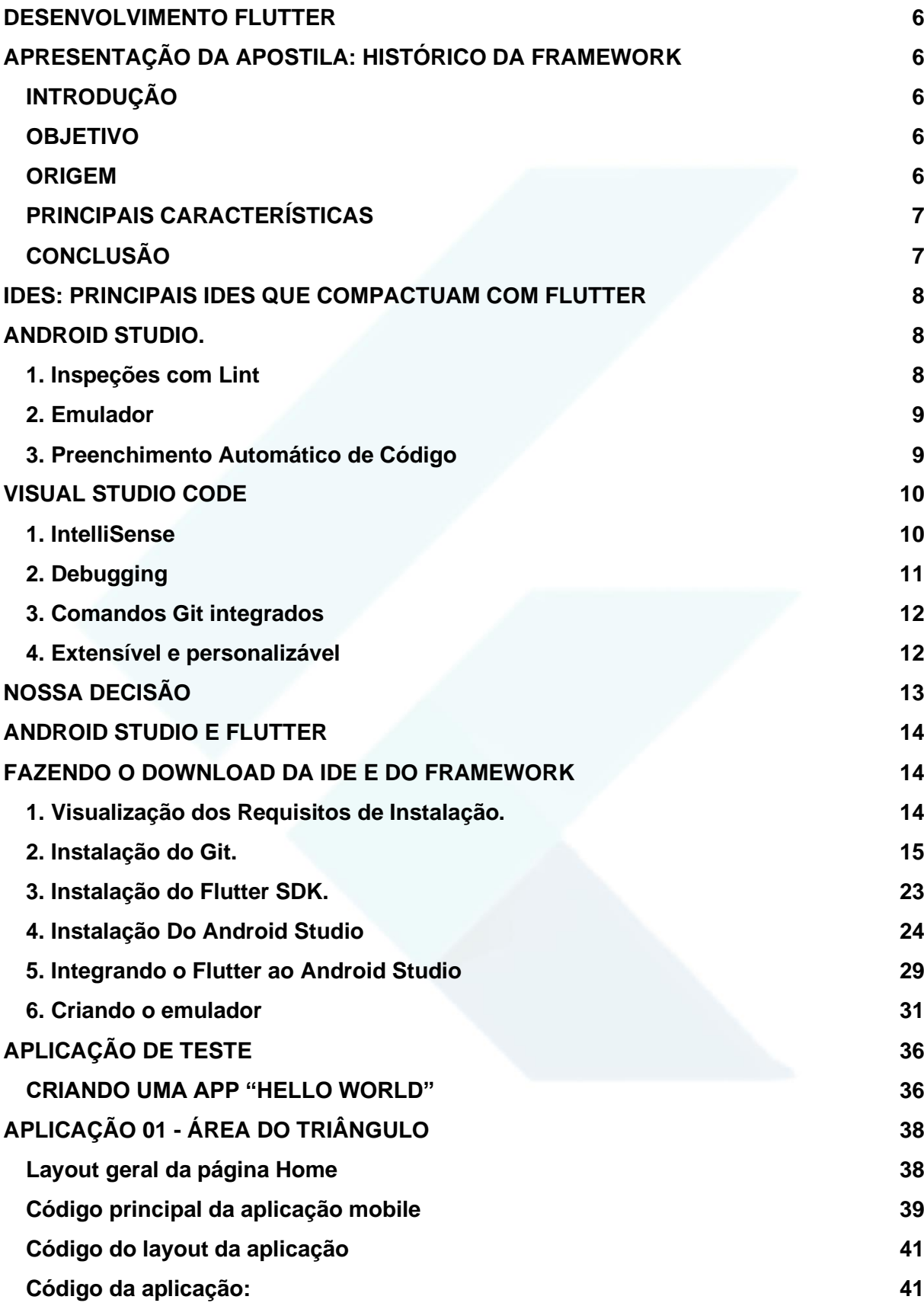

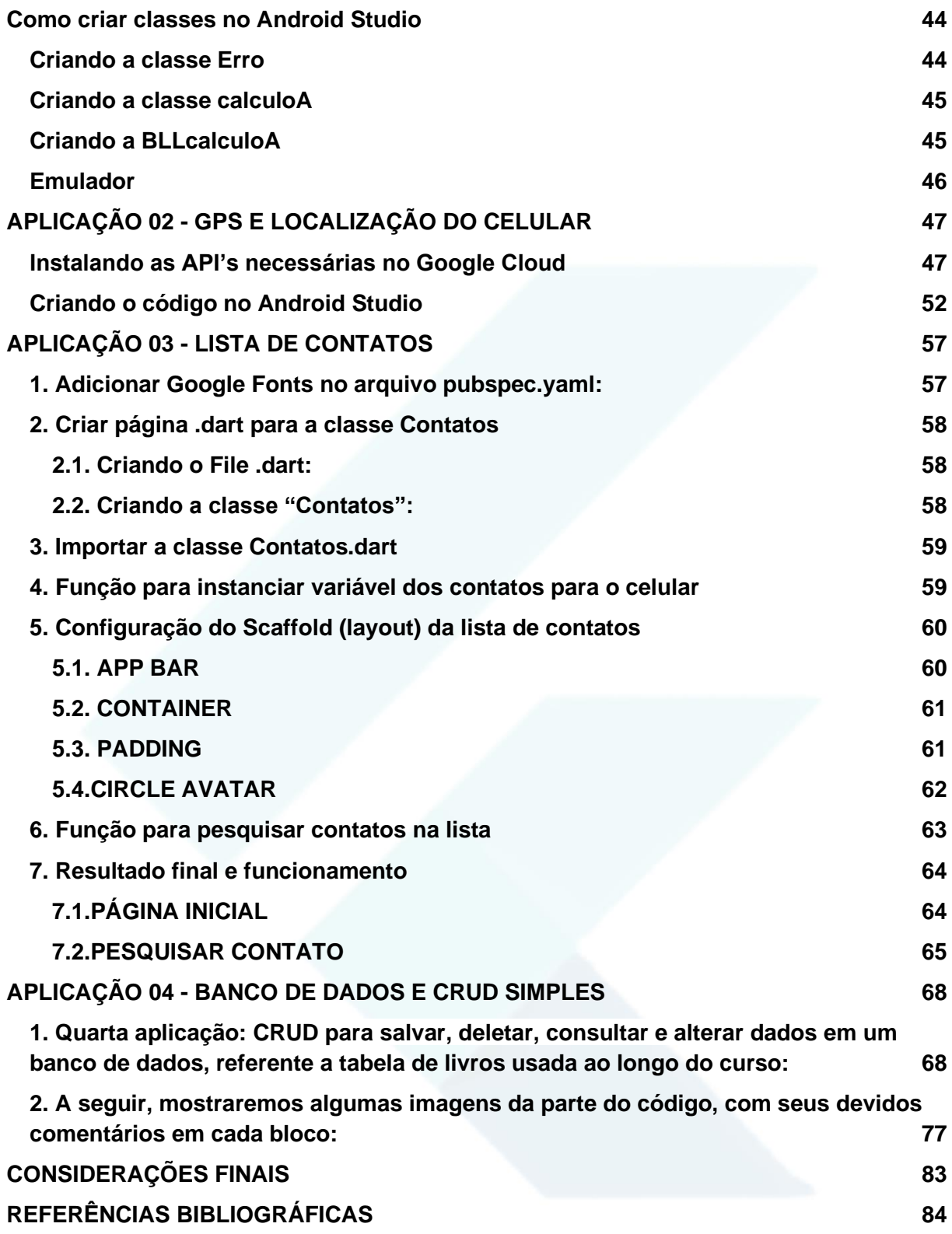

## **DESENVOLVIMENTO FLUTTER**

## <span id="page-5-1"></span><span id="page-5-0"></span>**APRESENTAÇÃO DA APOSTILA: HISTÓRICO DA FRAMEWORK**

## <span id="page-5-2"></span>**INTRODUÇÃO**

Flutter é um conjunto de métodos do Google, que utiliza a linguagem Dart, para desenvolvimento de interface de usuário. As aplicações são dinamicamente compiladas para mobile, web, desktop apoiado em um único código-base, ou seja, escrevendo o código apenas uma vez, o aplicativo pode ser rodado em mais de quatro plataformas diferentes.

## <span id="page-5-3"></span>**OBJETIVO**

Nesta relação iremos apresentar pontos consideráveis desse kit de desenvolvimento, incluindo seu histórico e suas principais características. Tendo como objetivo esclarecer sua origem e suas vantagens e desvantagens na área de programação.

## <span id="page-5-4"></span>**ORIGEM**

Em 2014, o projeto foi iniciado com o codinome "Sky", com o propósito de encontrar um melhor caminho de construir interfaces para o mobile. A proposta, em 2015, foi apresentada durante a Dart Developer Summit, onde foi possível ver o código Dart sendo executado em um aparelho Android. A partir desse momento, o programa foi exibido como Flutter. Após um ano (2016), no mesmo evento, Flutter foi descrito como "Uma melhor maneira de desenvolvimento mobile".

O Flutter teve sua estreia em um importante evento, no Google IO 2017, onde em uma sessão de "live coding", o aplicativo elaborado foi integrado, com acesso à câmera, ao Firebase. No Google IO 2018, o kit de desenvolvimento já teve um destaque maior, após ultrapassar as expectativas, contou com 3 palestras excepcionais, atendendo a tópicos como: gerenciamento de estado, uso do Material Design e novamente outra sessão "live coding" de um aplicativo, acessando o Firebase.

Em dezembro de 2018, foi lançada a versão 1.0 e o principal destaque foi para o projeto Hummingbird, que após um tempo tornou-se o Flutter para Web. Toda a configuração da versão 1.0, utilizando o Flutter, foi feita em um aplicativo nativo para MacOS.

## <span id="page-6-0"></span>**PRINCIPAIS CARACTERÍSTICAS**

⦁ Aplicativos bem-apresentados. Com o framework é possível que o desenvolvedor tenha a autonomia para mudar cada pixel da tela. Para o iOS, o desenvolvedor pode usar os widgets (componentes de uma aplicação que permite o usuário interagir com as funcionalidades do aplicativo) da biblioteca Cupertino. Já no Android é possível o uso do Material de Design do Google, que tem diversos widgets disponíveis.

⦁ É ágil. O mecanismo que é utilizado, o Skia 2D, tem o objetivo de focar na velocidade de hardware. Ele é mantido pelo Google, porém é open source, ou seja, pode ser utilizado por outros softwares, como por exemplo: Firefox e Firefox OS. A estrutura do Flutter foi criada com o objetivo de ter suporte aos gráficos jank-free na rapidez do aparelho. Os aplicativos criados com Flutter são desenvolvidos na linguagem Dart, os quais podem ser compilados no Android ou iOS com processadores ARM de 32 ou 64 bits, tornando-os assim o Flutter ágil.

■ O Flutter é vantajoso. Ele possibilita que o aplicativo seja operado num smartphone ou no emulador enquanto o desenvolvedor o programa. O stateful hot reload nada mais é que a atualização automática e rápida no aparelho quando o desenvolvedor salva um arquivo no projeto, tornando assim o processo de desenvolvimento mais proficiente.

⦁ É aberto. Como dito no tópico anterior, o Flutter é open source com licença BSDstyle, que inclui colaborações mundiais de diversos desenvolvedores.

## <span id="page-6-1"></span>**CONCLUSÃO**

Conclui-se, portanto, que desde seu lançamento o Flutter vem se aprimorando para manter seu lema de ser a melhor maneira de desenvolvimento mobile, para isso ampliasse no conjunto de métodos do Google com a expansão da linguagem Dart, se tornando cada dia mais didático, diversificado, ágil e flexível tanto para o operador quanto para o programador.

## <span id="page-7-0"></span>**IDES: PRINCIPAIS IDES QUE COMPACTUAM COM FLUTTER**

Podemos construir aplicativos com Flutter usando qualquer editor de texto combinado com ferramentas de linha de comando. No entanto, é recomendado o uso de um dos seguintes plug-ins de editor para uma experiência ainda melhor, pois eles fornecem IntelliSense (completar automaticamente códigos), destaque de sintaxe, assistências de edição de widget, suporte para execução e depuração e muito mais.

<span id="page-7-1"></span>São eles IntelliJ, Android Studio e VS Code, porém focaremos nos dois últimos principais no quesito desenvolvimento de aplicativos mobile.

## **ANDROID STUDIO.**

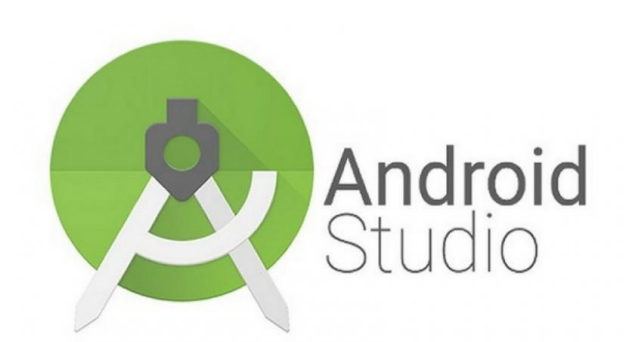

Baseado no software IntelliJ IDEA de JetBrains, o **Android Studio** foi feito especificamente para o desenvolvimento para Android. Está disponível para download em Windows, Mac OS X e Linux, e substituiu Eclipse Android Development Tools (ADT) como a IDE primária do Google de desenvolvimento nativo para Android. Funciona com as linguagens Java, Kotlin e C++.

Algumas características sobre o Android Studio:

#### <span id="page-7-2"></span>**1. Inspeções com Lint**

Sempre que você compila um programa, o Android Studio executa automaticamente inspeções de lint configuradas e outras inspeções do ambiente de desenvolvimento integrado para ajudar a identificar e corrigir problemas na qualidade estrutural do código. A ferramenta de lint verifica os arquivos de origem do projeto Android para localizar possíveis bugs e melhorias de otimização em relação a critérios de precisão, segurança, desempenho, usabilidade, acessibilidade e internacionalização.

| $(\mathbf{H})$ |  | DrawerNavigation (37 items)                                                         | Name                                                           |  |  |
|----------------|--|-------------------------------------------------------------------------------------|----------------------------------------------------------------|--|--|
| ÞÞ.            |  | Android > Lint > Accessibility (1 item)                                             | fragment planet.xml                                            |  |  |
| ×<br>G         |  |                                                                                     |                                                                |  |  |
|                |  | ▼ mage without contentDescription (1 item)                                          | Location                                                       |  |  |
| 固              |  | $\triangledown$ $\Box$ app (1 item)                                                 | file /app/src/main/res/layout/fragment p                       |  |  |
| ÷<br>鼋         |  | <b>If [Accessibility] Missing 'contentDescrip</b>                                   | $lanet.xml - [app]$                                            |  |  |
|                |  | Android > Lint > Correctness (5 items)                                              |                                                                |  |  |
| $\circ$<br>全   |  | Android > Lint > Internationalization > Bidirec                                     | Problem synopsis<br>[Accessibility] Missing contentDescription |  |  |
| 9 <sup>k</sup> |  | attribute on image (at line 17)<br>Android > Lint > Performance $(9 \text{ items})$ |                                                                |  |  |
|                |  |                                                                                     |                                                                |  |  |
| 양<br>半         |  | Android > Lint > Security (1 item)                                                  |                                                                |  |  |
| 目<br>품         |  | Android > Lint > Usability (1 item)<br>r.                                           | <b>Suppress</b>                                                |  |  |
|                |  | Android > Lint > Usability > Icons $(9$ items)<br>ь                                 |                                                                |  |  |
|                |  | Declaration redundancy (7 items)                                                    | Suppress with @SuppressLint (Java) or                          |  |  |
|                |  |                                                                                     | tanlerianors (VML)                                             |  |  |

*Recurso de inspeção Lint.*

*Fonte: site Developers Android, 27 de setembro de 2020.*

#### <span id="page-8-0"></span>**2. Emulador**

Um emulador rápido com inúmeros recursos e um ambiente unificado que possibilita o desenvolvimento para todos os dispositivos Android;

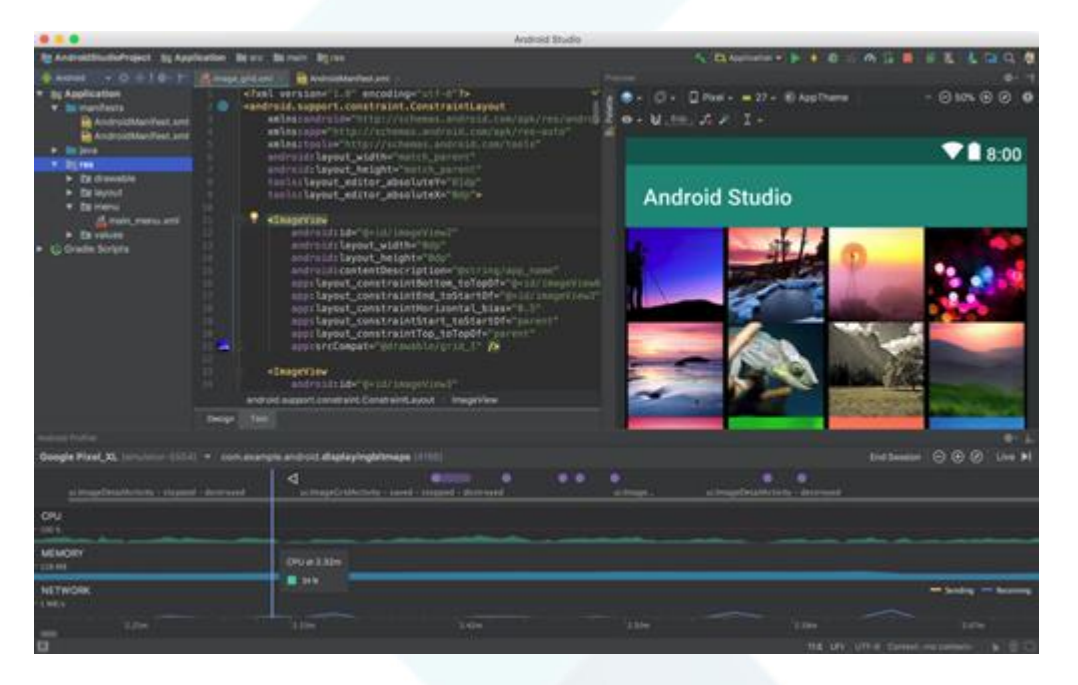

*Captura de tela do Android Studio 1.2.1.1, junto com o emulador ativo.*

*Fonte: Wikipedia, 29 de setembro de 2020.*

## <span id="page-8-1"></span>**3. Preenchimento Automático de Código**

O Android Studio tem três tipos de preenchimento automático de código, que podem ser acessados usando atalhos de teclado.

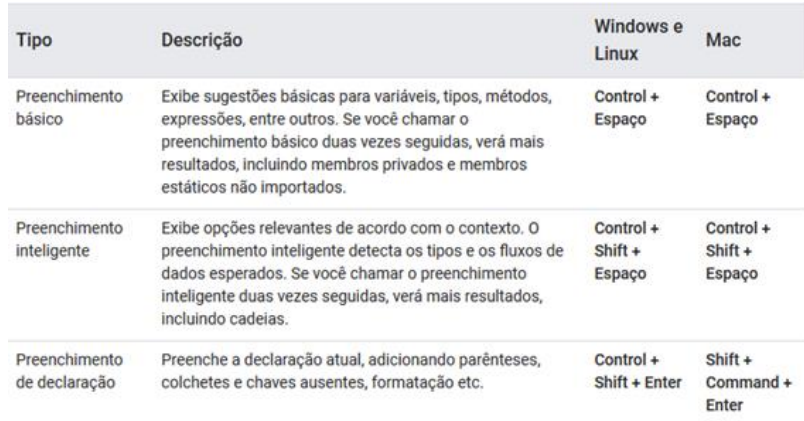

*Tipos de preenchimento automático de código.*

<span id="page-9-0"></span>*Fonte: site Developers Android, 27 de setembro de 2020.*

#### **VISUAL STUDIO CODE**

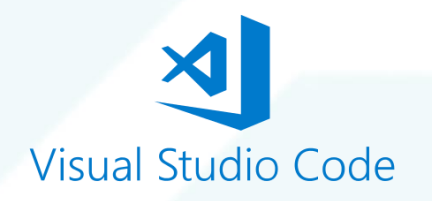

O Visual Studio Code é um editor de código-fonte leve, mas poderoso, que é executado em sua área de trabalho disponível para Windows, macOS e Linux. Ele vem com suporte integrado para JavaScript, TypeScript e Node.js e tem um rico ecossistema de extensões para outras linguagens (como C ++, C #, Java, Python, PHP, Go e Flutter) e tempos de execução (como .NET e Unity).

Principais características:

#### <span id="page-9-1"></span> **1. IntelliSense**

| 4   | var server = $express()$ ;   |                                        |                                                                    |  |  |  |  |
|-----|------------------------------|----------------------------------------|--------------------------------------------------------------------|--|--|--|--|
| 5   | server.use(bodyParser.json); |                                        |                                                                    |  |  |  |  |
| 6   |                              |                                        |                                                                    |  |  |  |  |
| 7   | server g                     |                                        |                                                                    |  |  |  |  |
| 8   |                              |                                        | $\bigcirc$ get (property) Application.get: ((name: string) $\odot$ |  |  |  |  |
| 9   |                              | <b><i><u>@</u></i></b> getMaxListeners |                                                                    |  |  |  |  |
| 10  | arguments                    |                                        |                                                                    |  |  |  |  |
| 11  | $\circledR$ engine           |                                        |                                                                    |  |  |  |  |
| 12  | $\odot$ length               |                                        |                                                                    |  |  |  |  |
| 13  | $\odot$ merge                |                                        |                                                                    |  |  |  |  |
| 14  | $\odot$ purge                |                                        |                                                                    |  |  |  |  |
| 15  | $\circledcirc$ settings      |                                        |                                                                    |  |  |  |  |
| 16  | <b>☆</b> toString            |                                        |                                                                    |  |  |  |  |
| 17  | defaultConfiguration         |                                        |                                                                    |  |  |  |  |
| 7.9 |                              |                                        |                                                                    |  |  |  |  |

*Ferramenta de preenchimento automático IntelliSense. Fonte: site Visual Studio Code, 27 de setembro de 2020.*

O VS Code possui uma ferramenta chamada IntelliSense que permite ao usuário aprender mais sobre o código que está usando, a manter o acompanhamento dos parâmetros que está digitando e a adicionar chamadas a métodos e propriedades pressionando apenas algumas teclas.

<span id="page-10-0"></span>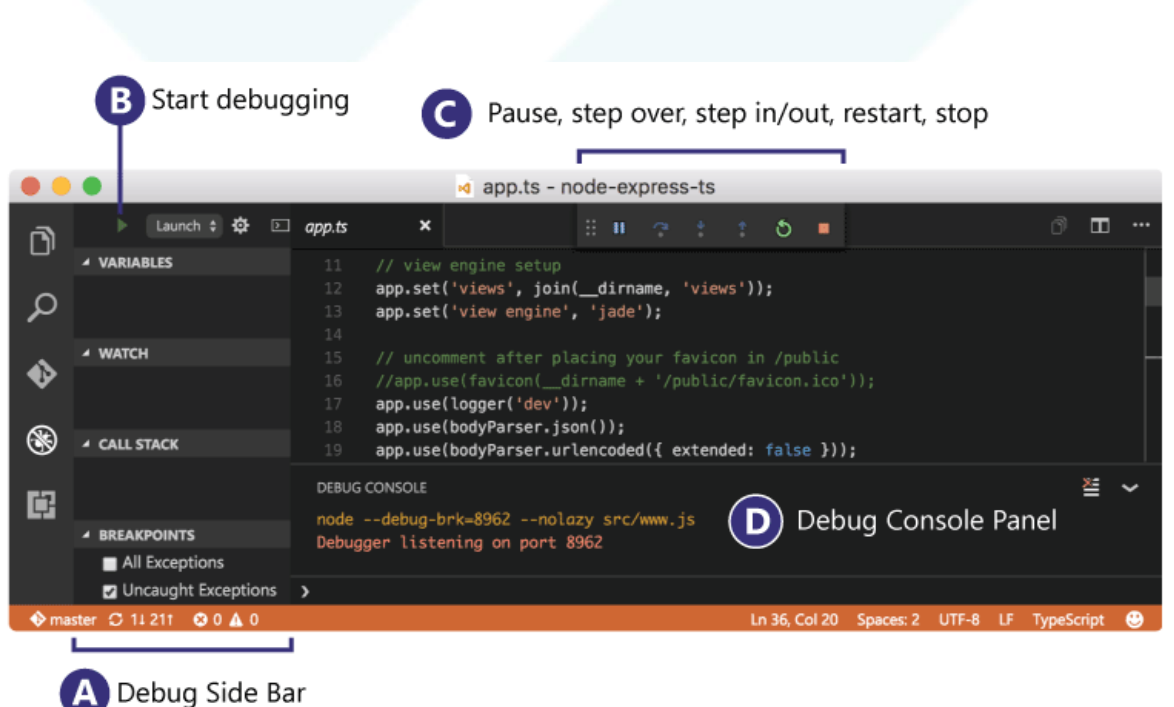

## **2. Debugging**

*Recurso Debugging no Visual Studio Code. Fonte: site Visual Studio Code, 27 de setembro de 2020.* Um dos principais recursos do Visual Studio Code é seu excelente suporte à depuração. O depurador embutido do VS Code ajuda a acelerar seu loop de edição, compilação e depuração.

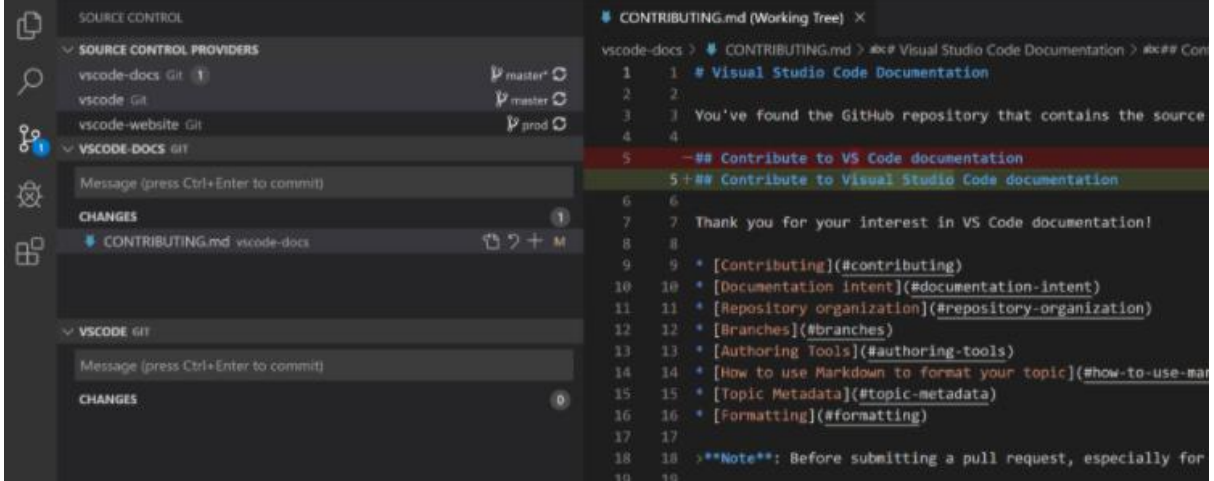

## <span id="page-11-0"></span>**3. Comandos Git integrados**

*Comandos Git. Fonte: site Visual Studio Code, 27 de setembro de 2020.*

Trabalhar com Git e outros provedores de SCM nunca foi tão fácil. Com o VS Code podemos revisar diffs, prepare arquivos e faça commits direto do editor.

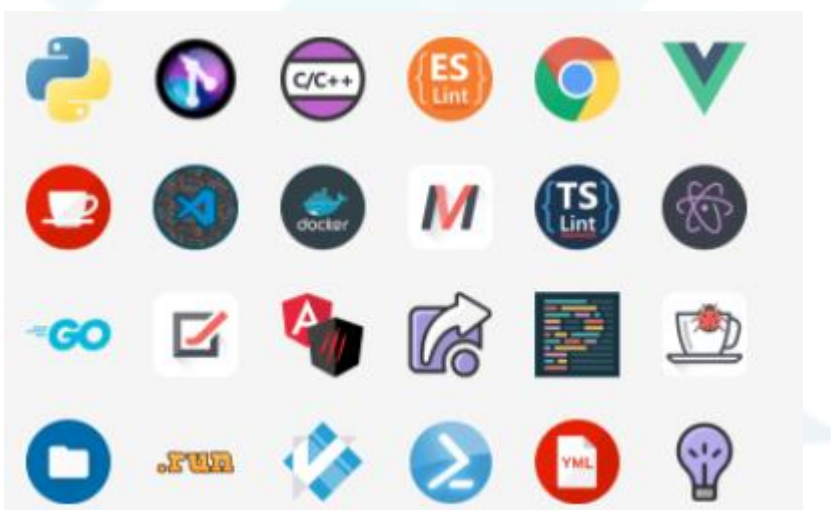

#### <span id="page-11-1"></span>**4. Extensível e personalizável**

*Fonte: site Visual Studio Code, 27 de setembro de 2020.*

Quer ainda mais recursos? Instale extensões para adicionar novos idiomas, temas, depuradores e para se conectar a serviços adicionais. As extensões são executadas em processos separados, garantindo que não deixem seu editor lento

# **NOSSA DECISÃO**

<span id="page-12-0"></span>Pesquisando sobre essas duas IDEs mais famosas chegamos a conclusão de usar o Android Studio para a realização dos aplicativos.

## **ANDROID STUDIO E FLUTTER**

## <span id="page-13-1"></span><span id="page-13-0"></span>**FAZENDO O DOWNLOAD DA IDE E DO FRAMEWORK**

## <span id="page-13-2"></span>**1. Visualização dos Requisitos de Instalação.**

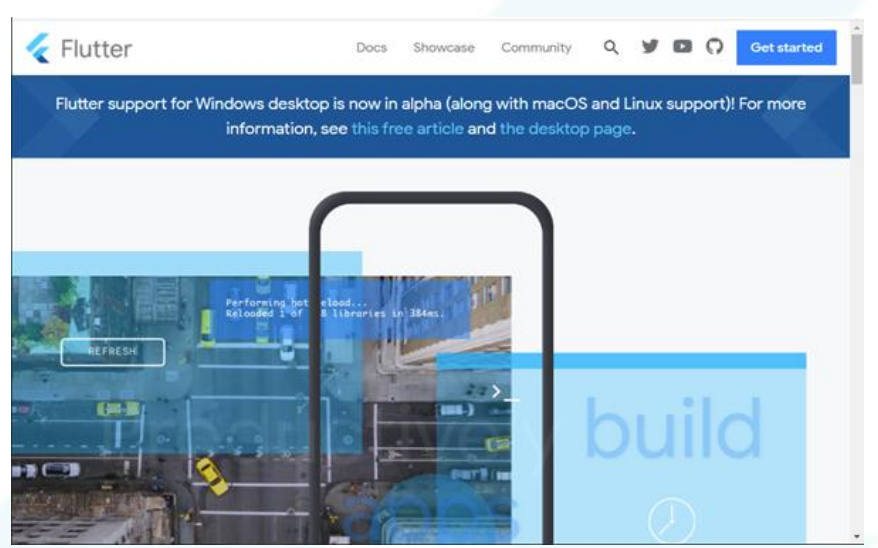

*Printscreen de tela feito por Gabriel Ribeiro Antunes.*

Para encontrar os links de instalação e visualizar os requisitos do Flutter, acesse "flutter.dev" e clique em "Get Started".

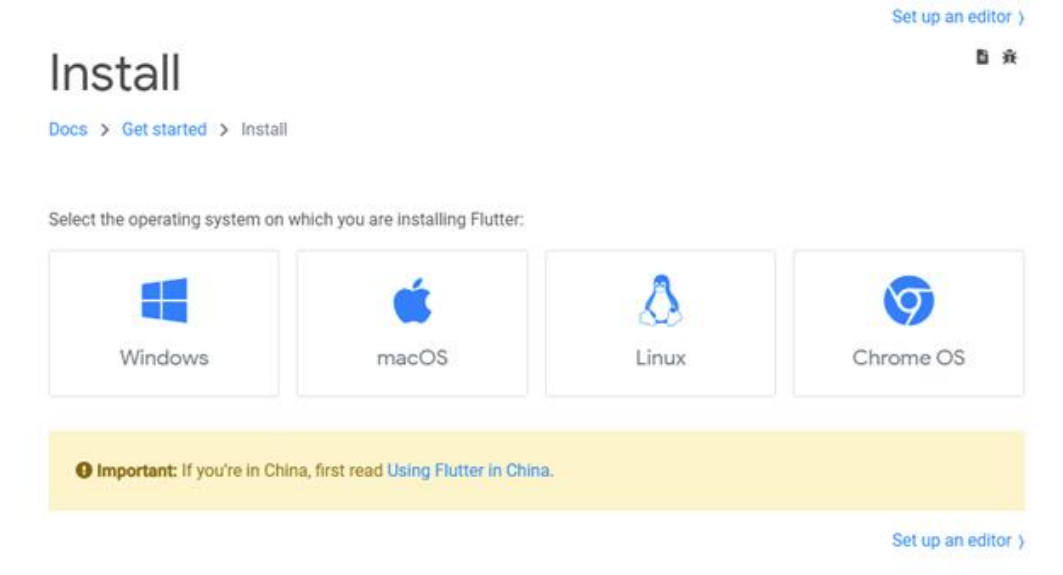

*Printscreen de tela feito por Gabriel Ribeiro Antunes.*

Selecione o Sistema Operacional desejado.

# System requirements

To install and run Flutter, your development environment must meet these minimum requirements:

- Operating Systems: Windows 7 SP1 or later (64-bit)
- · Disk Space: 1.32 GB (does not include disk space for IDE/tools).
- . Tools: Flutter depends on these tools being available in your environment.
	- · Windows PowerShell 5.0 or newer (this is pre-installed with Windows 10)
	- o Git for Windows 2.x, with the Use Git from the Windows Command Prompt option.

If Git for Windows is already installed, make sure you can run git commands from the command prompt or PowerShell.

# Get the Flutter SDK

1. Download the following installation bundle to get the latest stable release of the Flutter SDK:

flutter\_windows\_1.20.4-stable.zip For other release channels, and older builds, see the SDK archive page. 2. Extract the zip file and place the contained flutter in the desired installation location for the Flutter SDK (for example, C:\src\flutter). A Warning: Do not install Flutter in a directory like C: \Program Files\ that requires elevated privileges. If you don't want to install a fixed version of the installation bundle, you can skip steps 1 and 2. Instead, get the source code from the Flutter repo on GitHub, and change branches or tags as needed. For example: C:\src>git clone https://github.com/flutter/flutter.git -b stable Ō

*Printscreen de tela feito por Gabriel Ribeiro Antunes.*

Para o funcionamento do Flutter, é necessário ter dois softwares: PowerShell e Git. O PowerShell não é necessário para instalação em máquinas com Windows 10. Para instalar o Git, clique em "Git for Windows" em azul.

#### <span id="page-14-0"></span>**2. Instalação do Git.**

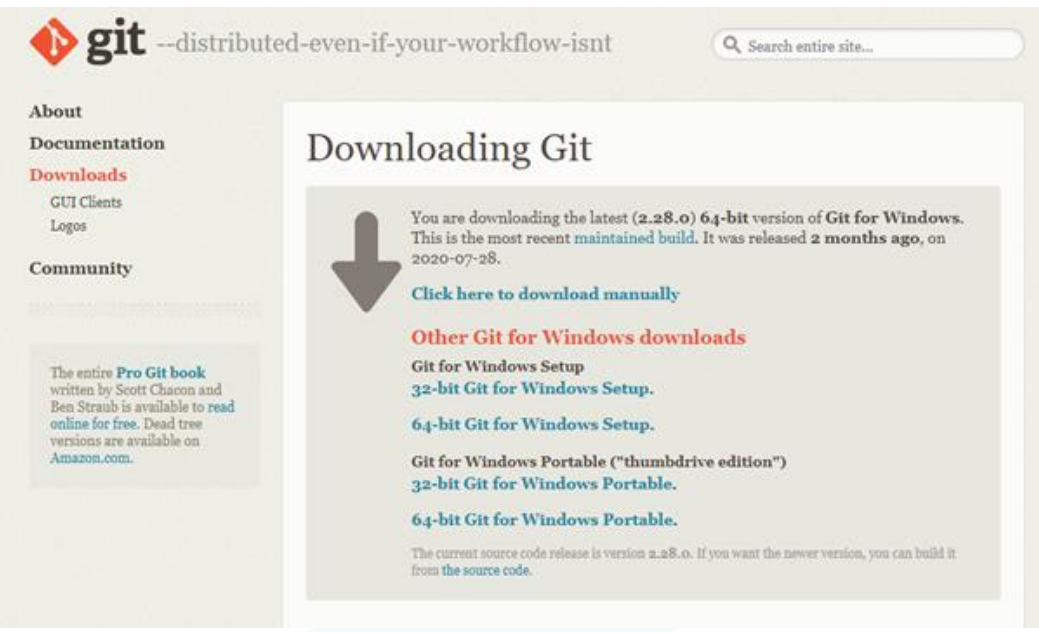

*Printscreen de tela feito por Gabriel Ribeiro Antunes.*

Ao entrar no site de downloads do Git, vá em "Click here to download manually" e aguarde o download terminar.

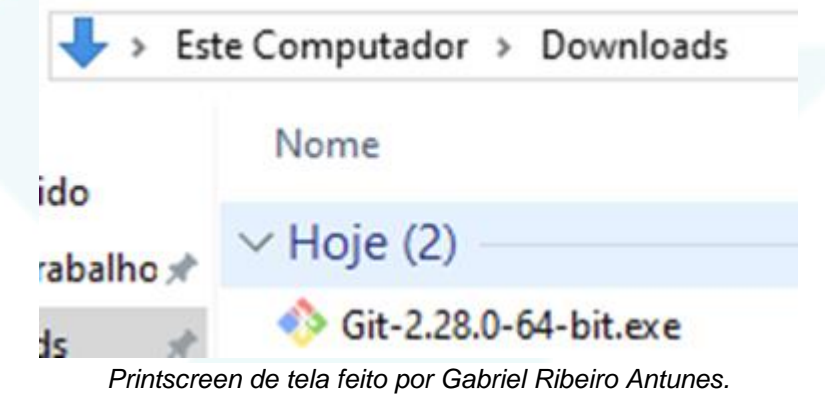

Ao finalizar o download, execute o arquivo em seu local baixado.

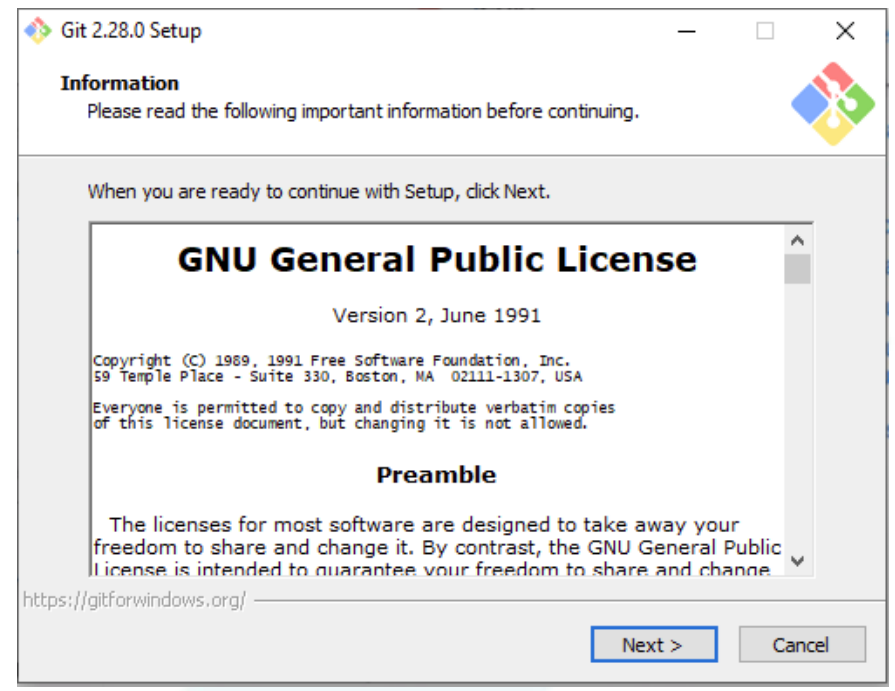

*Printscreen de tela feito por Gabriel Ribeiro Antunes.*

Para as próximas telas é recomendado clicar apenas em "Next >" a menos que o usuário visualize algo que deseje alterar.

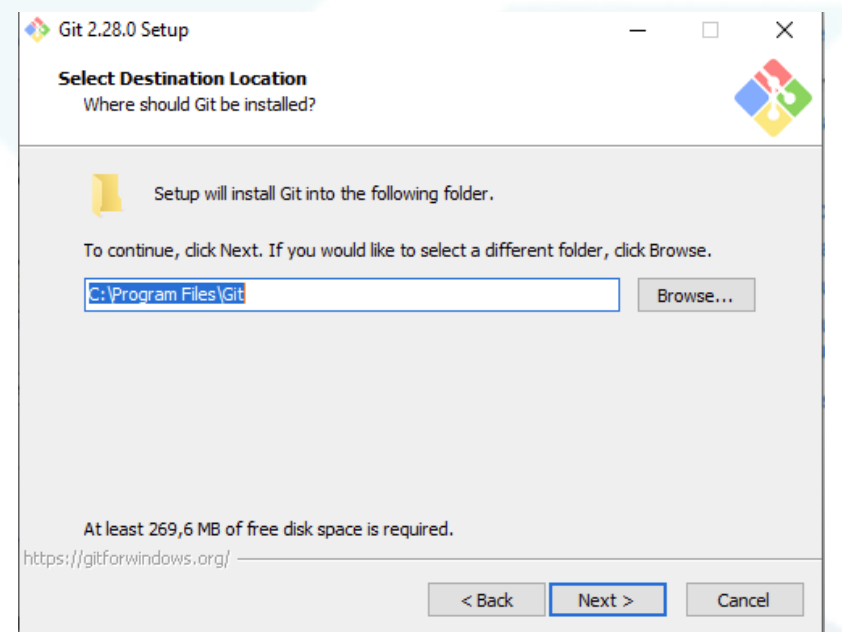

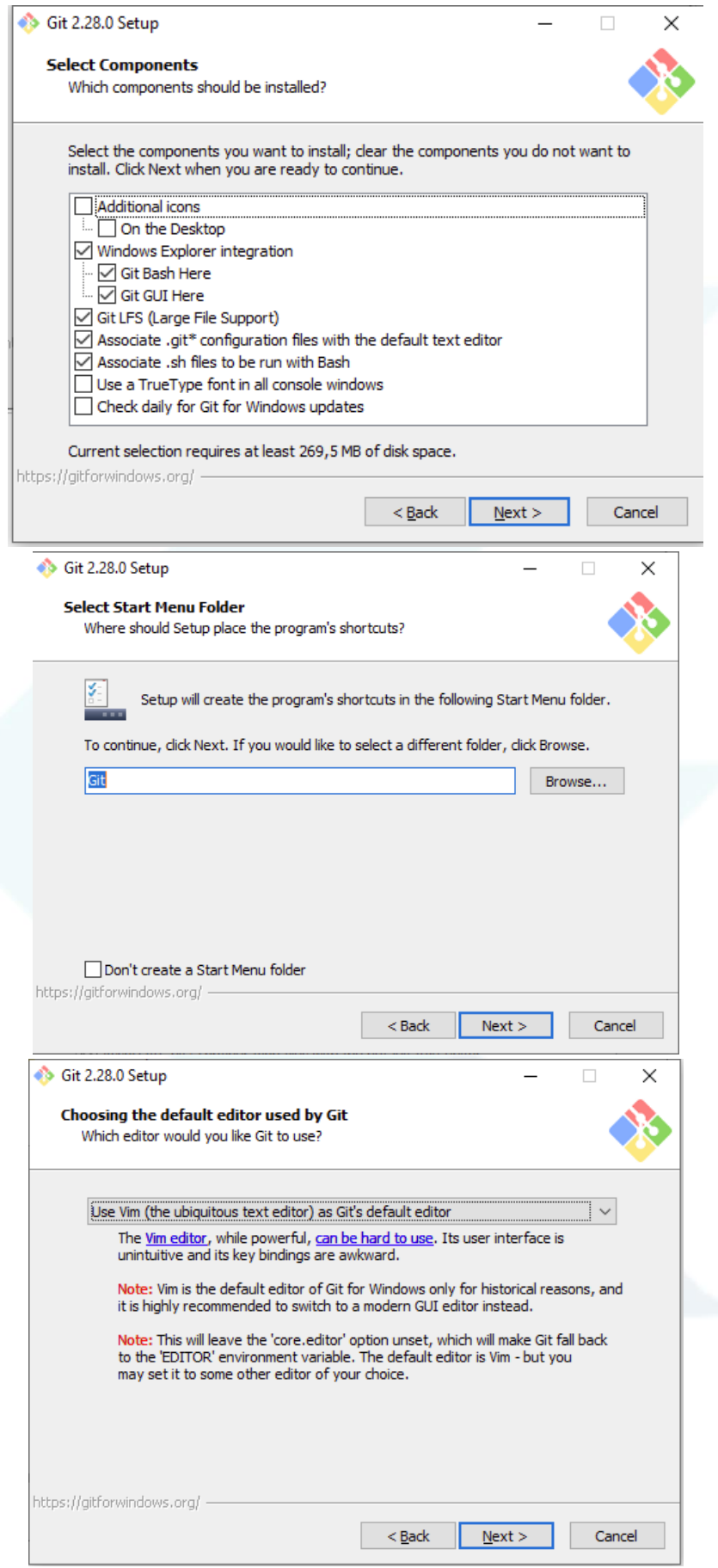

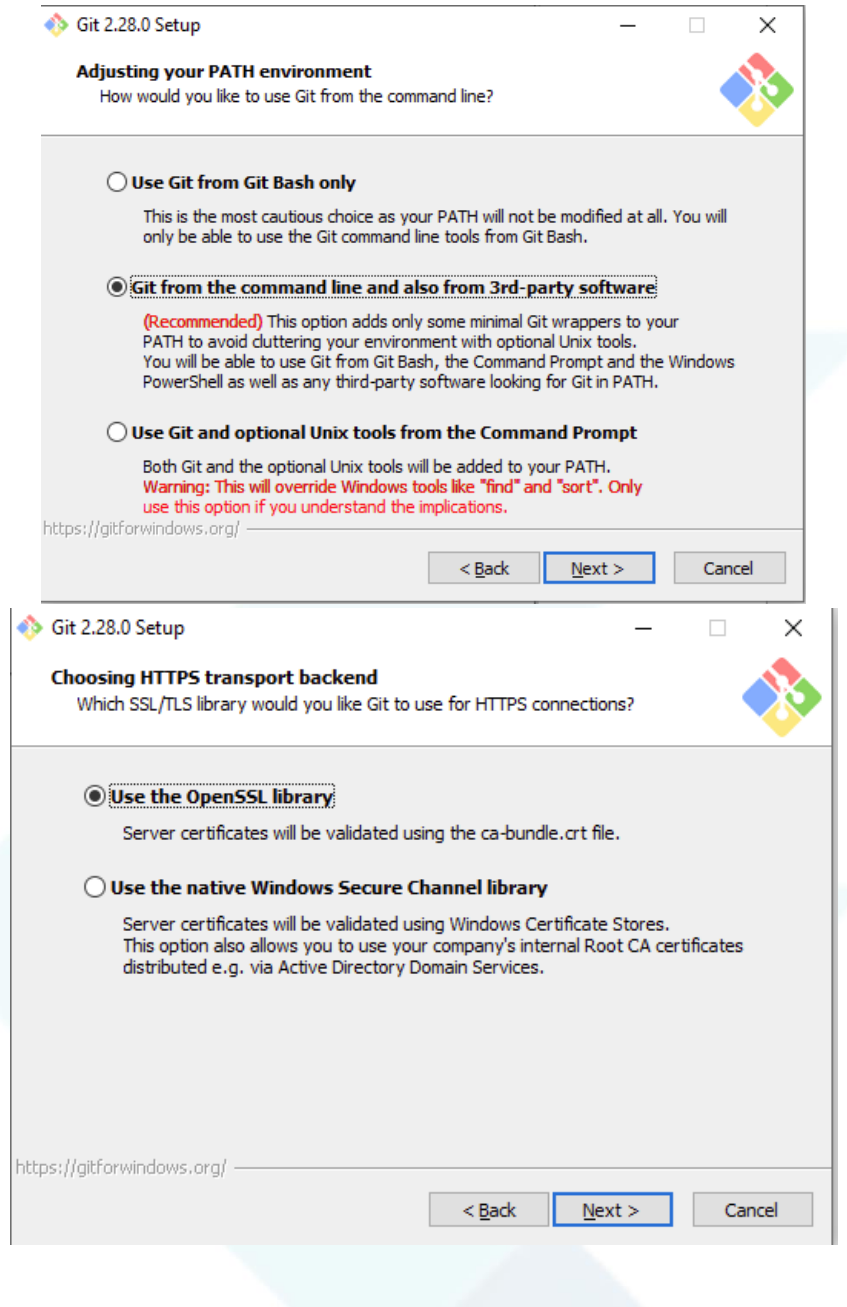

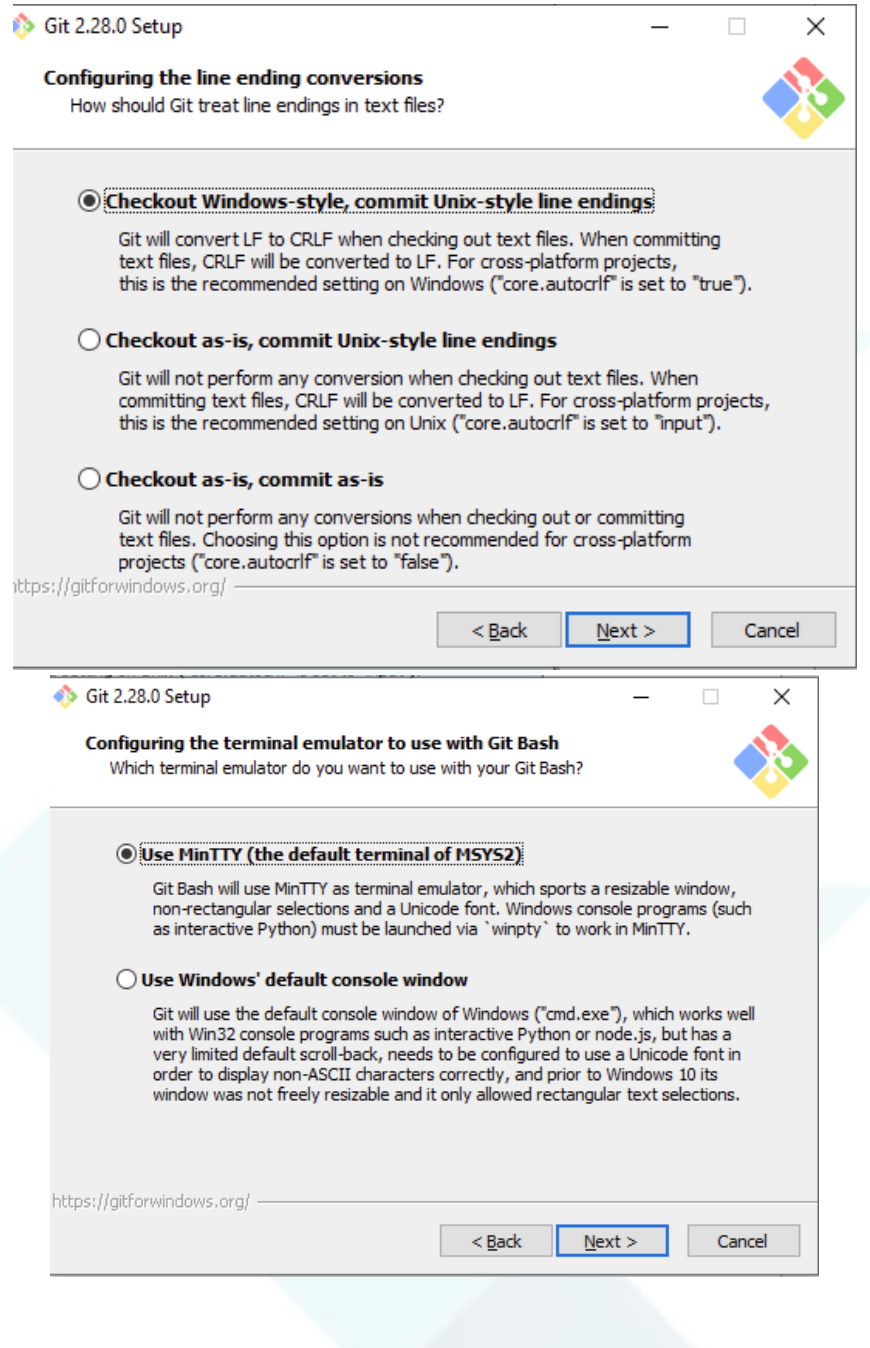

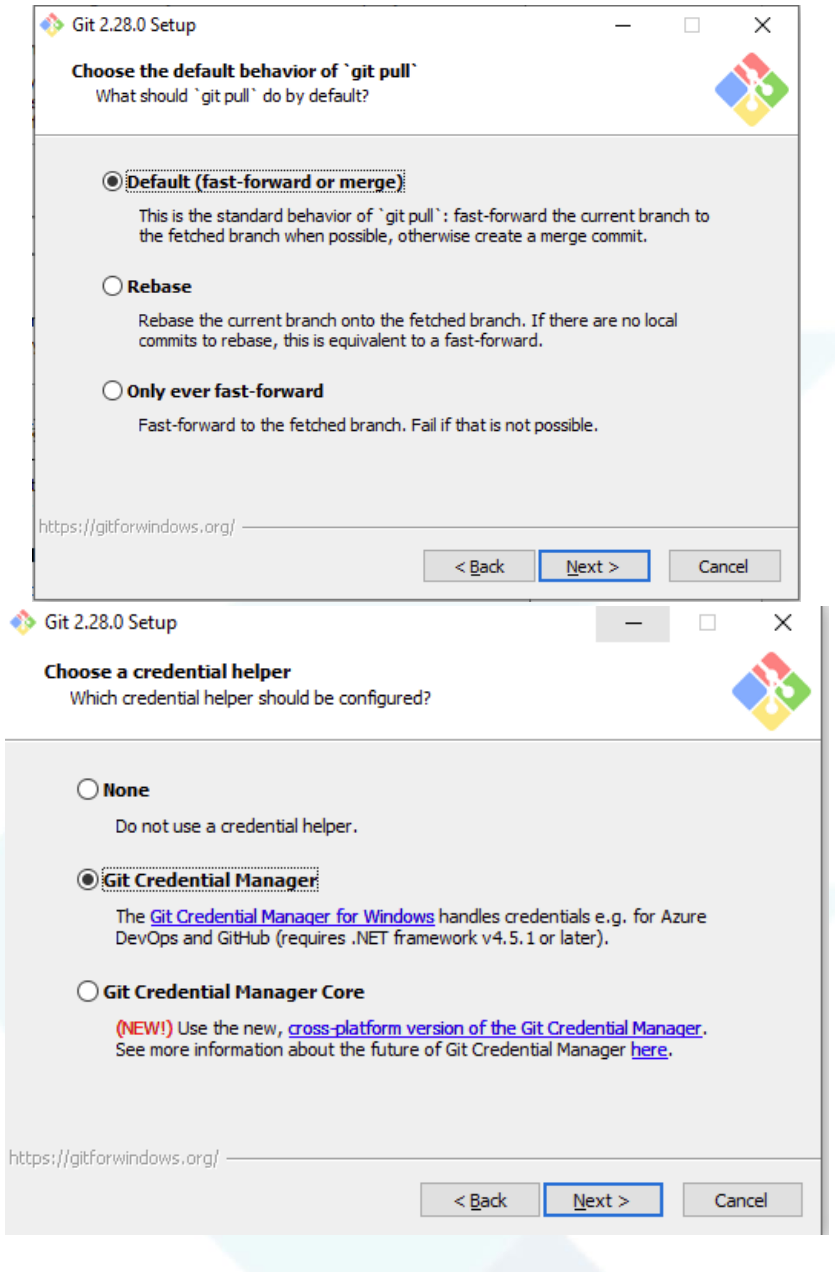

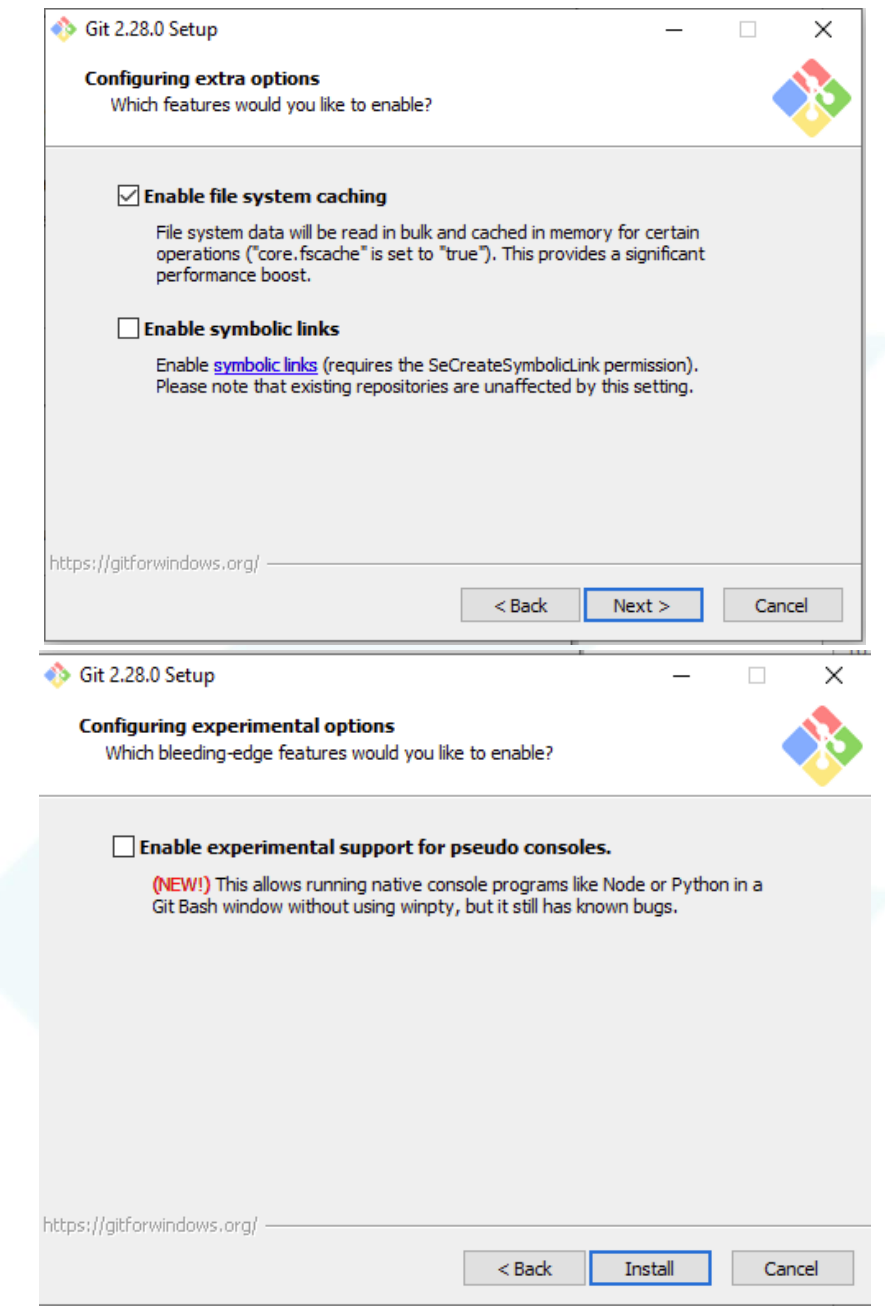

*Printscreens de tela feito por Gabriel Ribeiro Antunes.*

Nesta tela, clique em "Install".

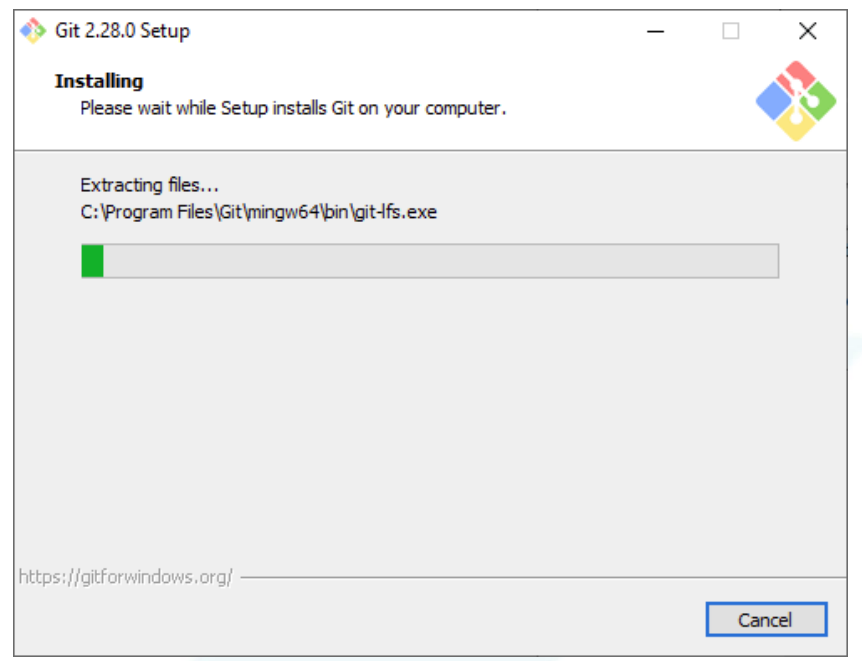

*Printscreen de tela feito por Gabriel Ribeiro Antunes.*

Aguarde o processo de instalação finalizar.

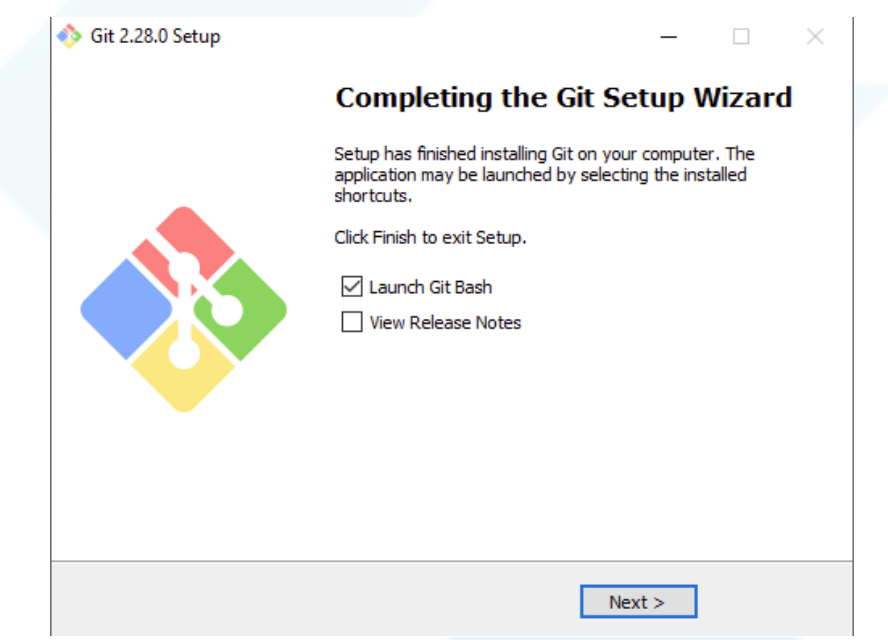

*Printscreen de tela feito por Gabriel Ribeiro Antunes.*

Está finalizada a instalação do Git. Vá em "Next >" para fechar a tela de instalação.

#### <span id="page-22-0"></span>**3. Instalação do Flutter SDK.**

# Get the Flutter SDK

1. Download the following installation bundle to get the latest stable release of the Flutter SDK:

flutter\_windows\_1.20.4-stable.zip

For other release channels, and older builds, see the SDK archive page.

2. Extract the zip file and place the contained flutter in the desired installation location for the Flutter SDK (for example, C:\src\flutter).

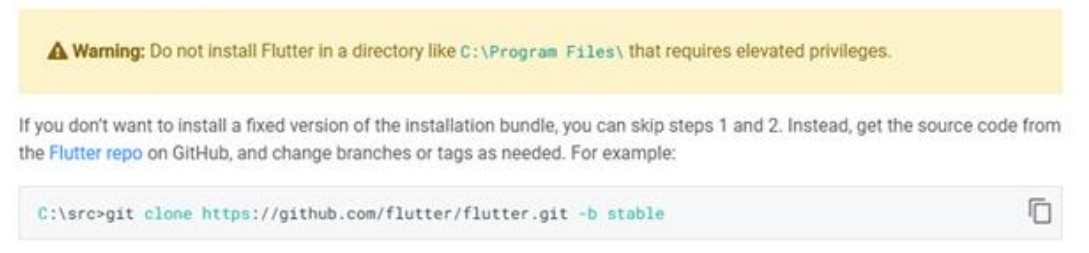

*Printscreen de tela feito por Gabriel Ribeiro Antunes.*

Retornando a página de requisitos de instalação do Flutter, clique em "flutter\_windows\_1.20.4-stable.zip" e aguarde o download terminar.

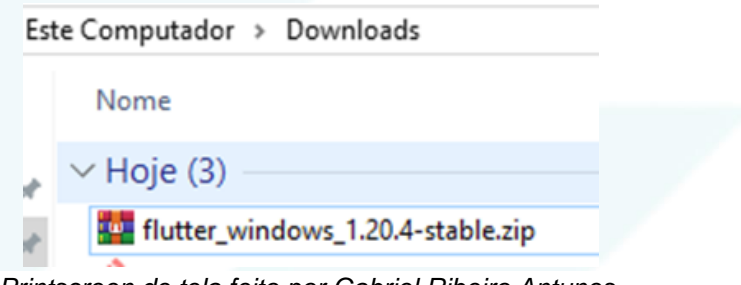

*Printscreen de tela feito por Gabriel Ribeiro Antunes.*

Após finalizar o download, extraia o arquivo em algum local desejado.

#### <span id="page-23-0"></span>**4. Instalação Do Android Studio**

Entre no site ["https://developer.android.com/studio"](https://developer.android.com/studio) e clique no botão "Download Android Studio".

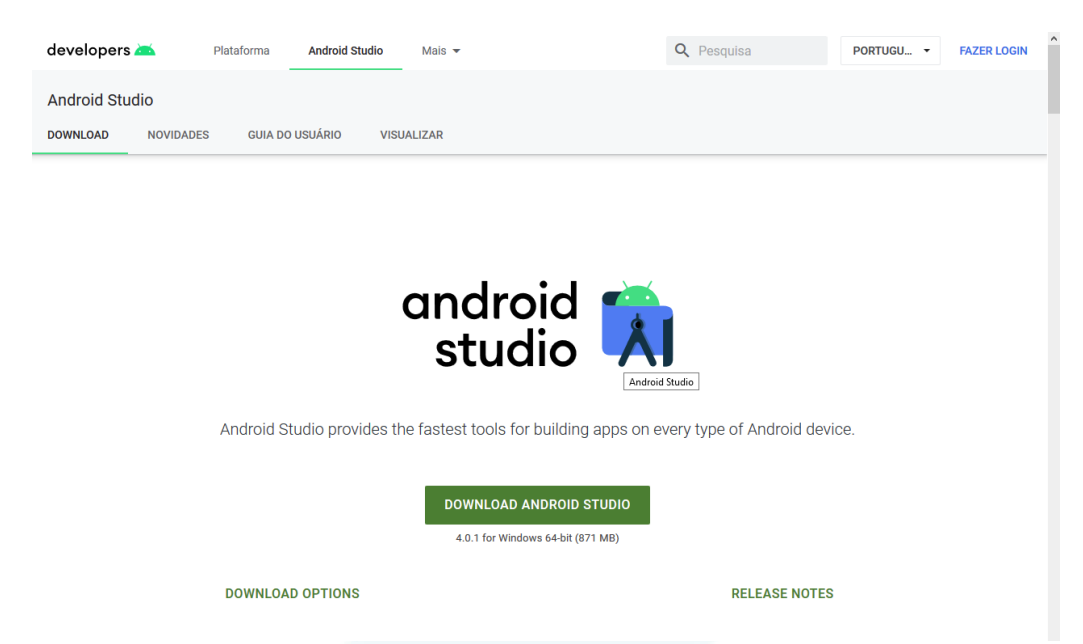

#### Após aparecer a tela a seguir, selecione "Li e aceito os Termos e Condições acima" e, depois, clique em "fazer o download de Android Studio para Windows".

Fazer o download de Android Studio

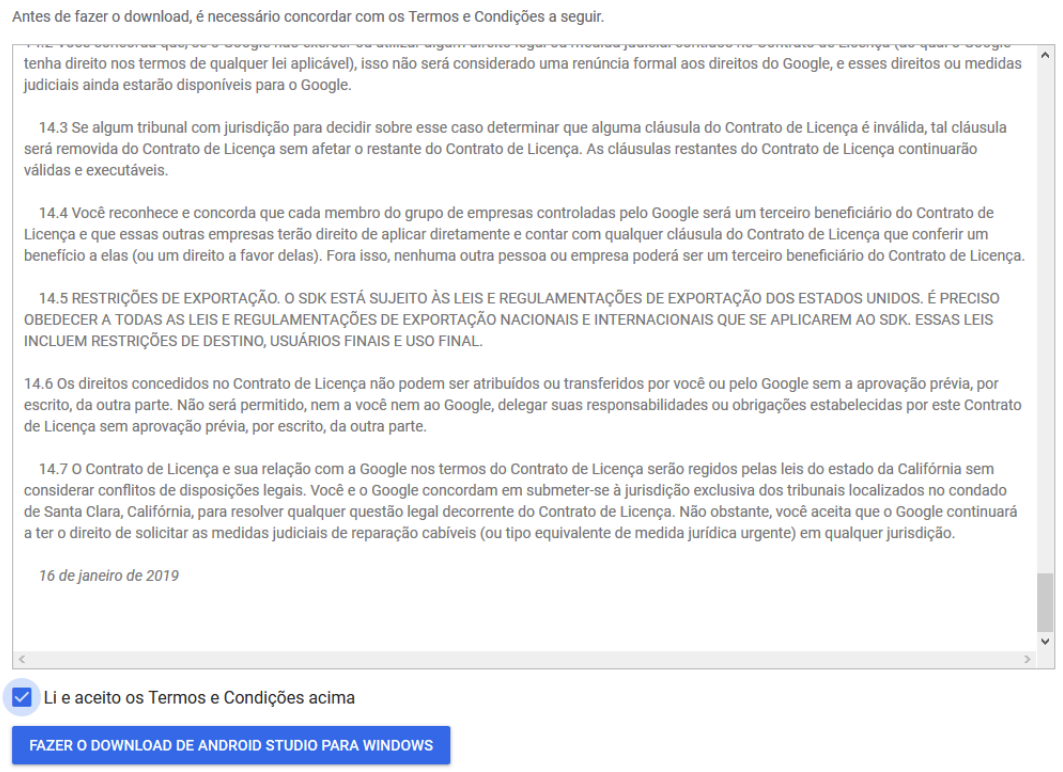

android-studio-ide-193.6626763-windows.exe

Salve o arquivo no lugar de sua preferência e espere o download terminar. Após finalizado, dê um duplo clique no arquivo .exe.

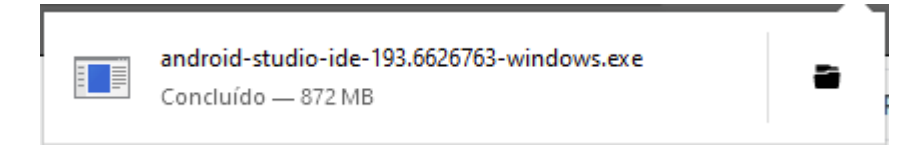

Clique em "Next >".

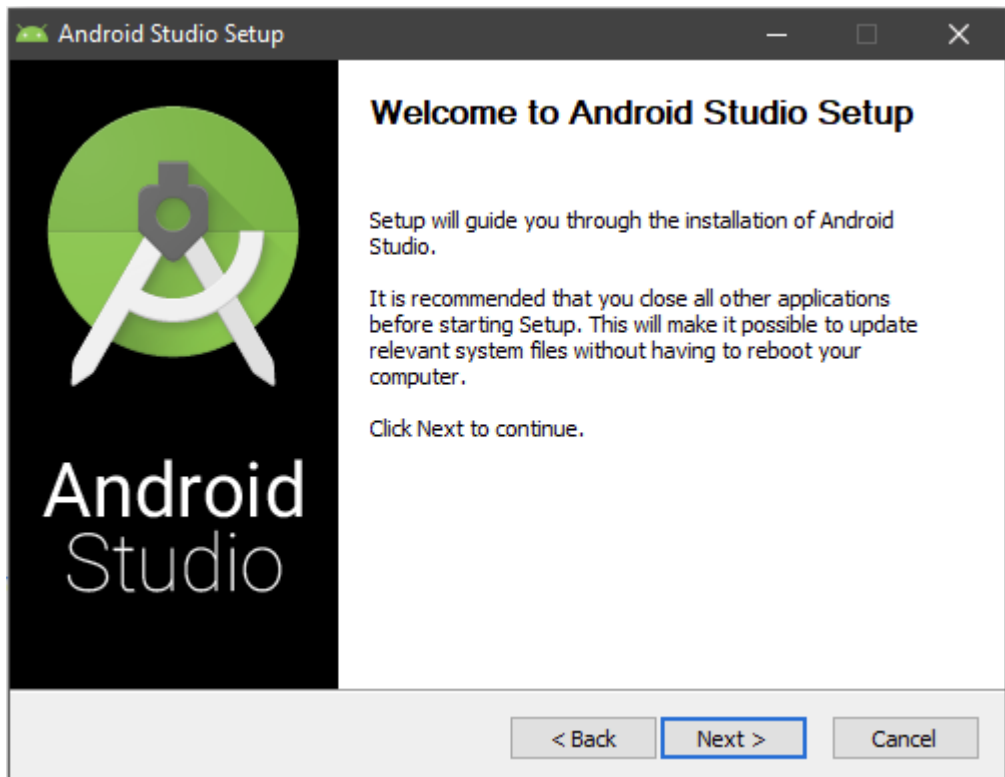

Deixe ambas as opções selecionadas e clique em "Next >".

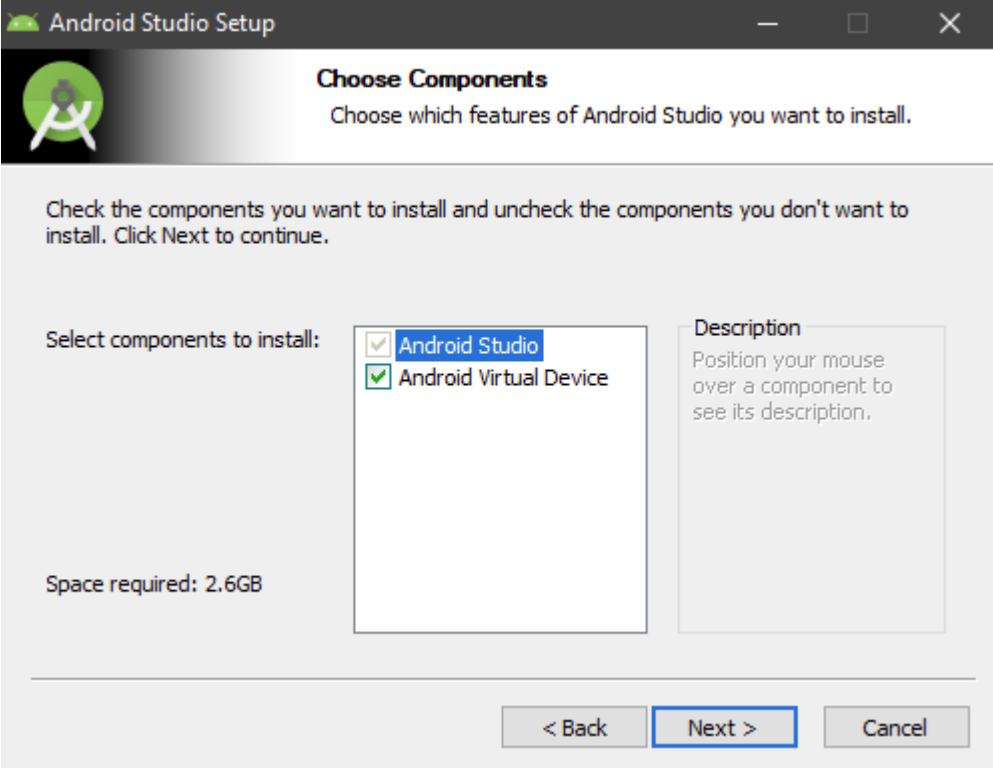

Clique em "Install".

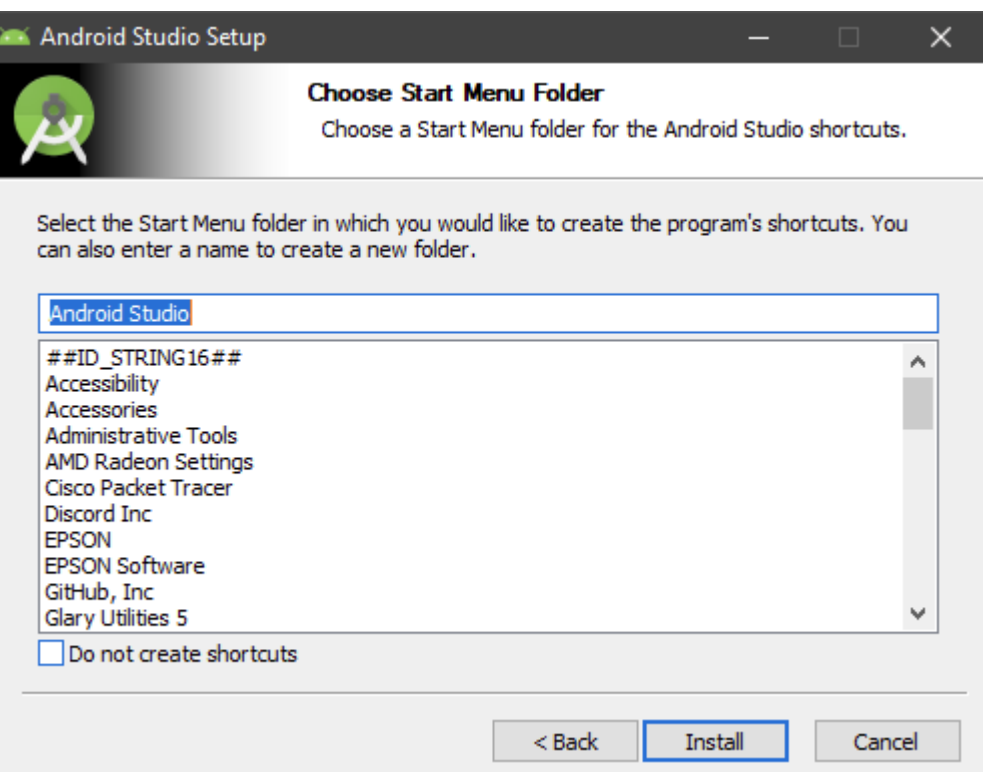

Download finalizado, clique em "Next >" e depois na opção "Finish" para iniciar o Android Studio.

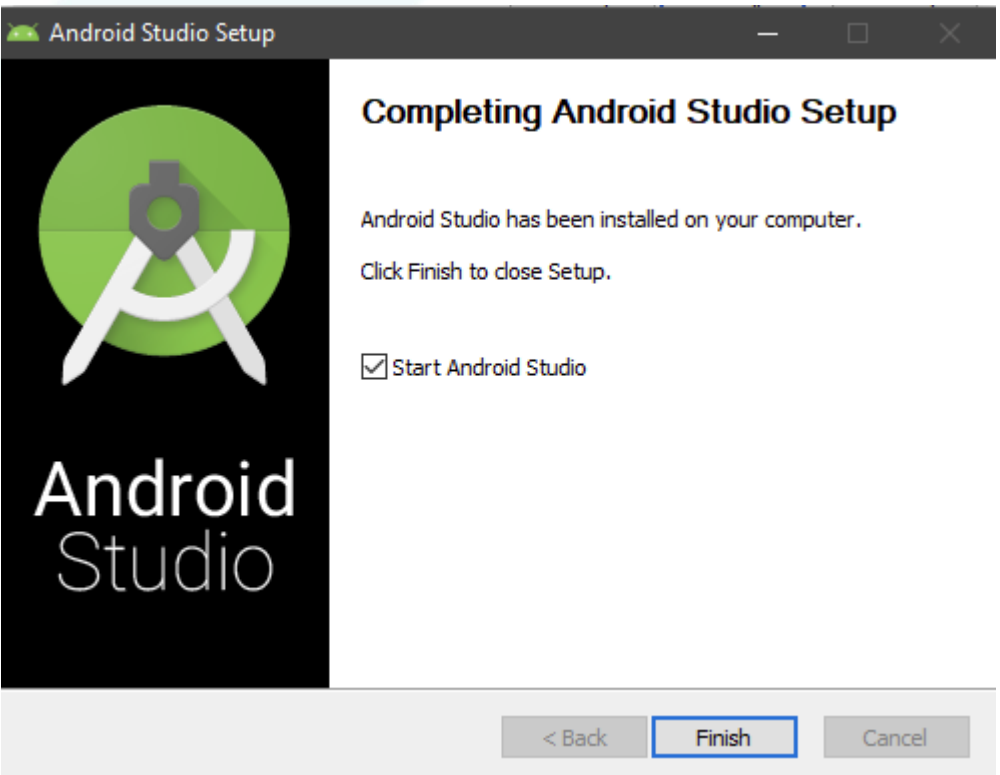

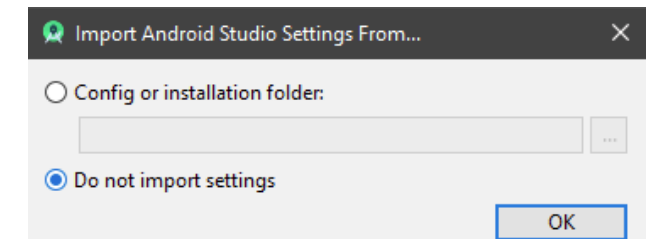

Aparecendo essa tela, clique em "Next >" e depois escolha o tipo de setup de sua preferência e clique em "Next >". Após isso, escolha o tema de sua preferência e clique em "Next >" novamente.

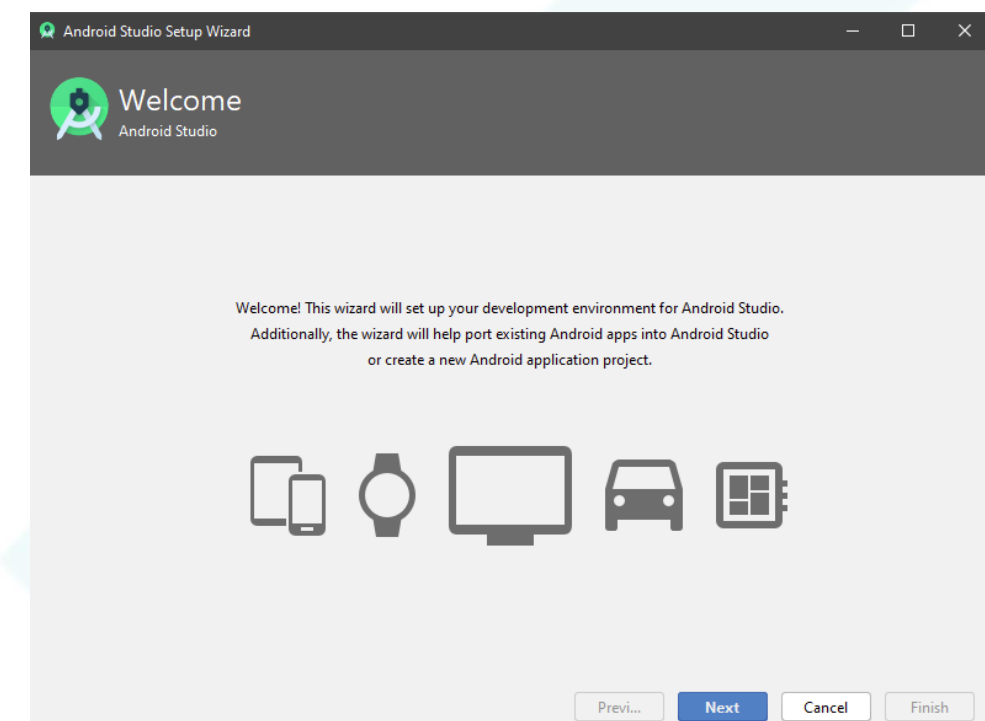

Nessa página, clique em "Finish" e aguarde o download completo.

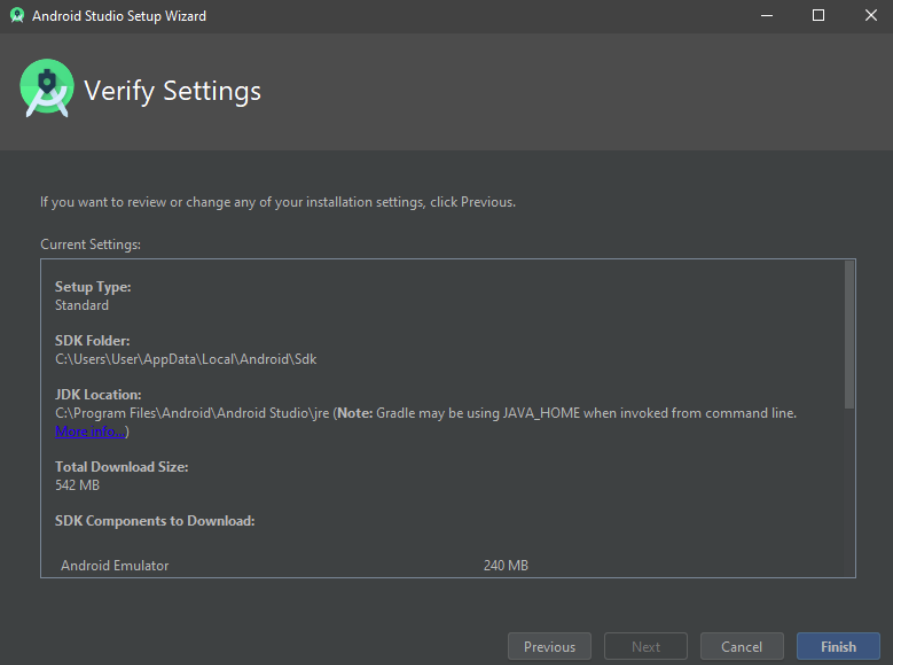

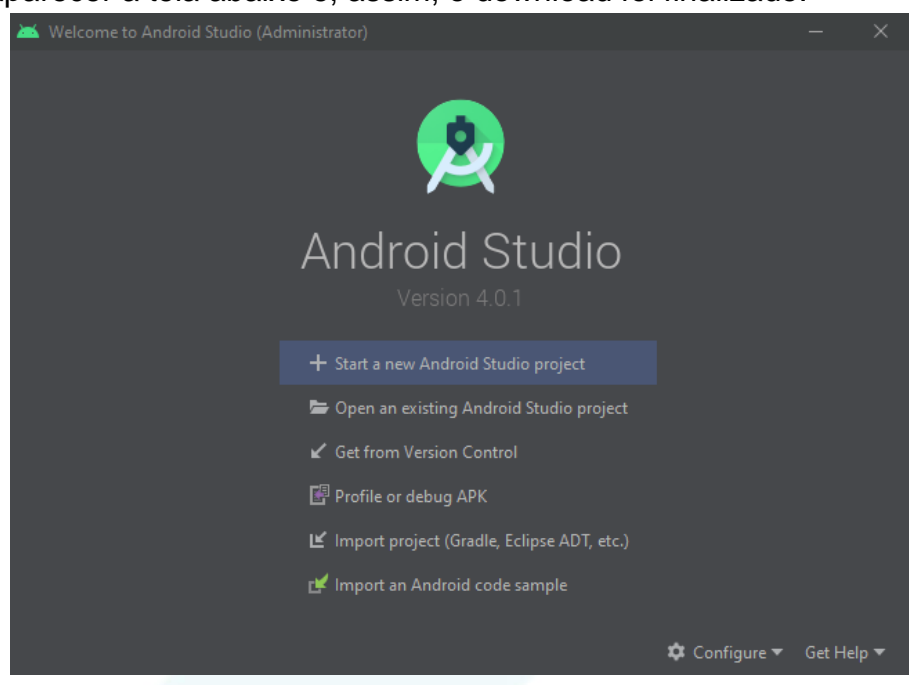

Aguarde aparecer a tela abaixo e, assim, o download foi finalizado.

## <span id="page-28-0"></span>**5. Integrando o Flutter ao Android Studio**

#### **Instalando as extensões Flutter e Dart**

Vá em "Configure" e clique em "Plugins".

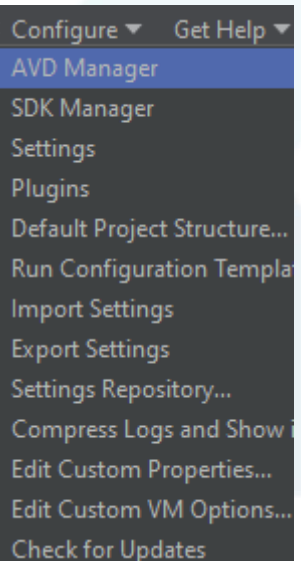

Pesquise por "Dart" e clique em "Install". Espere finalizar.

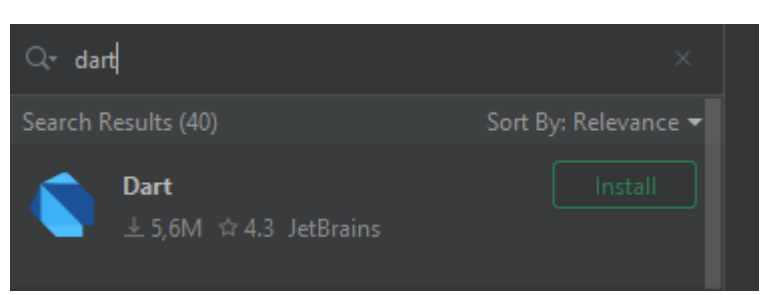

Depois, pesquise por "Flutter" e clique em "Install". Espere finalizar.

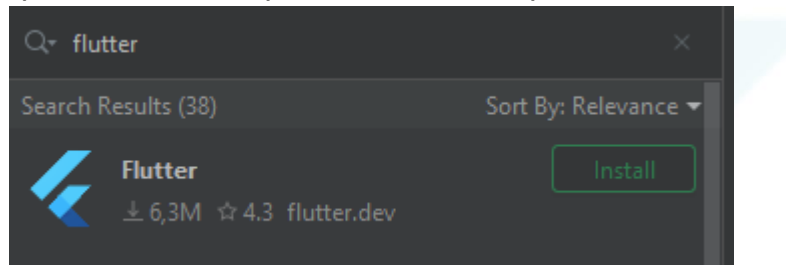

Após ambas instaladas, clique no botão "Restart IDE" da extensão Flutter. O aplicativo irá iniciar e deparar-se nessa página:

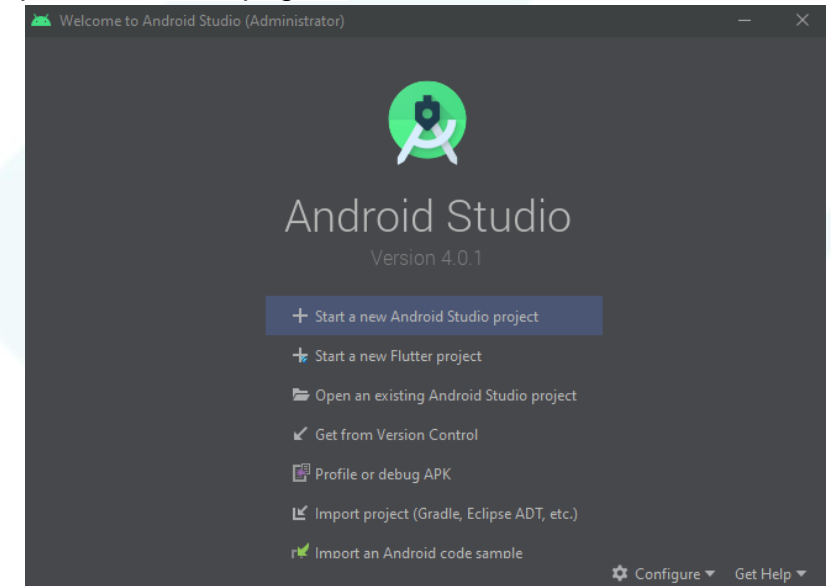

Clique em "Start a new Flutter project". Nomeie a aplicação e depois clique em "Next >" até abrir a página home do projeto.

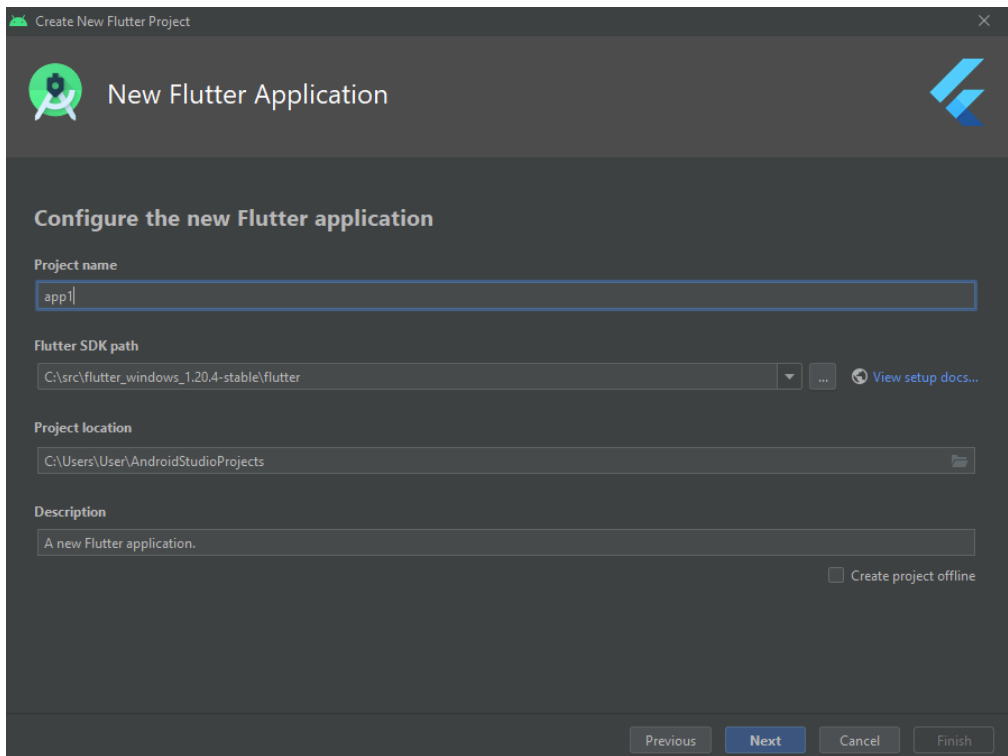

Essa é a página home do projeto. Instalado!<br>Essa je Ele Bat Yew Nevigate Code Analyze Relactor Ruild Run Tools VCS Window Help application

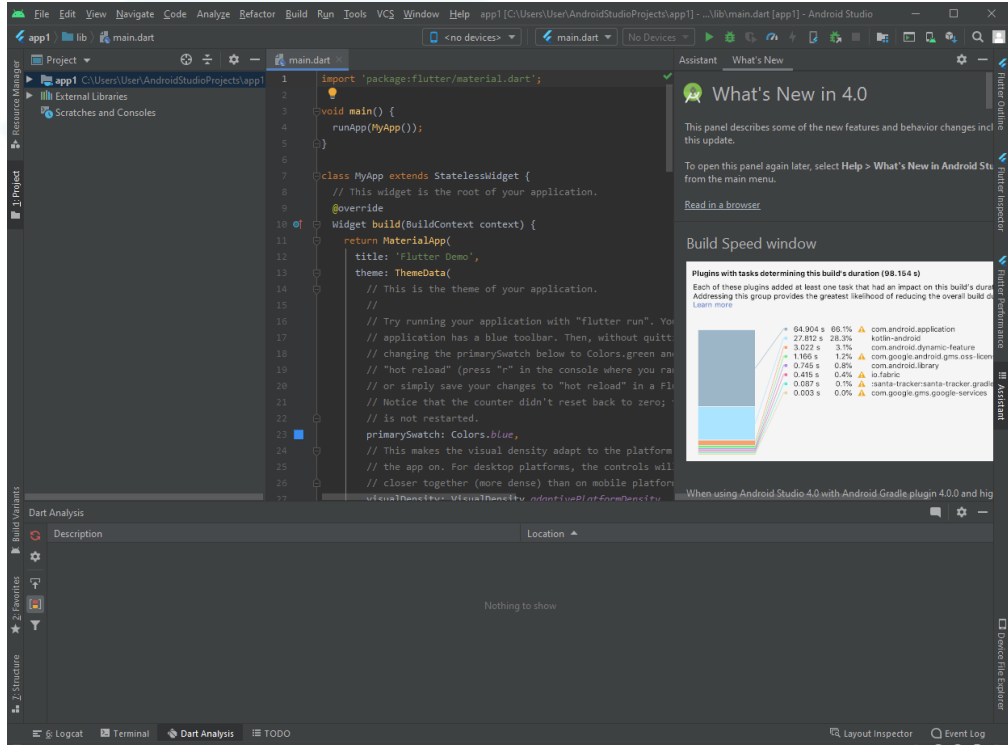

## <span id="page-30-0"></span>**6. Criando o emulador**

Vá em Tools e em AVD Manager. Clique em "Create Virtual Device". Escolha um modelo de 'Phone" e baixe uma "system image".

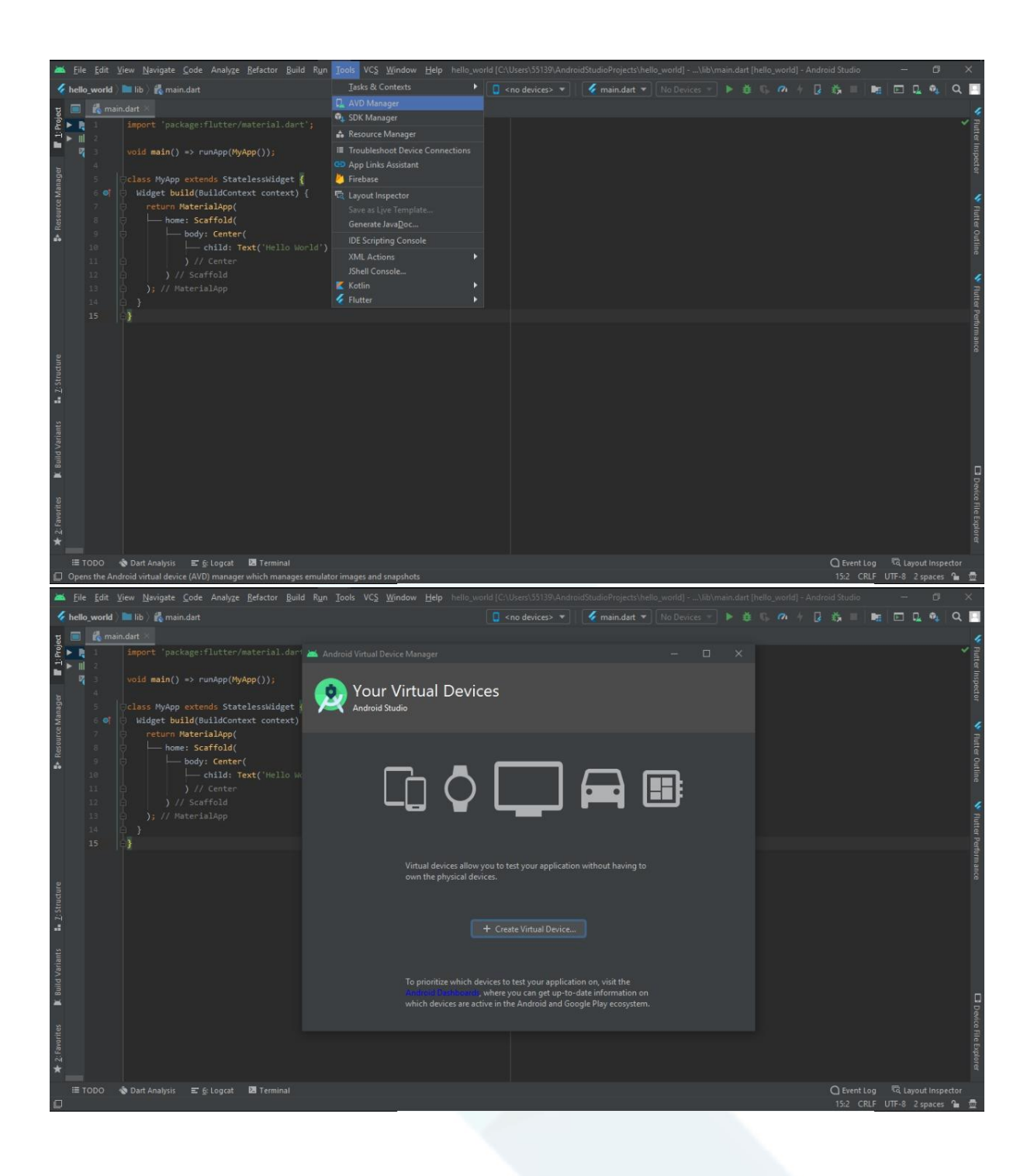

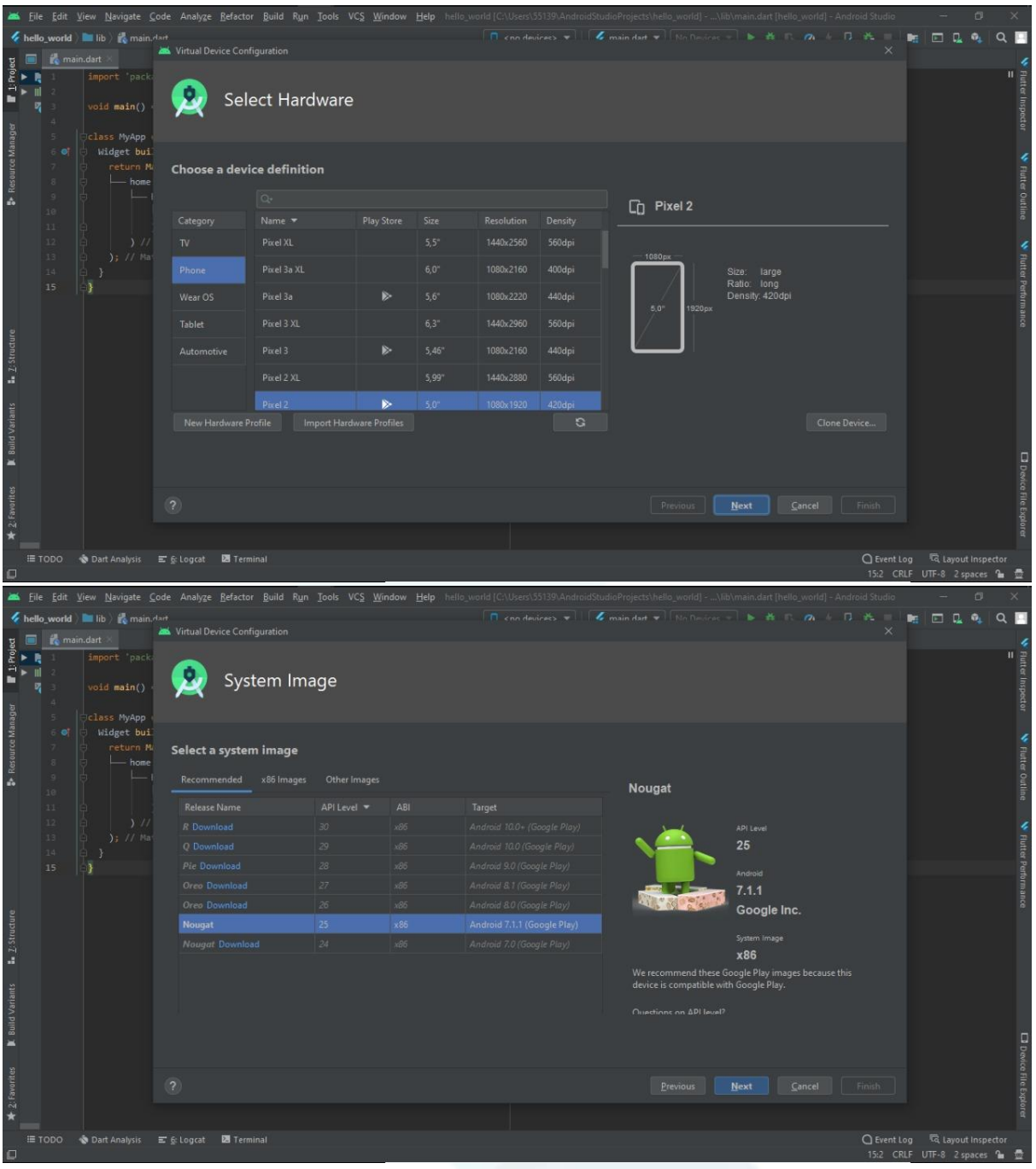

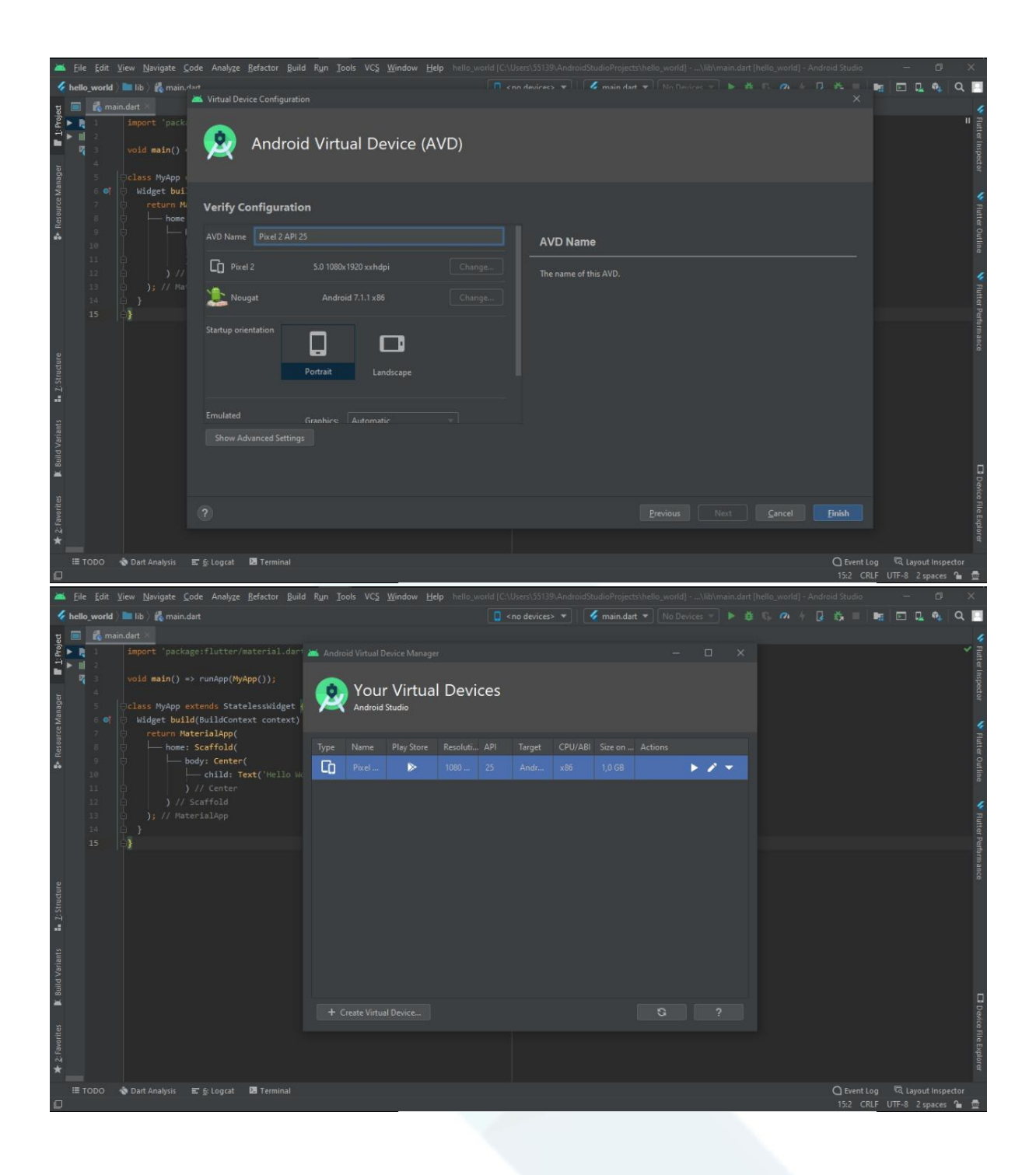

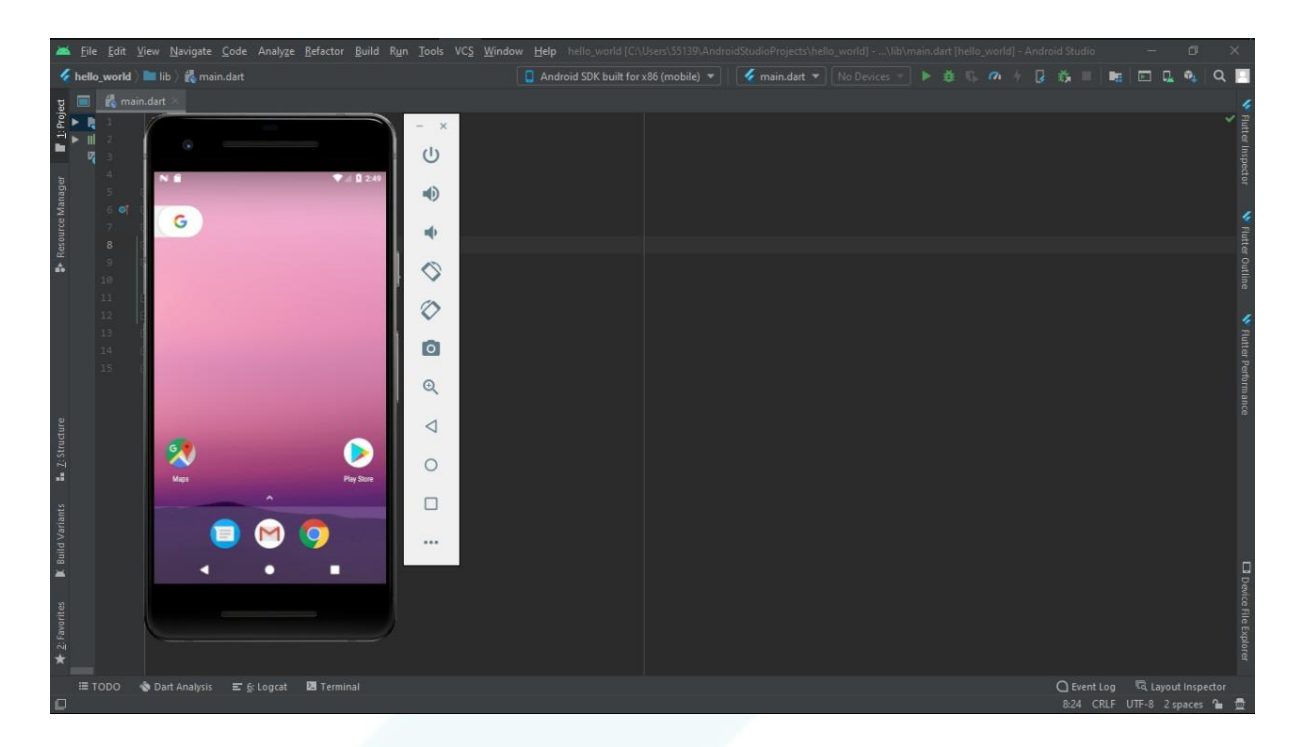

Após isso, o emulador aparecerá aberto!

# **APLICAÇÃO DE TESTE**

#### **CRIANDO UMA APP "HELLO WORLD"**

<span id="page-35-1"></span><span id="page-35-0"></span>1. No canto esquerdo superior da página inicial, clique em File -> New Flutter Project e ao abrir, escreva o código abaixo:

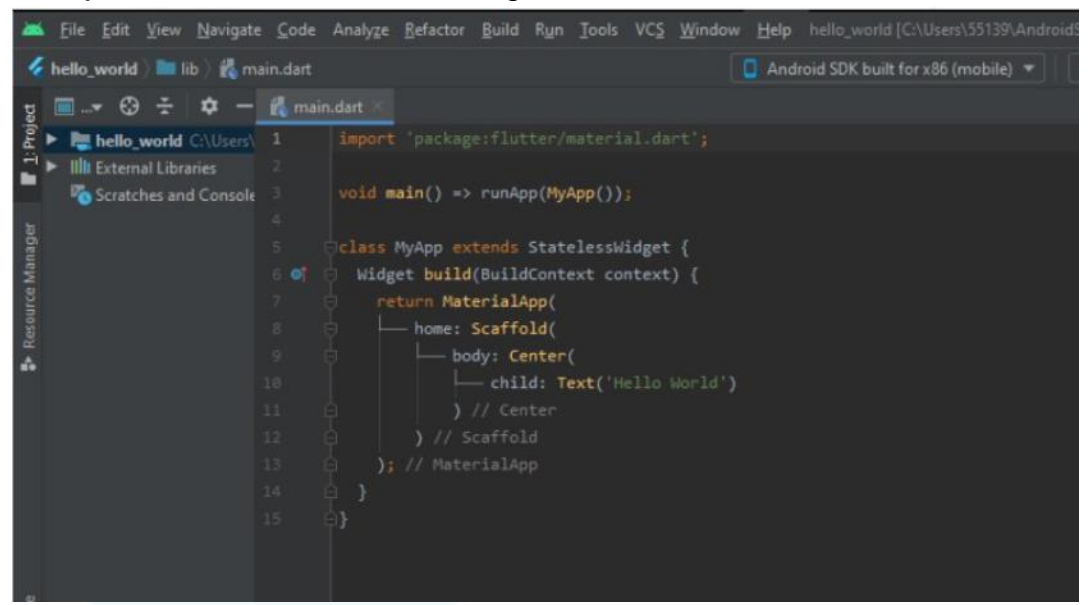

2. O resultado do código aparecerá no emulador ao lado:

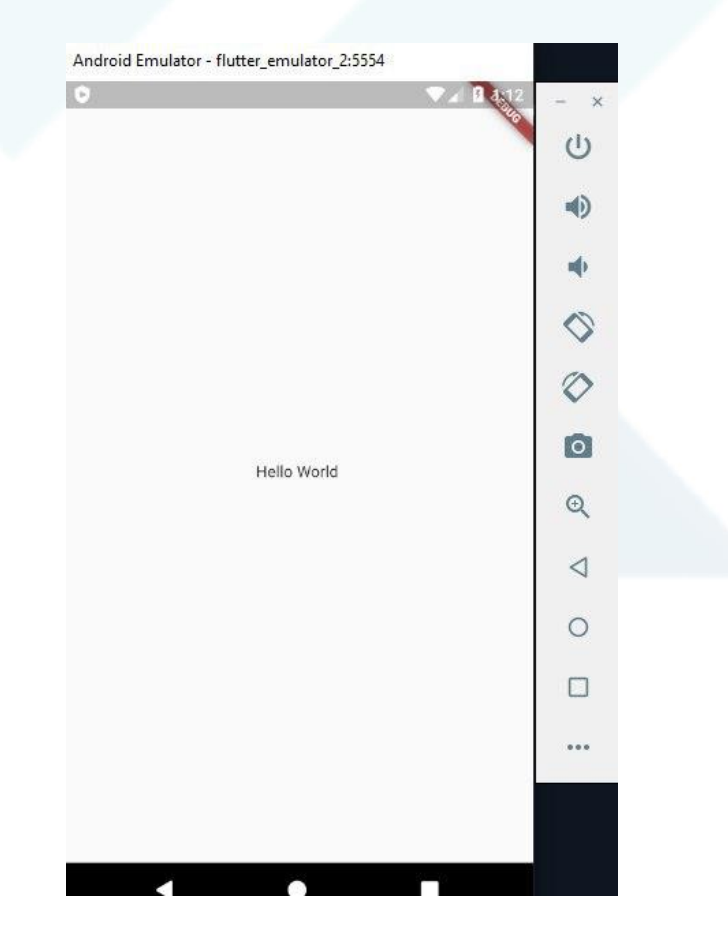
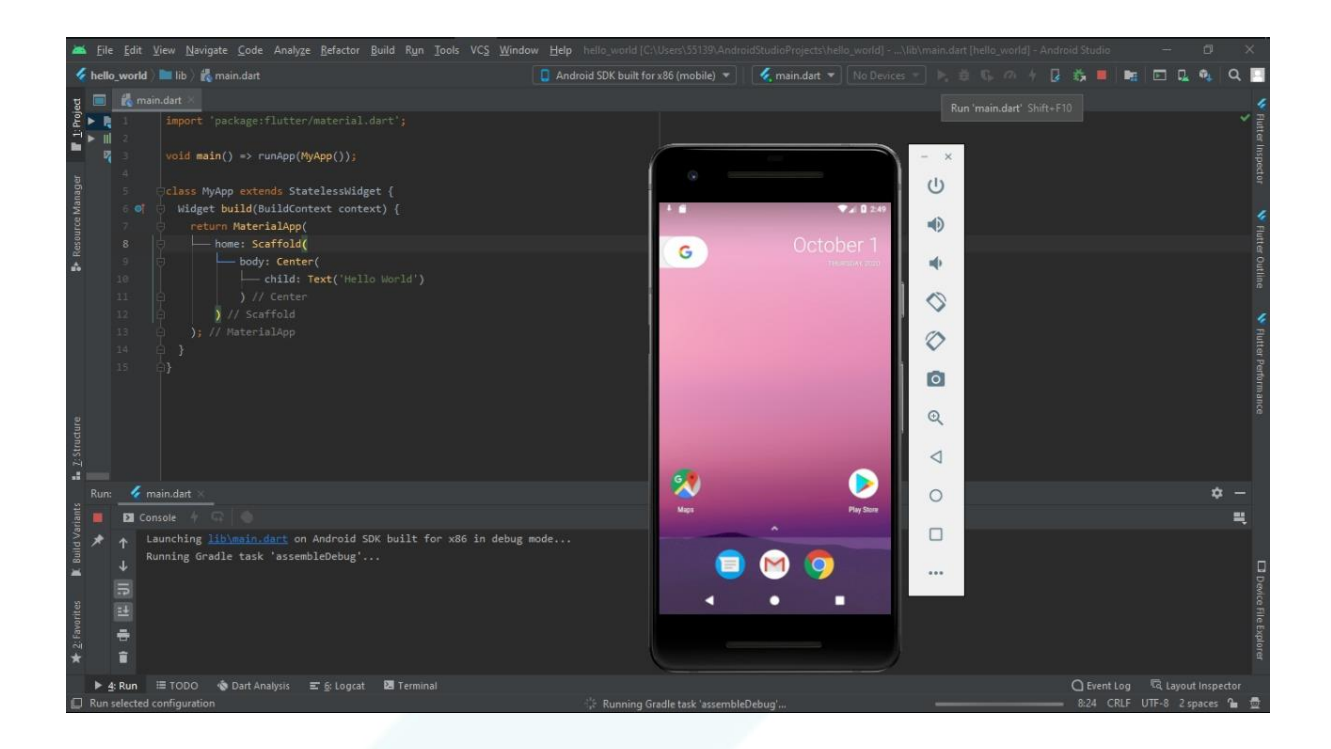

# **APLICAÇÃO 01 - ÁREA DO TRIÂNGULO**

Levando em conta que já ensinamos, no início desta apostila, a como criar um projeto e como inserir o emulador mobile nele, iremos partir para o próximo passo: criar um exemplo de aplicação mobile rodável.

Escolhemos, então, uma aplicação para calcular a área de um triângulo, cuja base e altura deverão ser digitadas pelo usuário. Leia o passo-a-passo abaixo:

**1. Primeira aplicação mobile: a app para calcular a área do triângulo cuja base e altura devem ser digitadas pelo usuário.**

# **Layout geral da página Home**

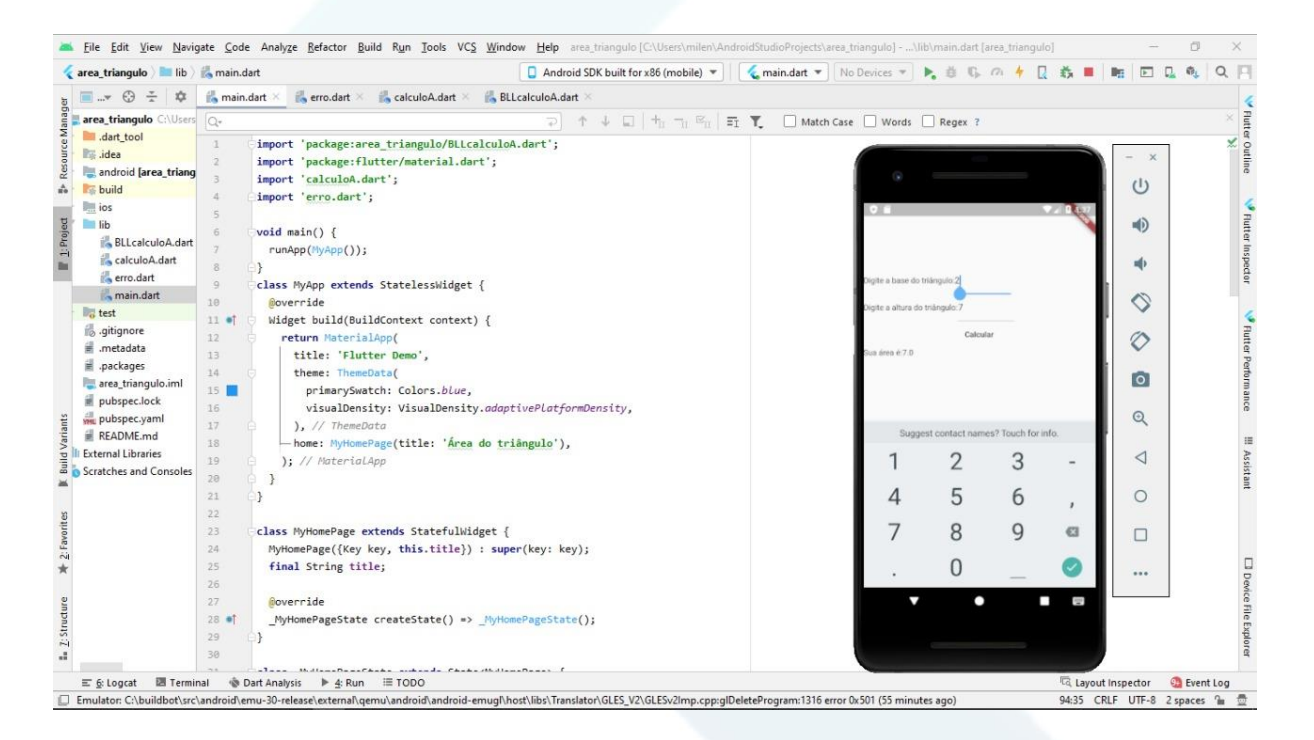

No print screen acima, temos o código do layout geral da página única de nossa aplicação, onde consta seu título *title* e seu tema *theme*, no qual este último está inserido a escolha de cor *Colors* do detalhe do layout, que, neste caso, é azul *blue*.

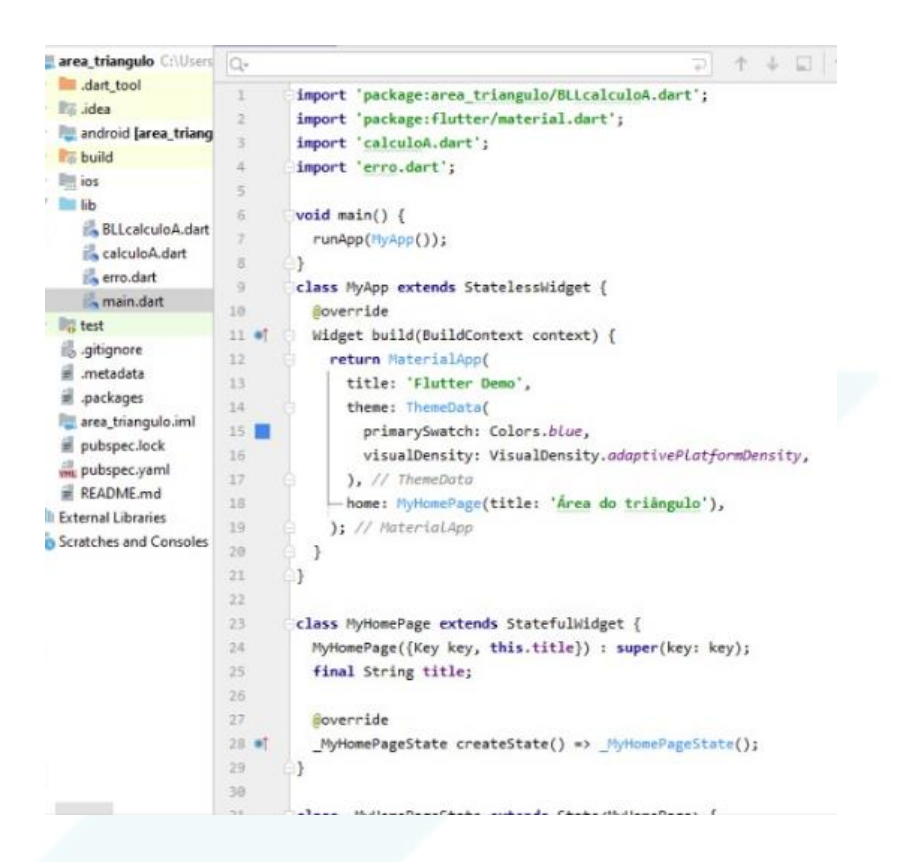

# **Código principal da aplicação mobile**

Esse bloco é responsável para importar as classe que vamos criar futuramente e importar outros packages necessários para o design do app, como o *materal.dart.*

**import 'package:area\_triangulo/BLLcalculoA.dart'** ; **import 'package:flutter/material.dart'**; **import 'calculoA.dart'**; **import 'erro.dart'**;

Esse bloco é criado automaticamente quando criamos um projeto do flutter, necessário para rodar o app.

**void** main() { runApp(MyApp()); } **class** MyApp **extends** StatelessWidget { @override Widget build(BuildContext context) { **return** MaterialApp(

```
 title: 'Flutter Demo',
   theme: ThemeData(
    primarySwatch: Colors.blue,
    visualDensity: VisualDensity.adaptivePlatformDensity,
 ),
   home: MyHomePage(title: 'Área do triângulo'),
 );
}
}
class MyHomePage extends StatefulWidget {
MyHomePage({Key key, this.title}) : super(key: key);
final String title;
@override
_MyHomePageState createState() => _MyHomePageState();
}
class _MyHomePageState extends State<MyHomePage> {
```
Temos, primeiramente, a declaração das variáveis assim como controleB e controleH que servem para resgatar valores dos TextField para adquirir os valores da base e altura.

String **resposta**, **area**;

```
TextEditingController controleB = TextEditingController();
TextEditingController controleH = TextEditingController();
```

```
void calcularA() {
  setState(() {
  caloA calc = caloA();
   calc.valorB = controleB.text;
   calc.valorH = controleH.text;
   BLLcalculoA.validaDados(calc);
   if(Erro.error){
    resposta = Erro.msg;
   } else {
    area = calc.area;
    return resposta = area;
```
 $\rightarrow$  } ); }

# **Código do layout da aplicação**

### **Algumas considerações sobre o código da aplicação:**

- os itens de layout como textbox, label e button, são criados e instanciados no código em questão;
- a cor **vinho** indica os itens de layout;
- a cor **verde musgo** indica a explicação dos itens e sua necessidade.

## **Código da aplicação:**

@override

Widget build(BuildContext context) {

#### return Scaffold(

//Widget necessário para o layout do flutter, contendo o conteúdo que será mostrado

na tela

#### body: Center(

// o widget Center ocupa toda a área possível

child: Column(

// adicionamos Column para organizar os filhos (children) um abaixo do outro

mainAxisAlignment: MainAxisAlignment.center,

children: <Widget>[

### Row(

 // adicionamos Row para organizar os filhos (children) um ao lado do outro children: [

#### Text(

 // adicionamos Text para orientar o usuário o que escrever no TextField 'Digite a base do triângulo:',

),

Container(

 //criamos um Container para declarar um TextField que seria filho (child) com um tamanho (width) de

 // 100px, porque os TextField precisam de um tamanho width: 100, child: TextField( //TextField para o usuário inserir valores controller: controleB,  $\,$  ), ),

 ], ),

## Row(

 // adicionamos Row para organizar os filhos (children) um ao lado do outro children: [

### Text(

 // adicionamos Text para orientar o usuário o que escrever no TextField 'Digite a altura do triângulo:',

),

### Container(

//criamos um Container para declarar um TextField que seria filho (child) com

#### um tamanho (width) de

// 100px, porque os TextField precisam de um tamanho

width: 100,

child: TextField(

//TextField para o usuário inserir valores

controller: controleH,

keyboardType: TextInputType.number,

```
 ),
```
 $),$ 

],

),

### FlatButton(

 // Esse Widget seria um botão, que quando apertado, chamaria a função calcularA (para calcular a área)

// e tem como filho (child) um Text, que seria o texto que aparece no botão

 onPressed: calcularA, child: Text('Calcular')

),

## Row(

 // adicionamos Row para organizar os filhos (children) um ao lado do outro children: [

Text(

 //indicamos o que está escrito ao lado 'Sua área é:',

),

Text('\$resposta' //mostramos a área por meio desse Text

- ),
- ],
- ),
- ],
- ),
- ),
- );

}

}

# **Como criar classes no Android Studio**

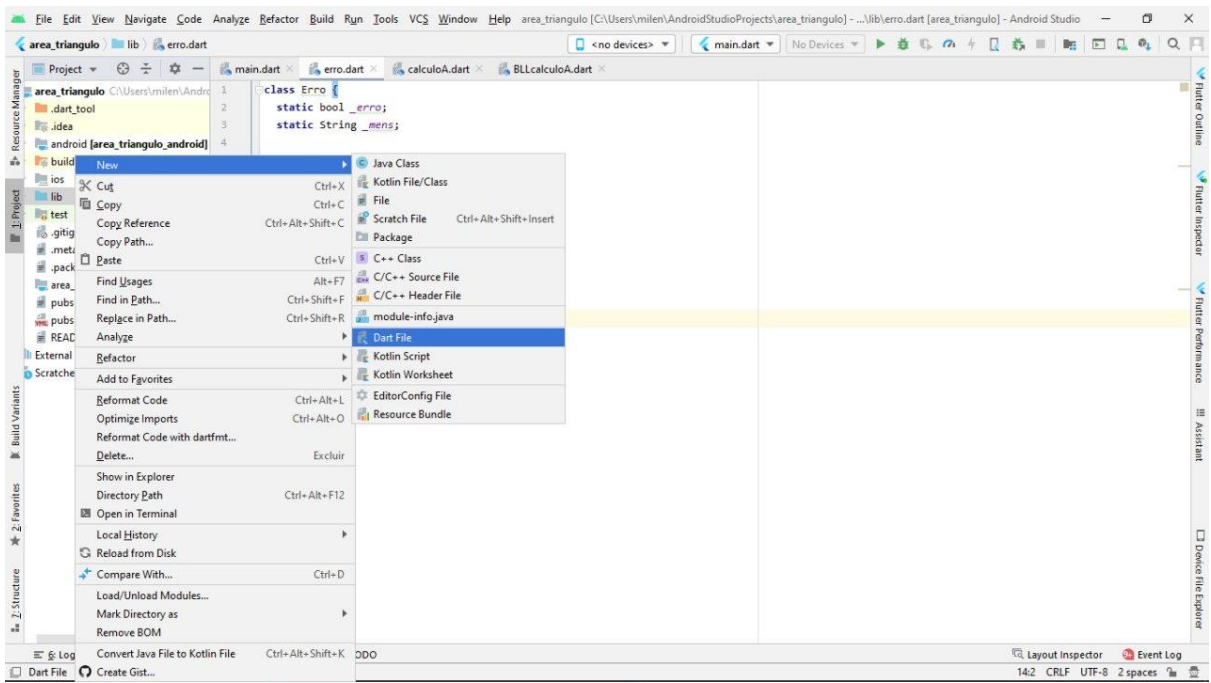

# **Criando a classe Erro**

Essa é uma classe para retornar uma mensagem quando erro for verdadeiro, pode se ver a demonstração e aplicação na função calculoA.

```
class Erro {
static bool _erro;
static String _mens;
static set error(bool erro) {
  _erro = erro;
}
static set msg(String mens) {
  _erro = true;
  _mens = mens;
}
static get error => _erro;
static get msg => _mens;
}
```
# **Criando a classe calculoA**

Essa classe é responsável para receber os valores da altura e base e efetuar o cálculo da área e retorná-la. Podemos ver sua aplicação na função calculoA, onde essa classe é chamada.

```
class calculoA {
String _h, _b;
String get h => _h;
String get b => _b;
String get area => (double.parse(_b) * double.parse(_h) / 2).toString();
set valorH(h) {
  return \mathbf{h} = h;
}
set valorB(b) {
  return \mathbf{b} = \mathbf{b};
}
```
# }

## **Criando a BLLcalculoA**

Essa é uma camada para verificação dos dados, para ver se o usuário digitou um número do tipo double.

```
import 'erro.dart';
import 'calculoA.dart';
class BLLcalculoA{
static validaDados(calculoA calc){
  Erro.error = false;
  if(calc.h.length == 0){
    Erro.msg = "O campo da altura é de preenchimento obrigatório";
  }else{
    try{
```

```
 double.parse(calc.h);
   }
    catch(id){
     Erro.msg = "O campo de ALTURA deve ser numérico";
     return;
 }
 }
 if(calc.b.length == 0){
    Erro.msg = "O campo de BASE é de preenchimento obrigatório";
 }else{
   try{
     double.parse(calc.b);
    }
    catch(id){
     Erro.msg = "O campo BASE deve ser numérico";
     return;
 }
 }
}
}
```
# **Emulador**

Após finalizarmos tudo isso, a nossa aplicação mobile rodará no emulador desta forma aqui apresentada:

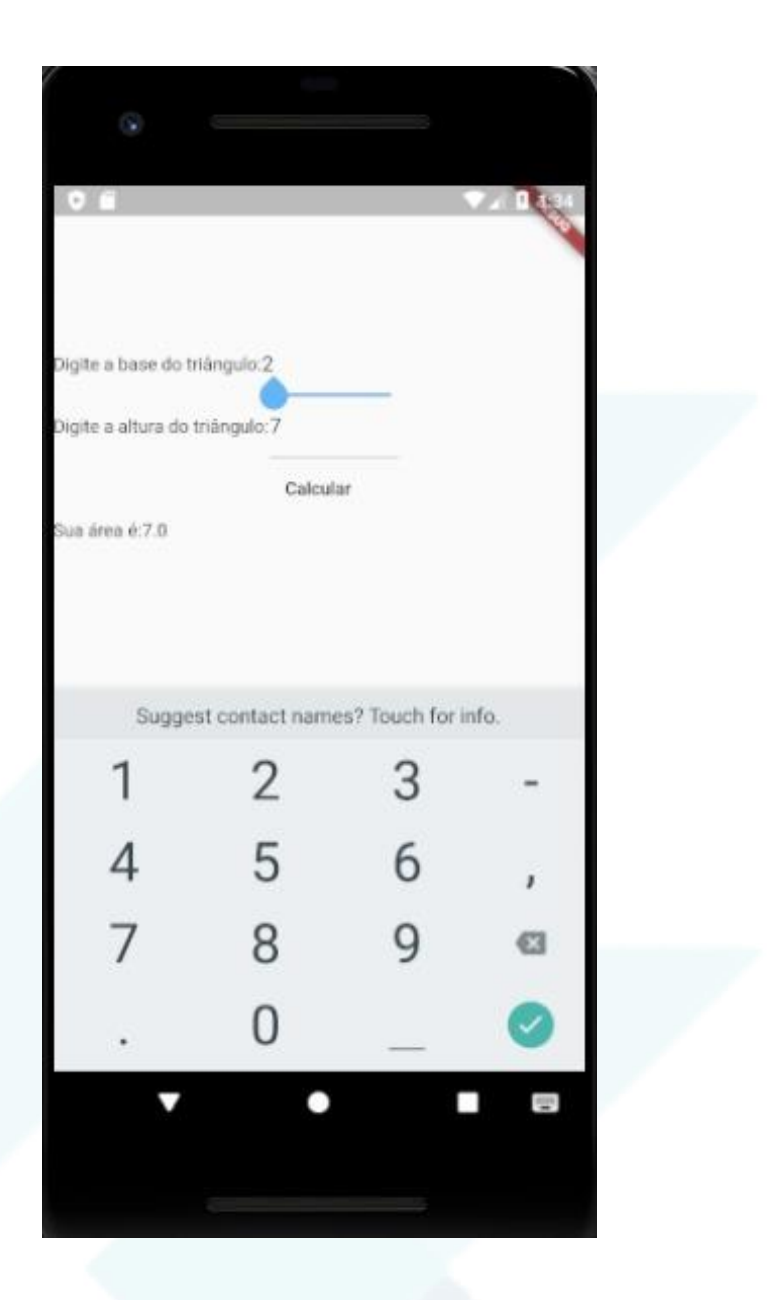

# **APLICAÇÃO 02 - GPS E LOCALIZAÇÃO DO CELULAR**

## **Instalando as API's necessárias no Google Cloud**

1. O primeiro passo a se realizar para uma aplicação com Google Maps é acessar a plataforma da Google Cloud através do endereço console.cloud.google.com e fazer o login com a sua conta da Google.

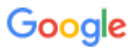

Fazer login

Prosseguir para o Google Cloud Platform

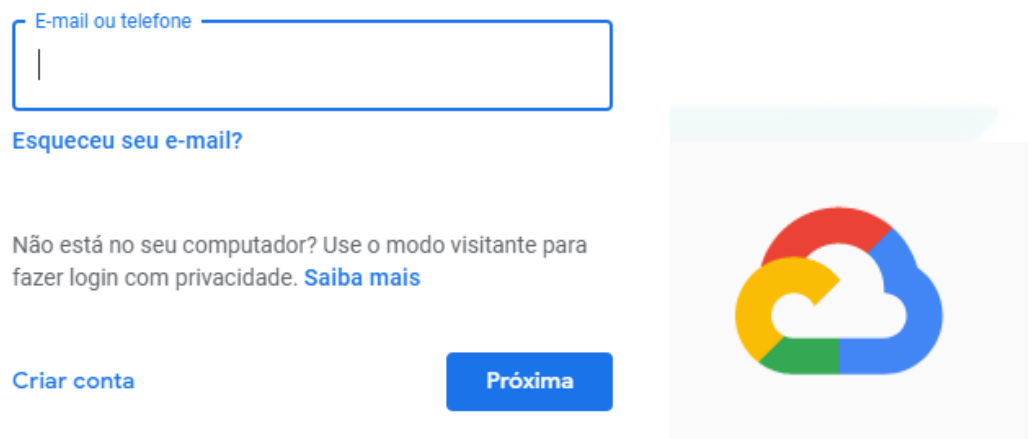

2. Ao se conectar, informe seu país, concorde com os termos de uso e clique em concordar e continuar.

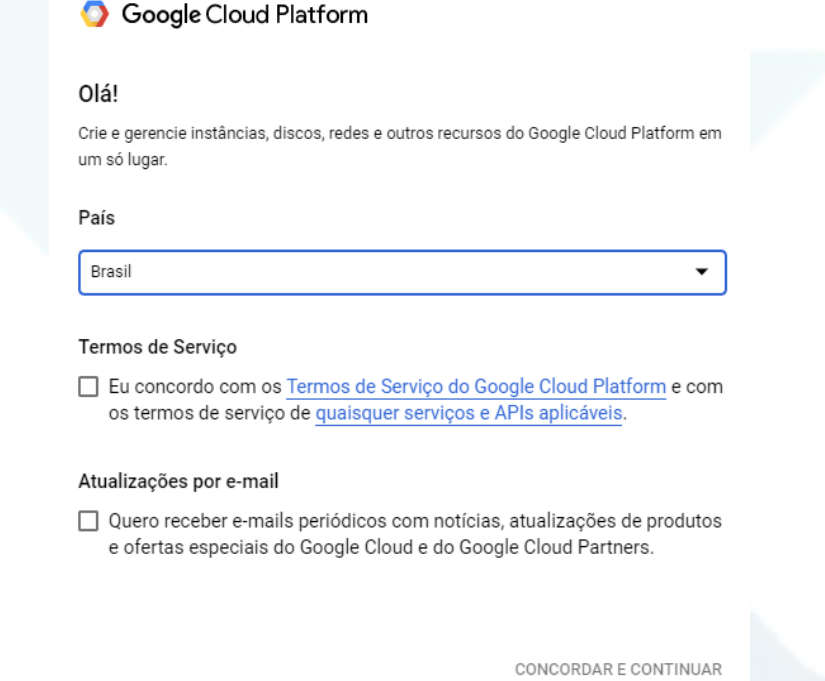

3. Ao adentrar a página principal do Google Cloud, o usuário será informado de que os serviços oferecidos são pagos. Porém, é disponibilizado um vale de U\$300 *(trezentos dólares)* durante o período de 90 dias.

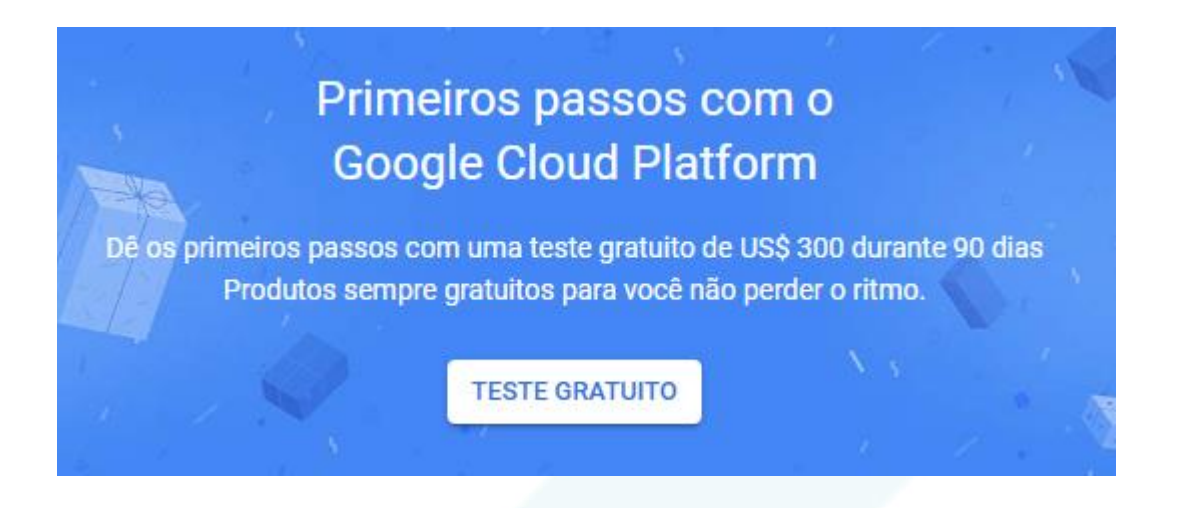

4. Após o preenchimento de dados pessoais é necessário inserir os dados de um cartão de débito ou crédito. Mas fique tranquilo, eles explicam que nenhuma cobrança automática será feita após o término do período de teste gratuito e solicitem seu cartão de crédito para ter certeza de que você não é um robô. Você não será cobrado, a menos que atualize manualmente para uma conta paga.

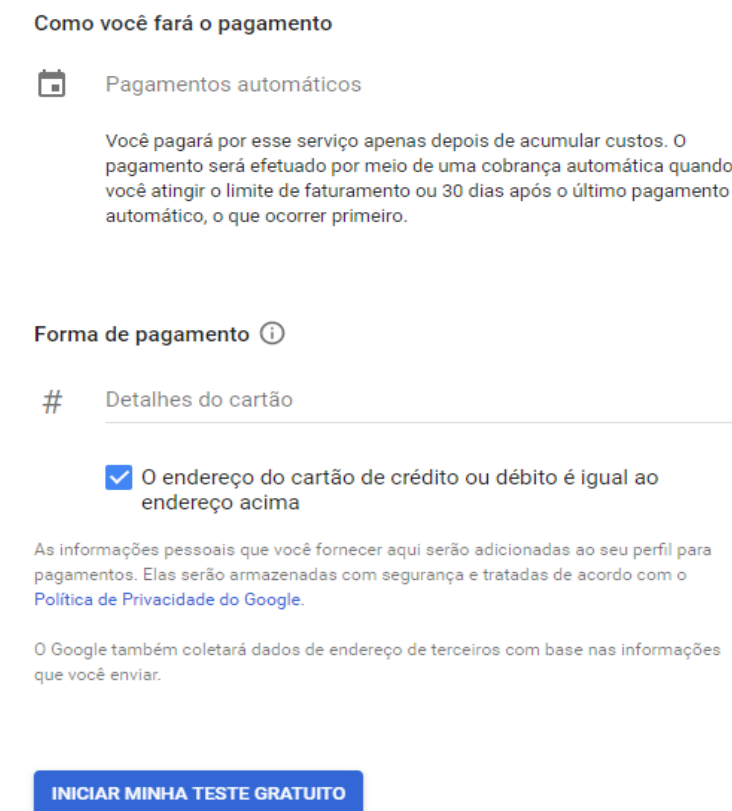

5. Para criar o projeto devemos clicar em representado na imagem abaixo, posteriormente em "novo projeto" e por último preencher as informações requeridas

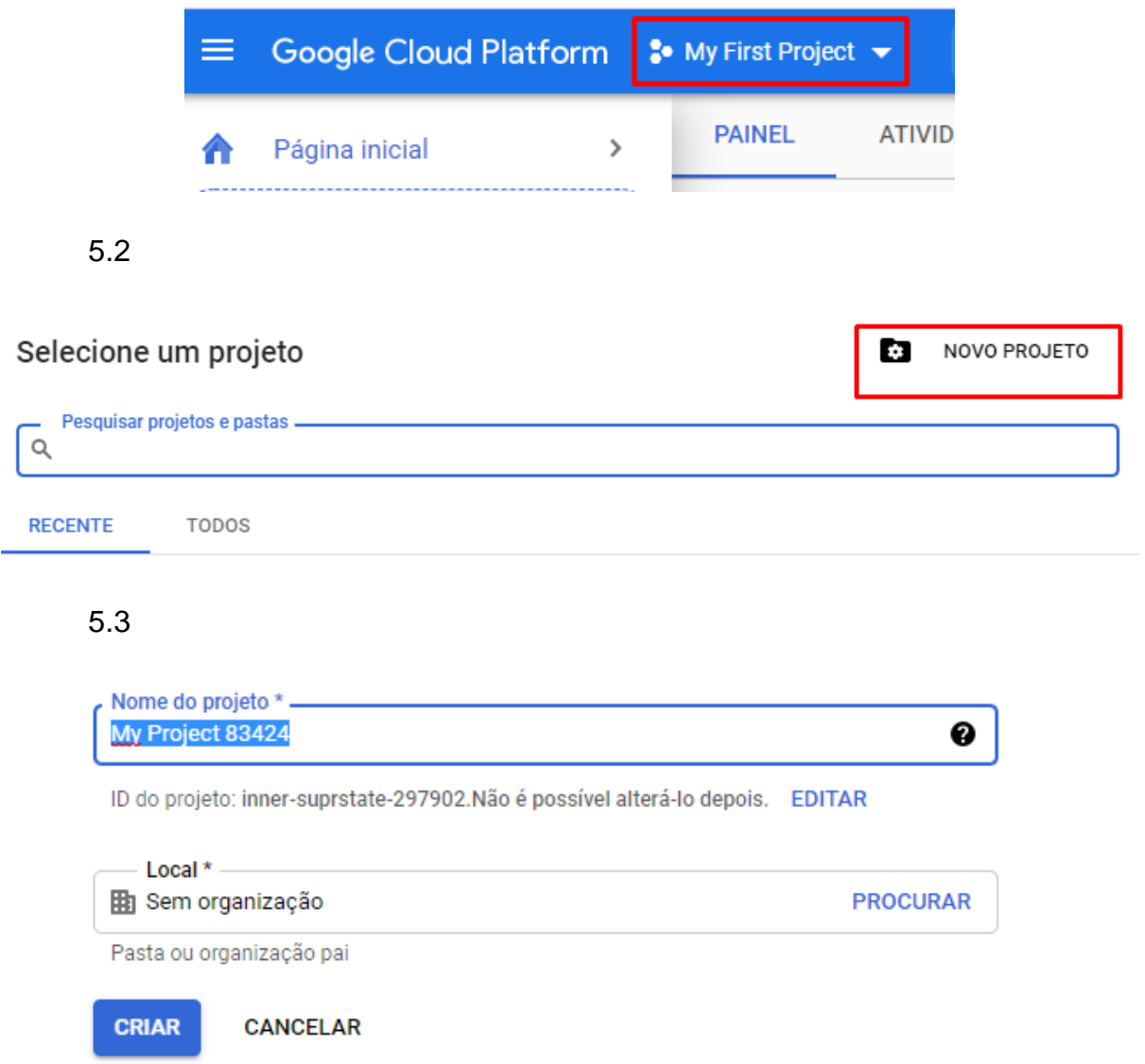

6. Após a criação e seleção do projeto vá em *APIs e serviços > Bibliotecas.*

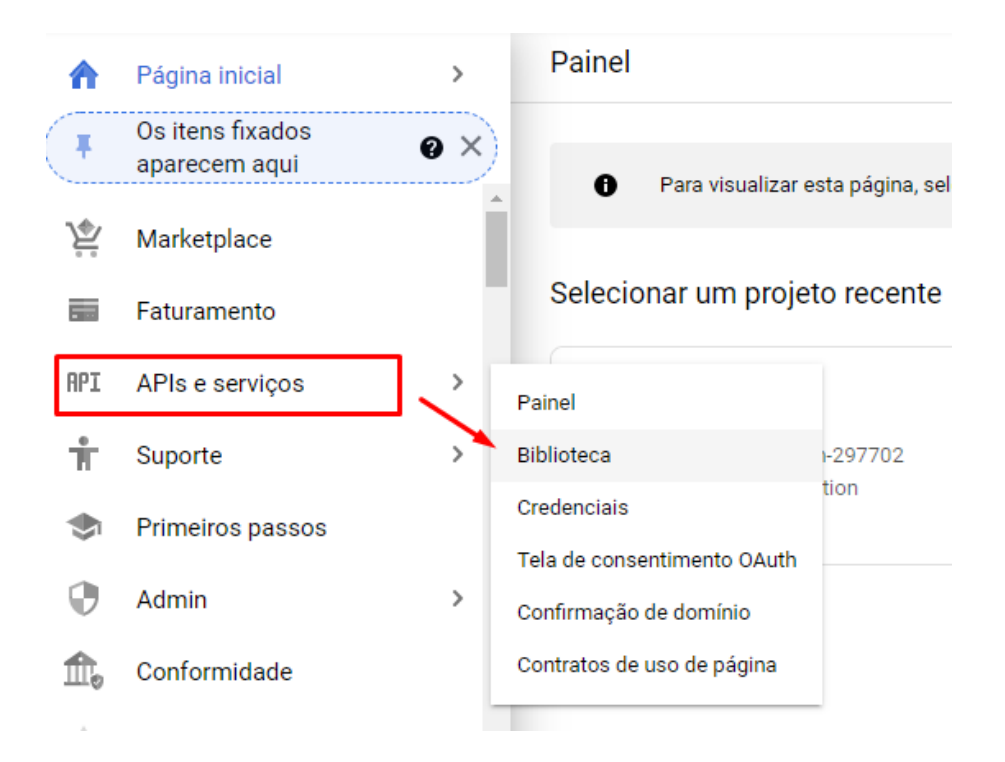

7. Agora devemos habilitar os mapas, como estamos criando uma aplicação para android, vamos habilitar a biblioteca para android em "*Maps SDK para Android".*

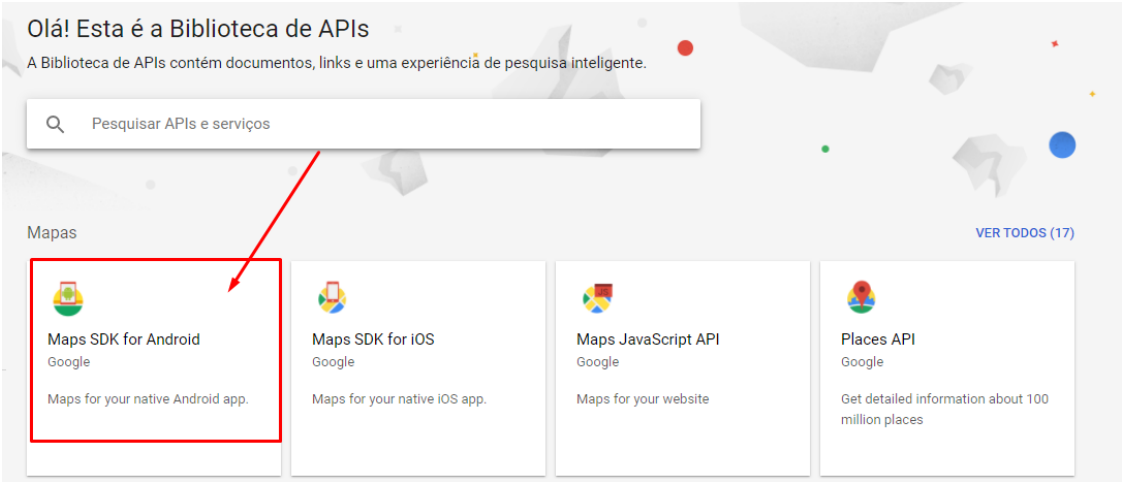

8. Outro recurso necessário é o *"Geolocation API".* Devemos pesquisá-lo da mesma forma que o anterior e ativá-lo.

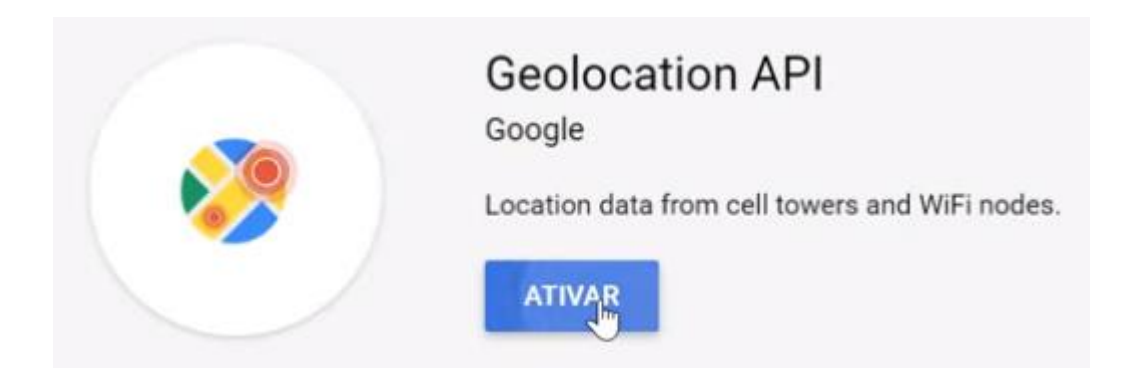

# **Criando o código no Android Studio**

1. Após a instalação das API's devemos abrir uma aplicação e o emulador e ir até o aplicativo *pubspac.yaml*

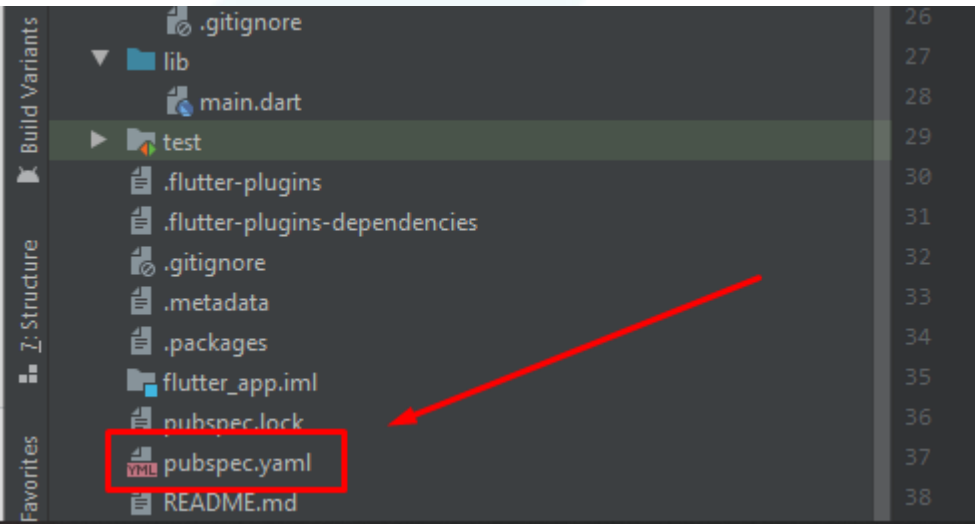

2. Nas dependências digitamos o código abaixo:

Obs: tome cuidado com a identação, não deixe de alinhar o *"google\_maps\_flutter"* da forma descrita na imagem.

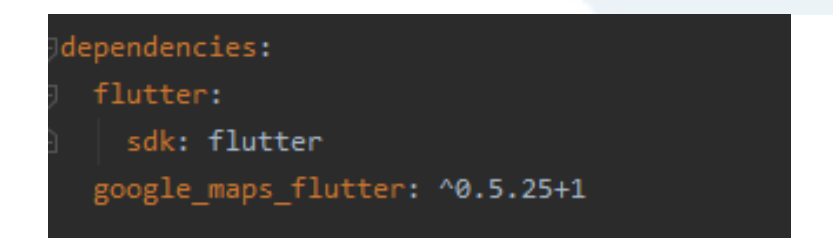

3.Agora iremos adicionar algumas configurações de mapa para o Android. Para isso iremos em *Android > App > Src > Main e* a abrir o arquivo *AndroidManifest.xml.*

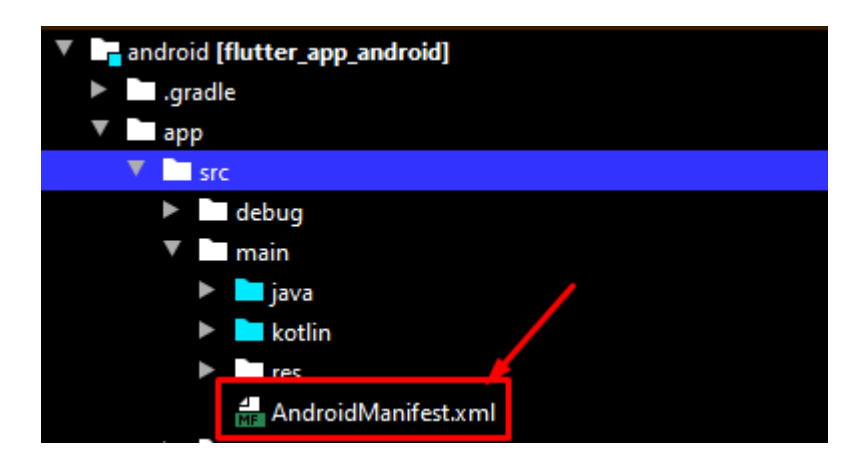

4. Em *AndroidManifest.xml.* antes de Activity vamos adicionar o seguinte meta:

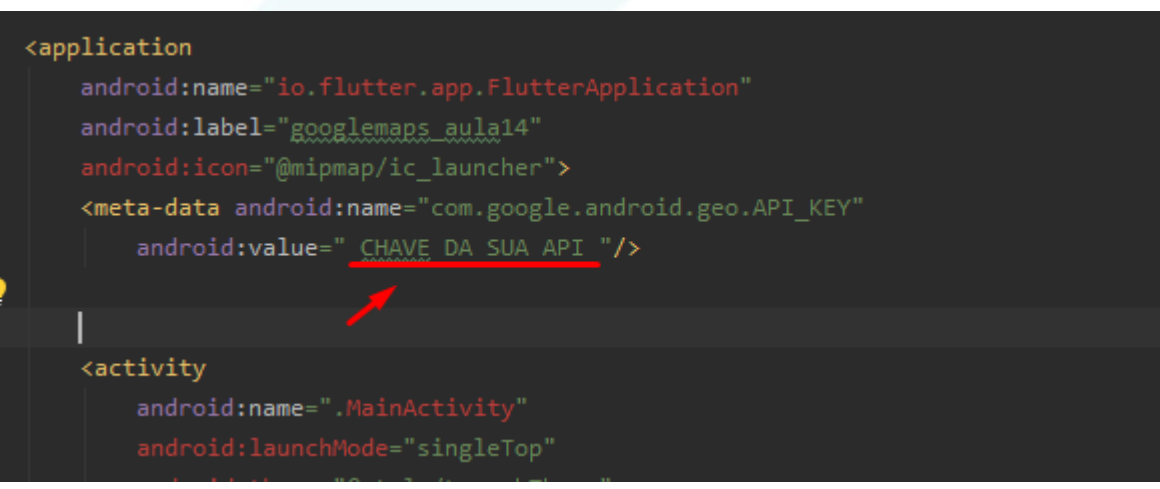

Note que em "Value" devemos adicionar a chave de nossa API.

5. Para obter uma chave devemos voltar ao Google Cloud e seguir por *API's e Serviços> Credenciais.*

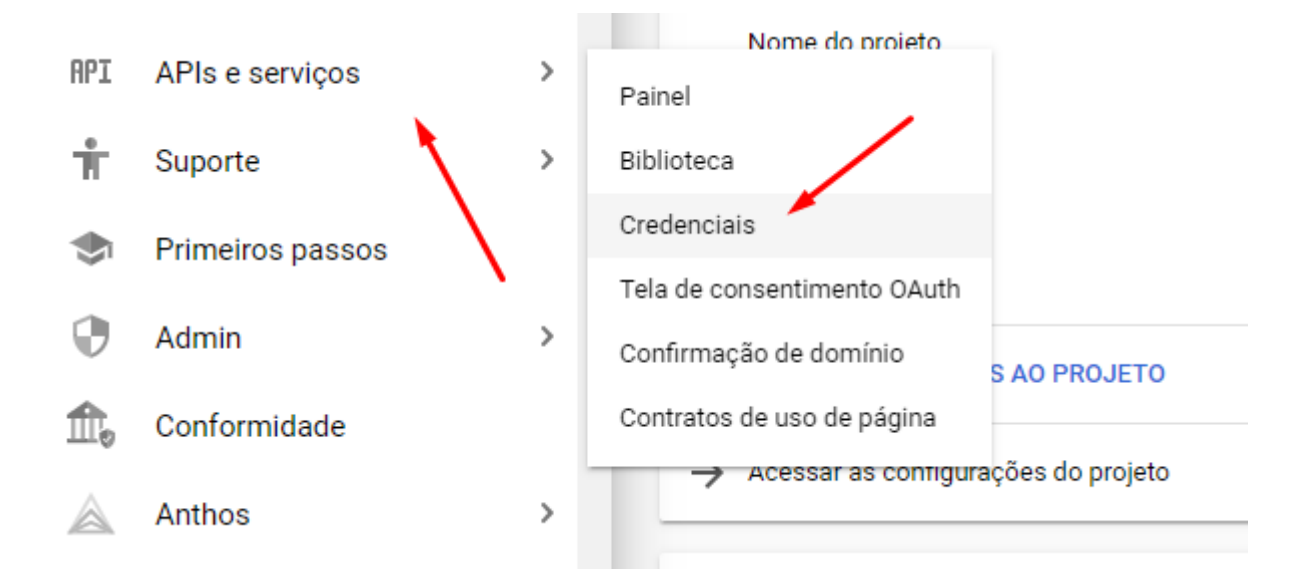

5.1. E posteriormente em *Criar Credenciais > Chave de API*

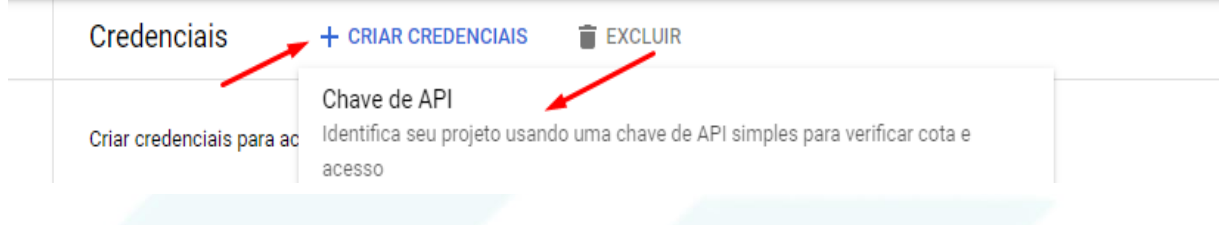

## 5.2. Copie a chave de API gerada

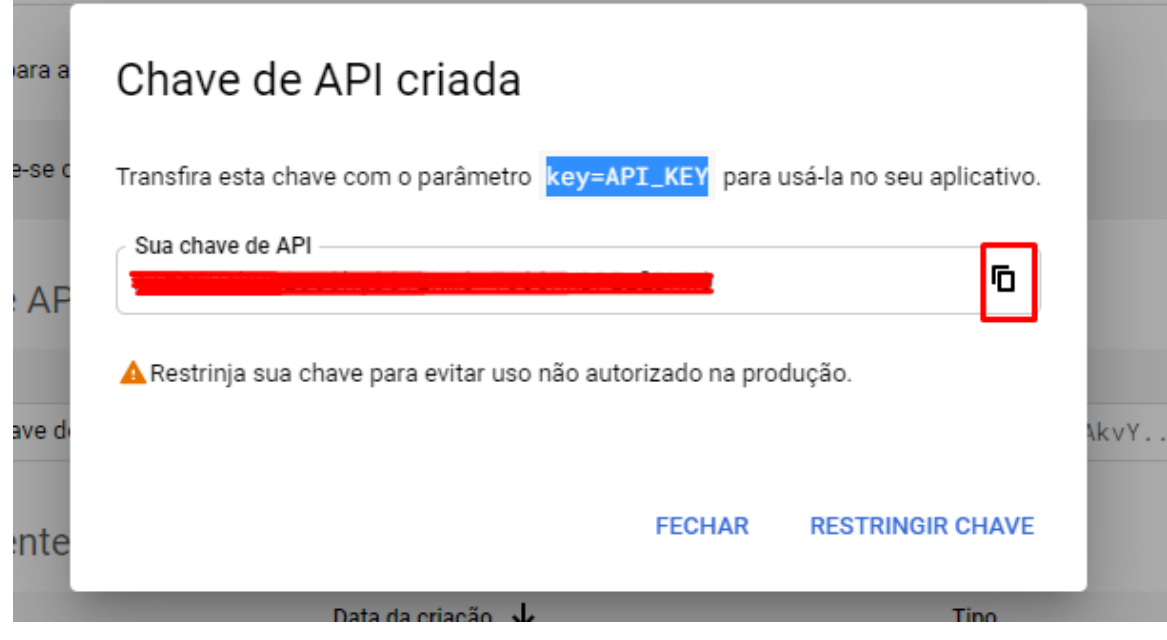

5.3. E cole no local descrito.

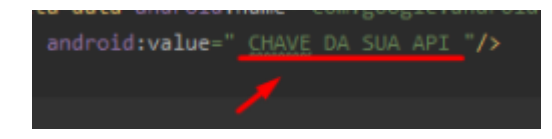

6. Agora que configuramos vamos criar um novo arquivo em lib denominado google.Maps.dar que será nossa página de mapas. E nele adicionaremos um *StatefulWidget.*

6.1. Primeiramente fizemos um import do pacote do google maps

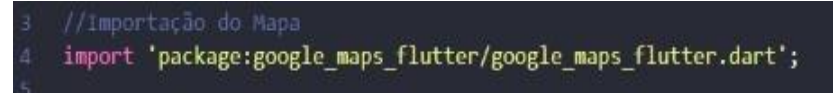

7. Para que seja trabalhado um mapa, onde consigamos dar zoom e trocar localizações, adicionamos um controller "mapcontroller".

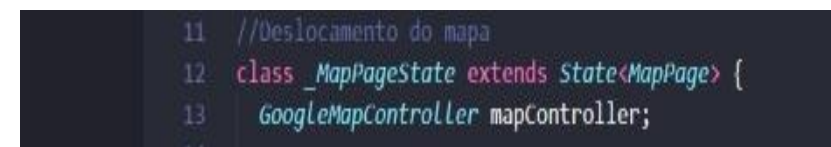

7.1.criamos um marcador e as variáveis longitude e latitude utilizadas no mapa

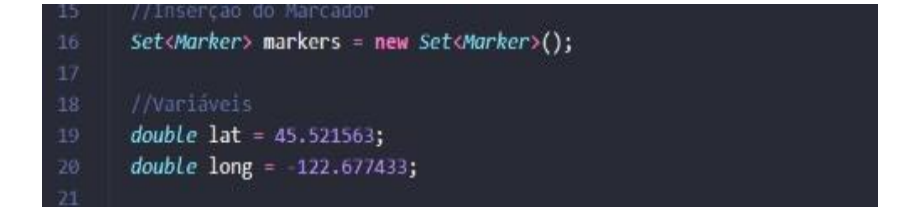

● instanciamento do marcador:

markers: markers,

● informações fixas de exibição do marcador para as determinadas coordenadas:

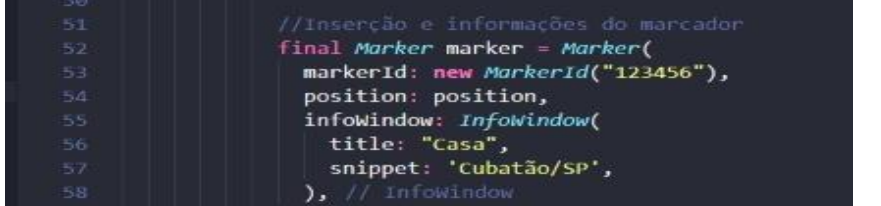

7.2. Após a criação de um marcador e do controle fazemos a ligação do controle com o mapa na linha a seguir:

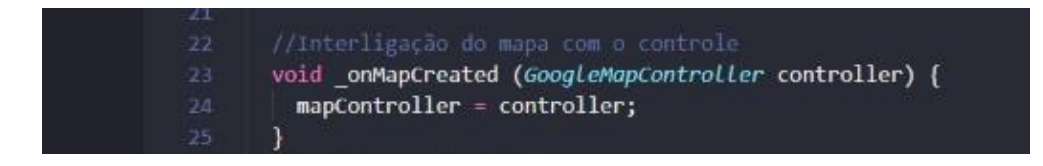

8. Após isso, no body instanciamos o GoogleMap:

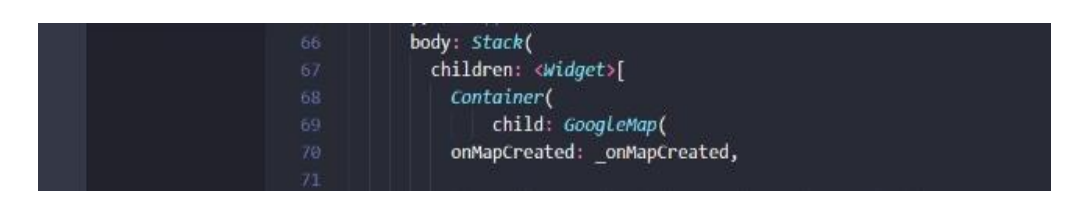

9. Para que seja feito um teste atribuímos valores fixos a longitude e latitude, lembrando que foi criado uma caixa de texto onde o usuário digitaria o seu local de pesquisa assim o "text field" (a caixa de texto) atribuiria os respectivos valores daquele local pesquisando as latitudes e longitudes no google, porém fora atribuído valores as essas variáveis para a simplificação. .

● atribuição/instanciamento de valores

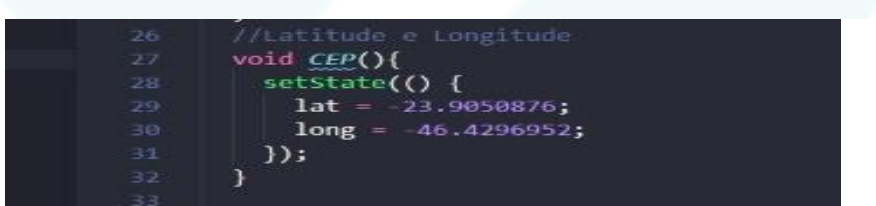

● simplificação no text field com valores fixos

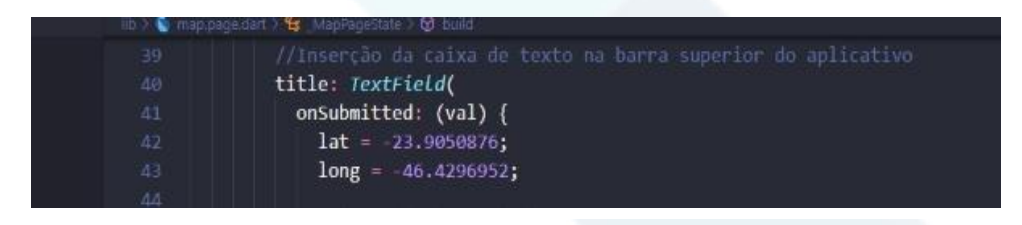

9.1.Para que a câmera fosse deslocada para as coordenadas dadas, criamos um position (posição) e encaminhamos a mesma para a nova posição com o "mapcontroller.moveCamera":

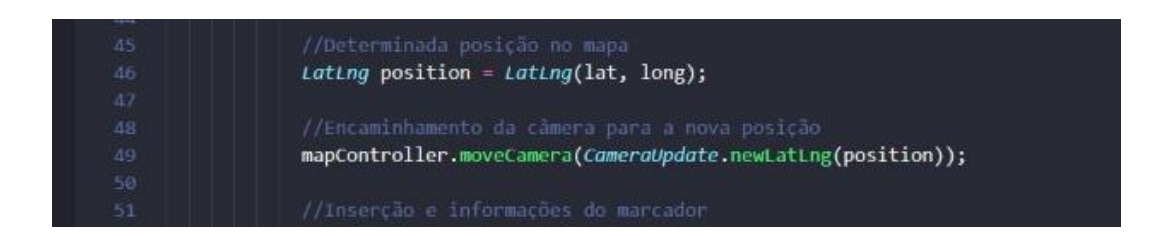

10. Para que toda vez que o usuário toque na tela ou movimente a câmera recebessemos os dados, utilizamos os seguintes dados:

● toque na tela

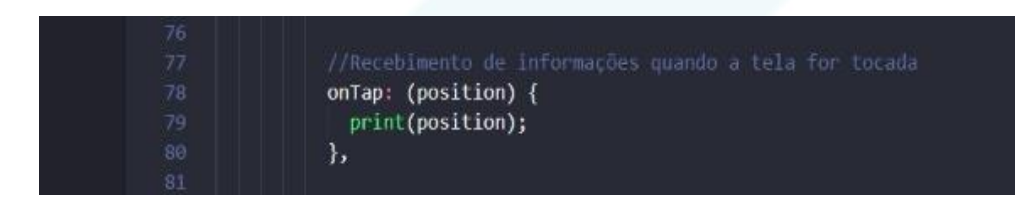

movimentação da câmera.

# **APLICAÇÃO 03 - LISTA DE CONTATOS**

# **PASSO A PASSO**

Agora vamos iniciar a nossa terceira aplicação de Flutter e nela iremos abordar uma lista de contatos de um dispositivo mobile. O objetivo desse app é gerar uma lista de contatos no celular por meio de POO e, após isso, criar um mecanismo de pesquisa para localizar algum contato dessa lista. Vamos para o passo a passo:

## **1. Adicionar Google Fonts no arquivo pubspec.yaml:**

Coloque a linha de código abaixo no arquivo pubspec.yaml, de preferência abaixo da linha "cupertino\_icons", como indicado no print screen abaixo:

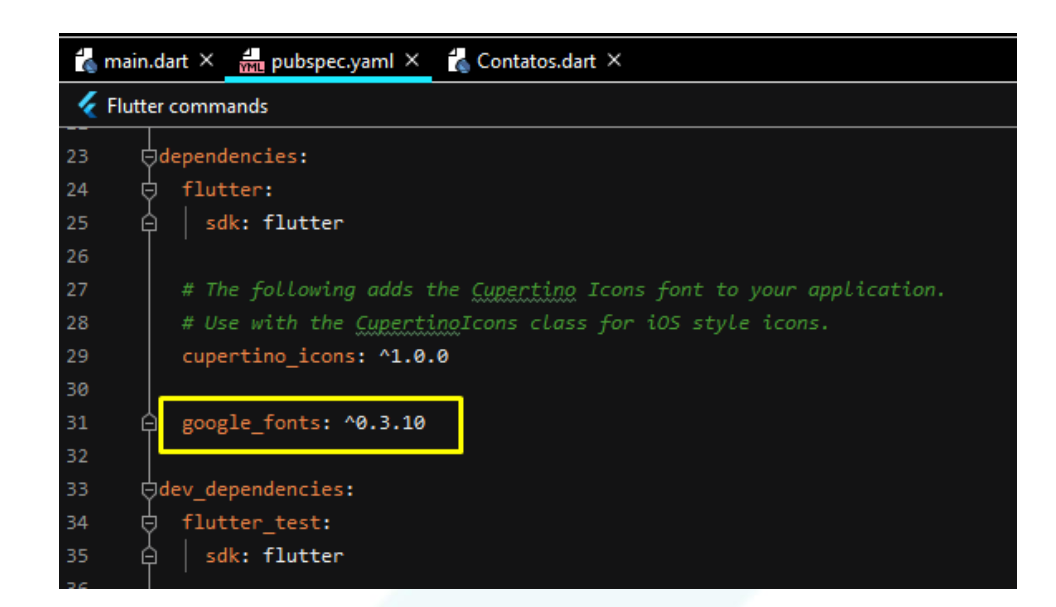

 **2. Criar página .dart para a classe Contatos**

### **2.1. Criando o File .dart:**

Na biblioteca 'lib', clique com o botão direito do mouse. Vá em 'New' e em 'Dart file'. Depois nomeie o arquivo com o mesmo nome da classe que será utilizada.

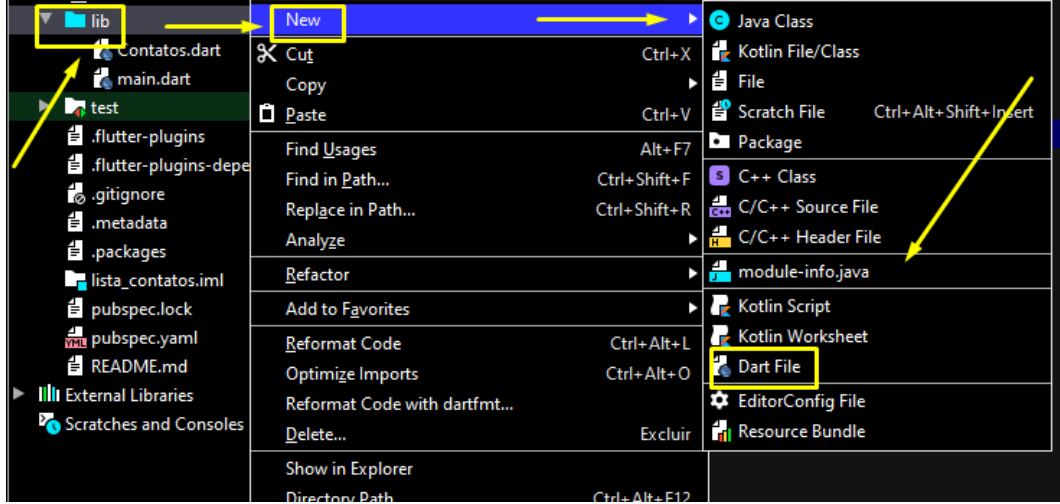

**2.2. Criando a classe "Contatos":**

Crie a classe utilizando o termo "final", indicando o nome da variável que acomodam todos os contatos da lista, bem como seus nomes. Deste modo abaixo:

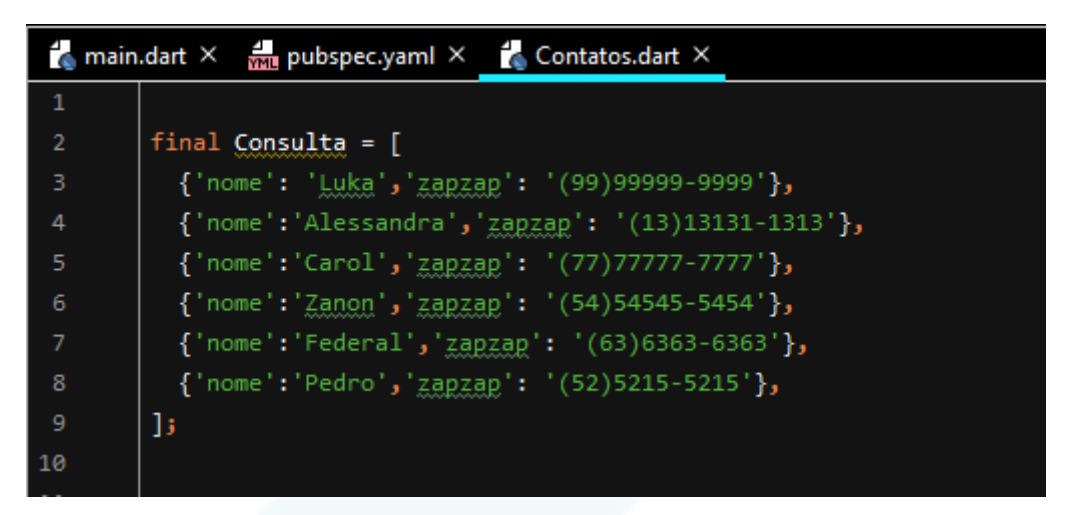

## **3. Importar a classe Contatos.dart**

Para importar a classe Contatos no arquivo principal, digite a linha abaixo no arquivo "main.dart":

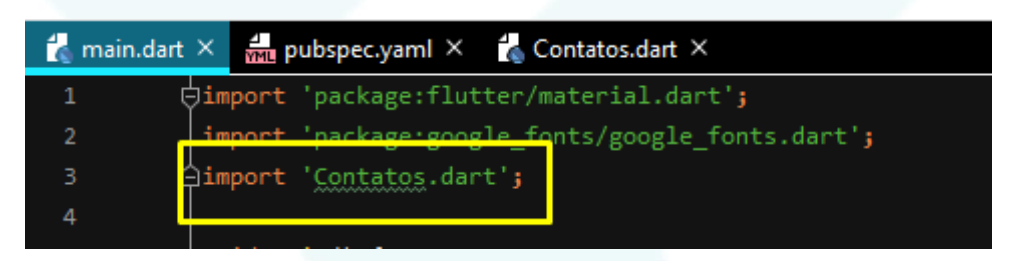

## **4. Função para instanciar variável dos contatos para o celular**

Primeiramente, instanciamos a variável responsável por armazenar todos os contatos do dispositivo, desta forma:

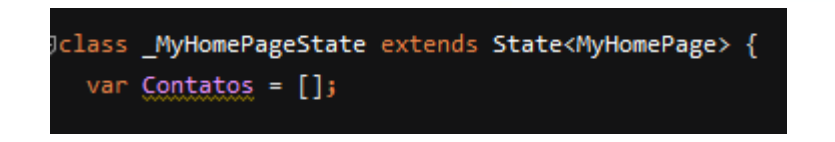

 Após isso, é necessário inserir todos os dados no armazenamento da variável. Para isso, a conectamos com a classe Contatos que fora criada, a partir do método initState e o atributo addAll:

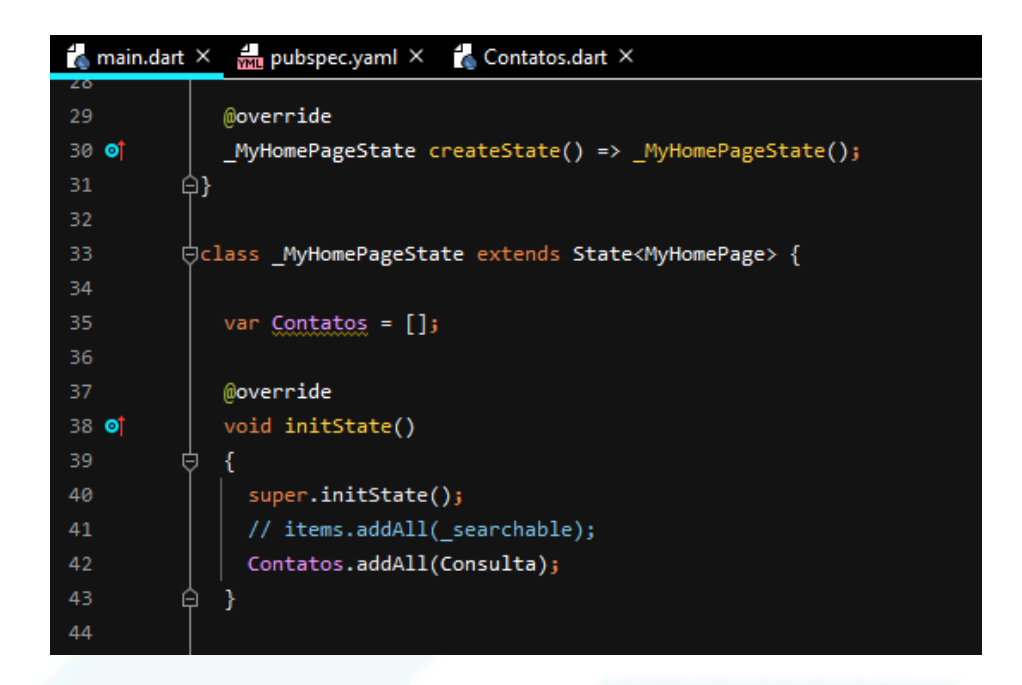

# **5. Configuração do Scaffold (layout) da lista de contatos**

O Scaffold é o lugar onde iremos setar e configurar todo o layout (design, parte visual) da nossa lista de contatos. É claro: grande parte desses atributos são opcionais! Porém, quanto melhor visualmente, melhor o resultado gerado! Vamos lá:

### **5.1. APP BAR**

É a barra da lista de contatos que se encontra no topo da página inicial. Ela que nos dá o título da aba da lista:

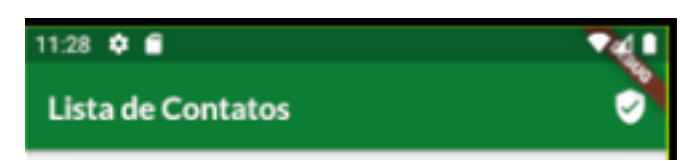

### **5.2. CONTAINER**

É a barra de pesquisa, onde iremos utilizar para pesquisar os contatos da lista:

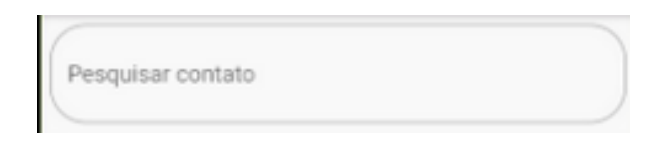

Veja abaixo como foram configuradas o layout de exemplo:

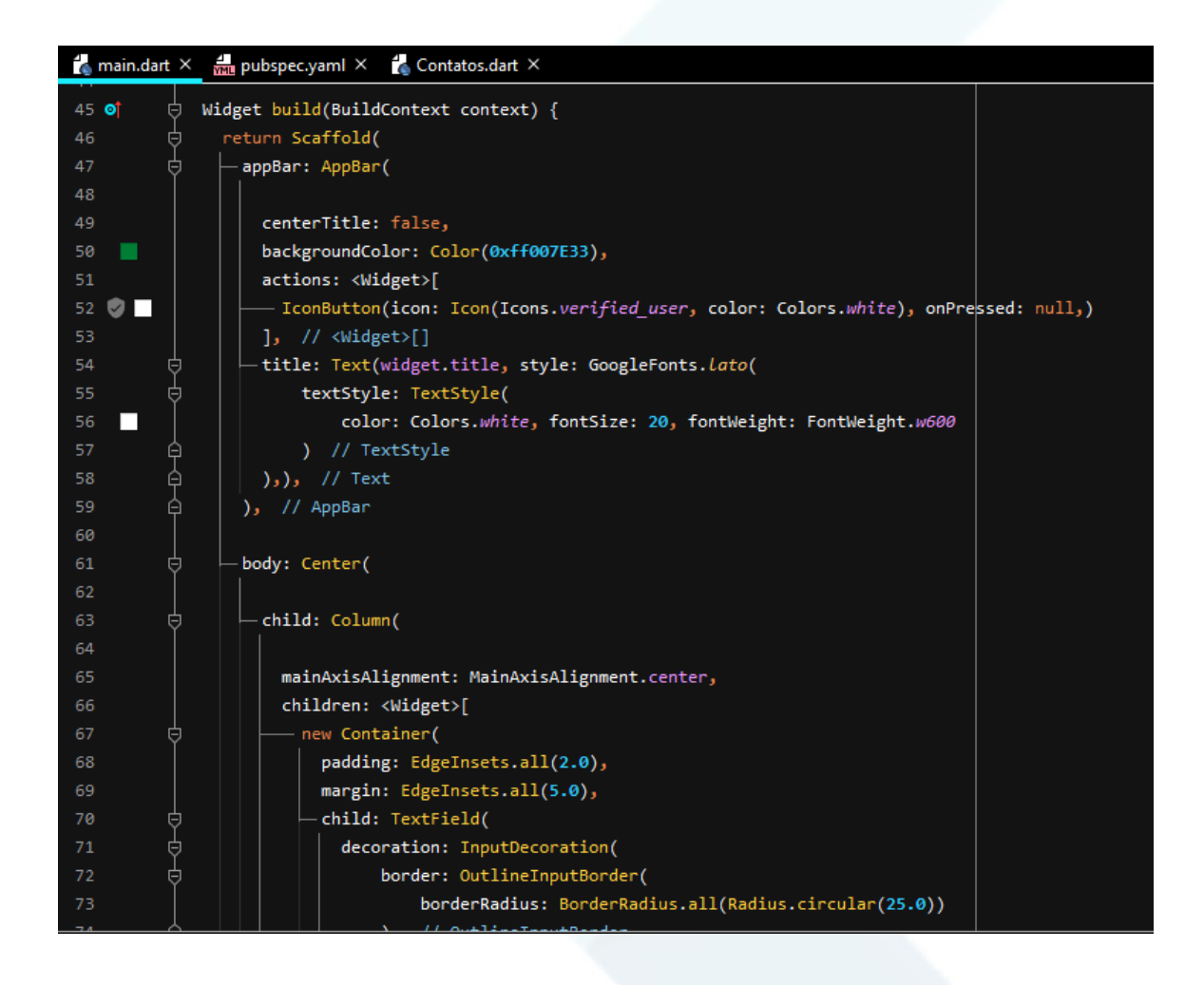

### **5.3. PADDING**

São os contatos, os itens contidos na nossa lista. Foram configurados com o icon de usuário ao lado esquerdo, simulando uma lista de contatos comum dos dispositivos:

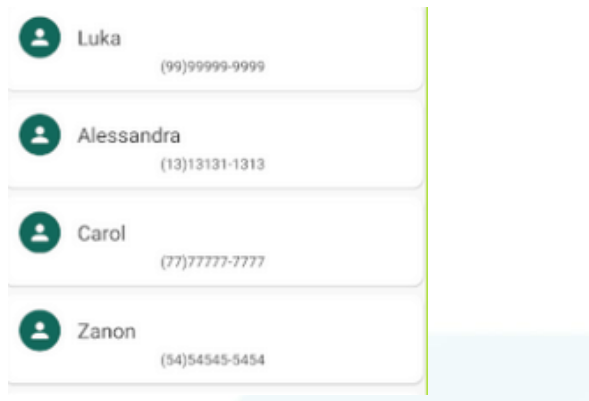

### **5.4.CIRCLE AVATAR**

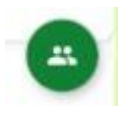

É o ícone da lista de contatos, que simboliza um conjunto de pessoas.

Veja a codificação dos atributos e características da lista nos print screens abaixo:

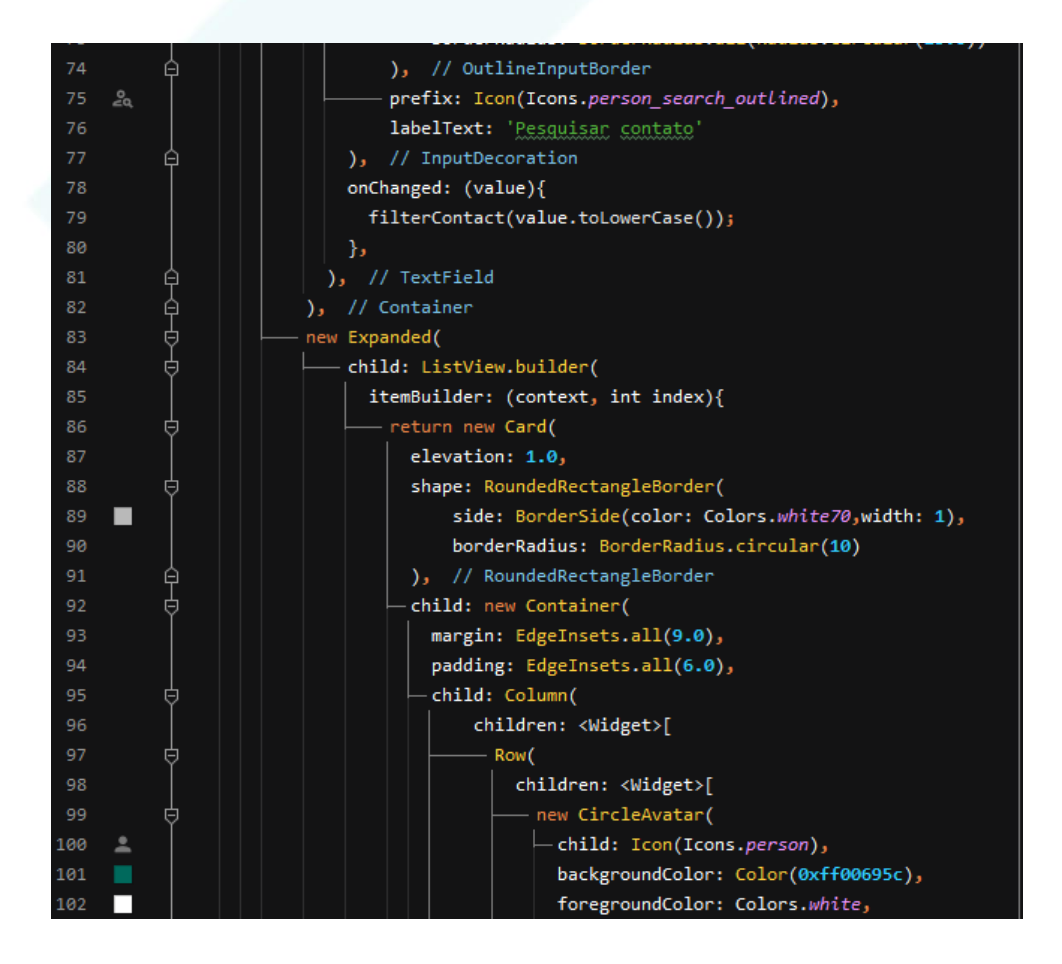

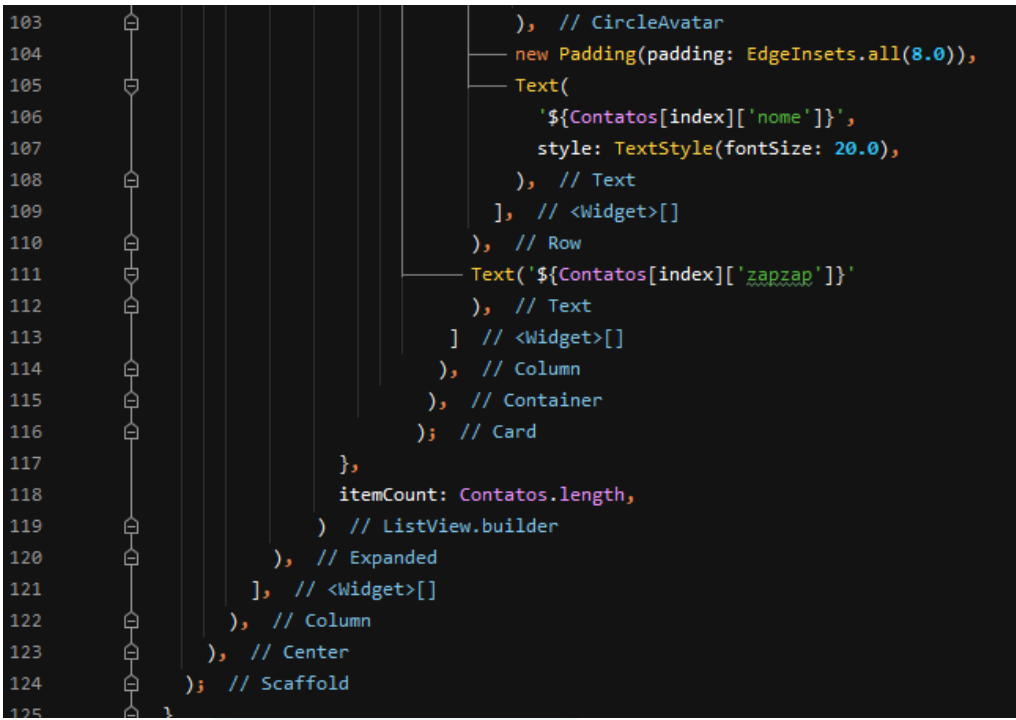

## **6. Função para pesquisar contatos na lista**

Agora, vamos para a parte não menos importante do projeto: a função de pesquisar os contatos! Iremos utilizar uma estrutura if: else: para chegar se a barra de pesquisa se encontra não vazia para, aí sim, o processo de pesquisa ser realizado.

A lógica usada é a seguinte: será pesquisado para cada elemento da lista o conteúdo digitado na barra de pesquisa, e apenas retornará se tiver o contato digitado.

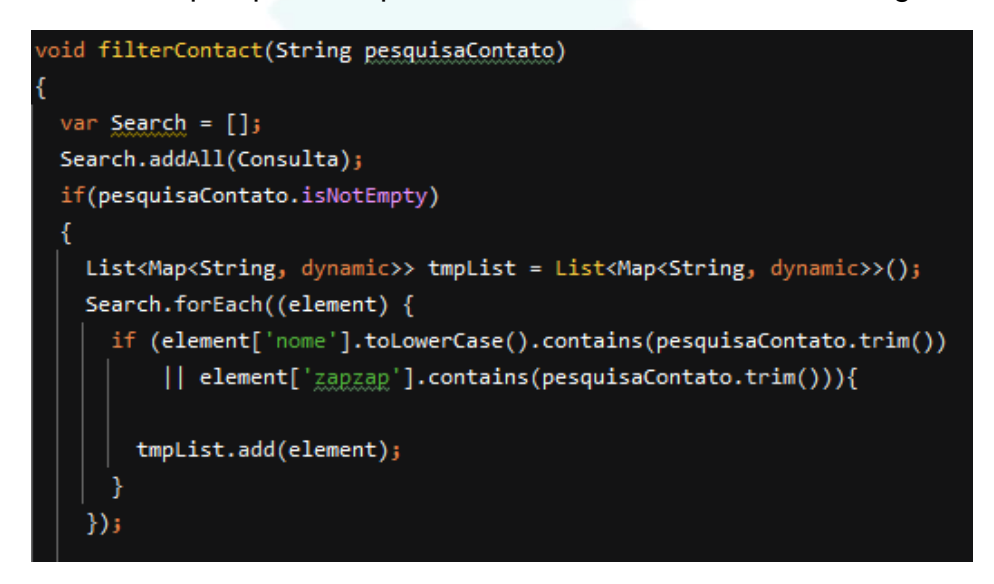

Se por acaso não houver contato correspondente ao conteúdo digitado, o curso se direciona para o else que retornará uma lista vazia como forma de avisar que nada fora encontrado.

 $setState() \{$ Contatos.clear(); Contatos.addAll(tmpList);  $\}$ ) ; return; else ₹  $setState() \{$ Contatos.clear(); Contatos.addAll(Consulta);  $\}$ ) ;

# **7. Resultado final e funcionamento**

## **7.1.PÁGINA INICIAL**

Após todo o processo de codificação, você pode se conectar a um device para emular a aplicação. Abaixo você vê a tela esperada ao rodar:

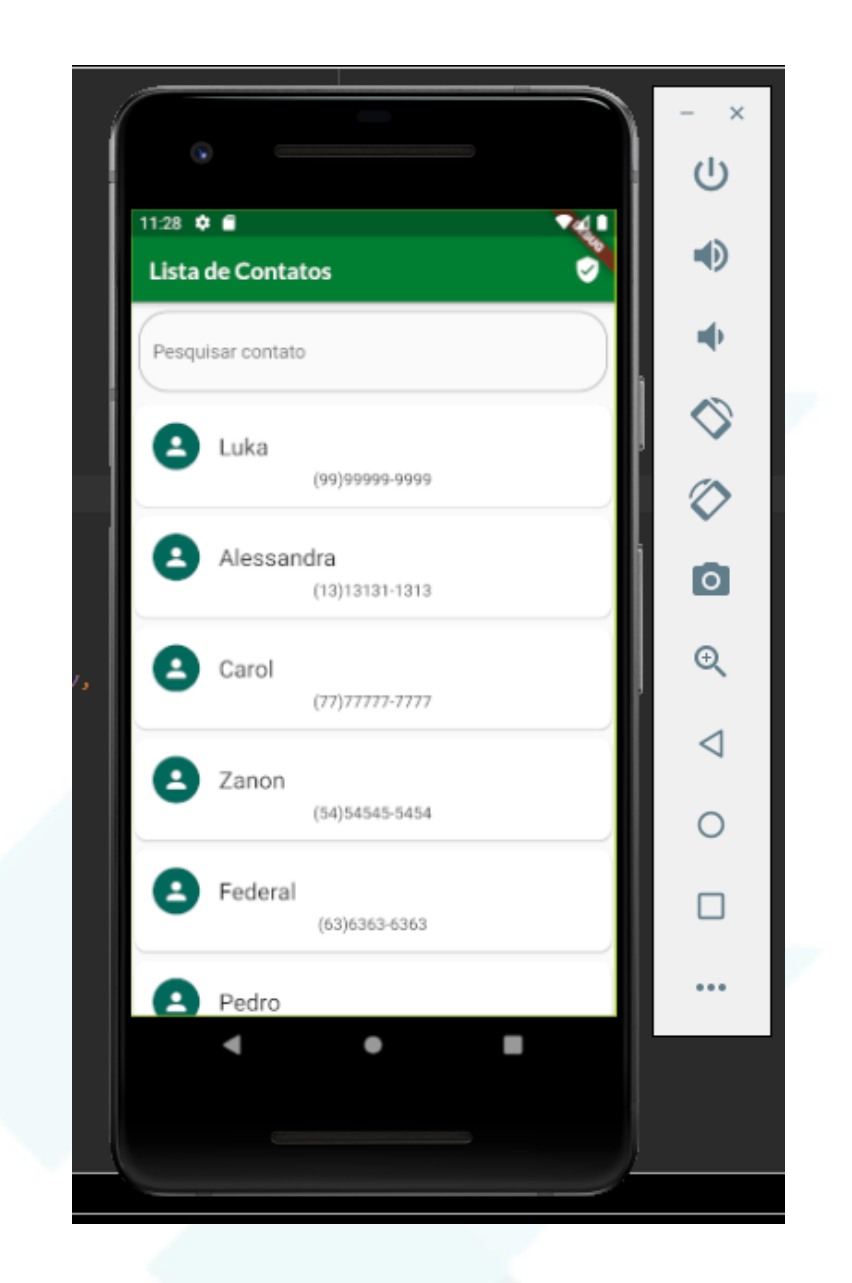

### **7.2.PESQUISAR CONTATO**

Na barra de pesquisa que foi feita, você pode testar a aplicação enquanto ela roda, digitando os nomes dos contatos e verificando se eles existem na lista cadastrada ou não, desta forma abaixo:

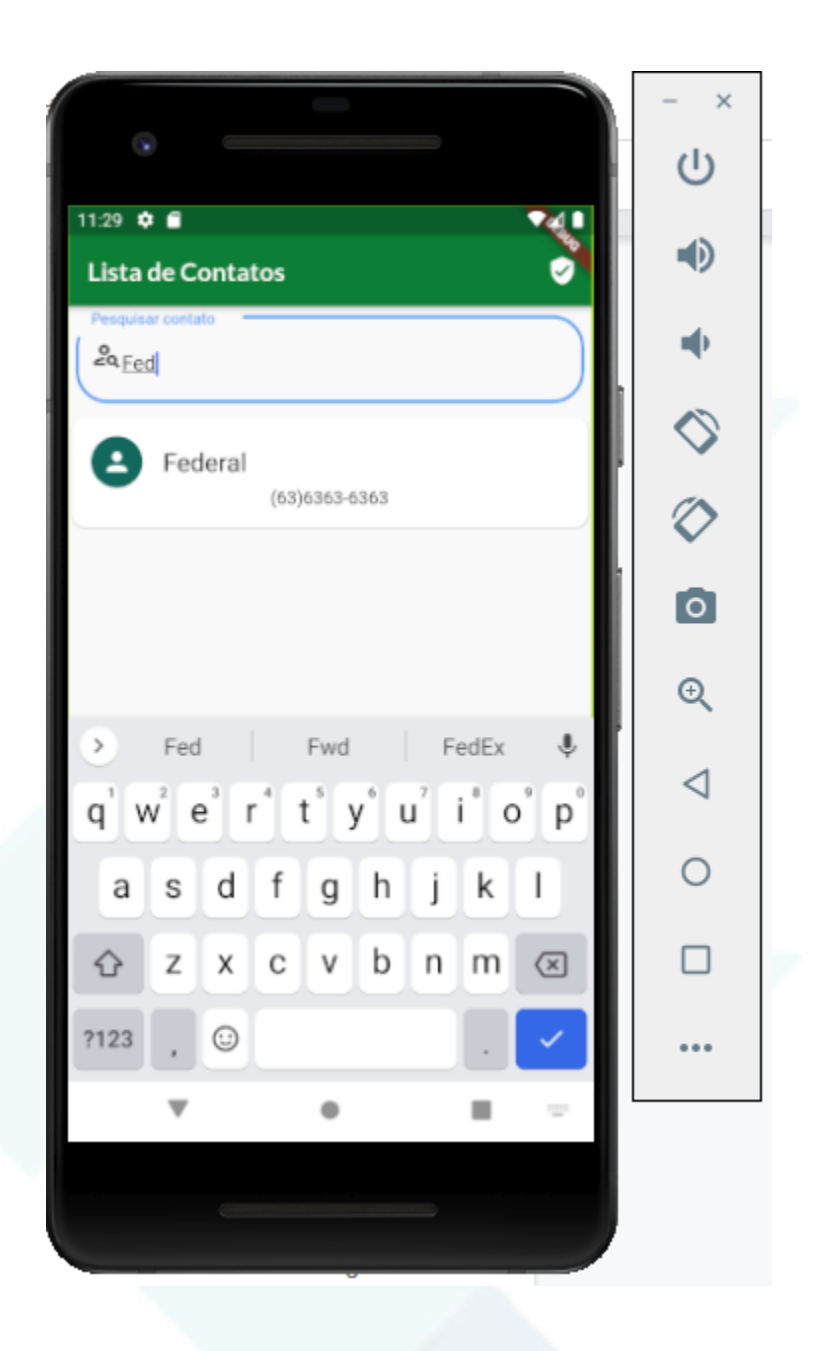

A seguir, você pode observar mais dos códigos utilizados na página inicial geral da aplicação da lista de contatos:

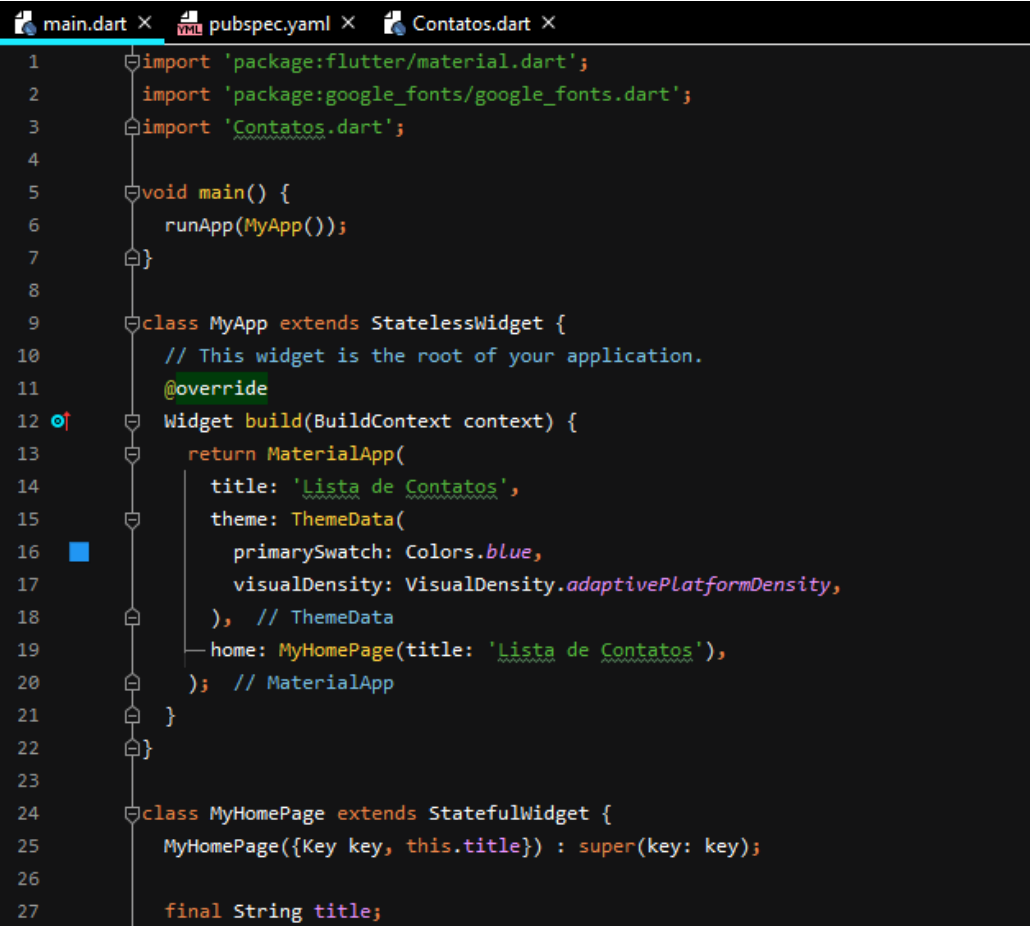

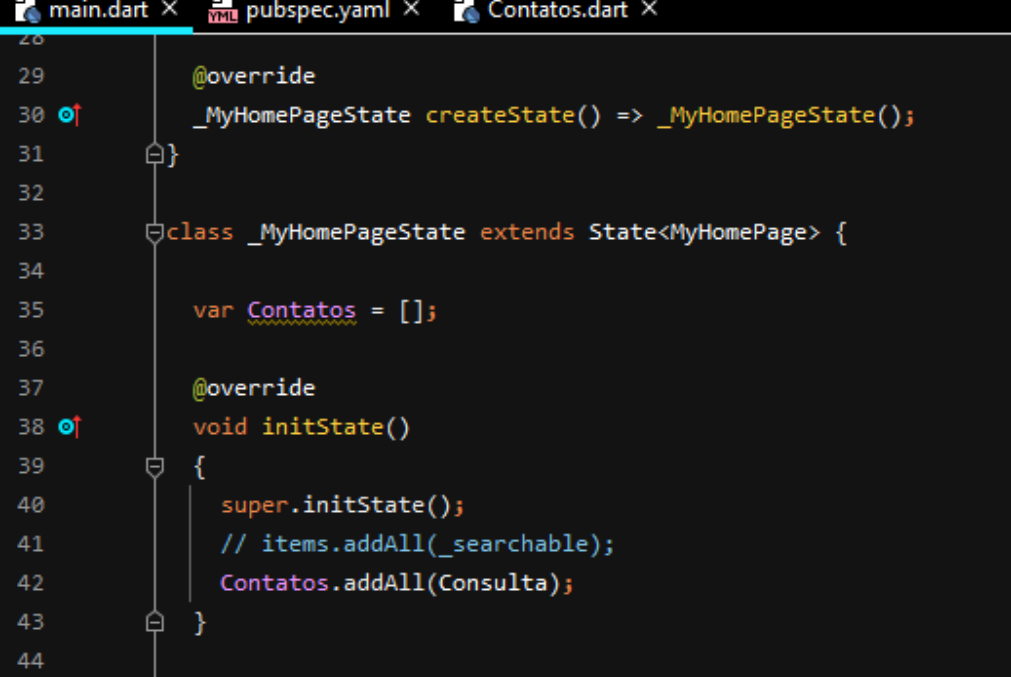

# **APLICAÇÃO 04 - BANCO DE DADOS E CRUD SIMPLES**

Ao desenvolver a aplicação 4 do projeto em um todo, o grupo elaborou um CRUD que nos permite salvar, deletar, consultar e alterar dados em um banco de dados. Os dados manipulados trata-se da tabela de livros usada ao longo do curso, e o serviço utilizado foi o Firebase da Google, onde abaixo será mostrada sua performance passo a passo.

**1. Quarta aplicação: CRUD para salvar, deletar, consultar e alterar dados em um banco de dados, referente a tabela de livros usada ao longo do curso:**

**1.1. Acessar o Firebase da Google e clicar na opção de criar um projeto.**

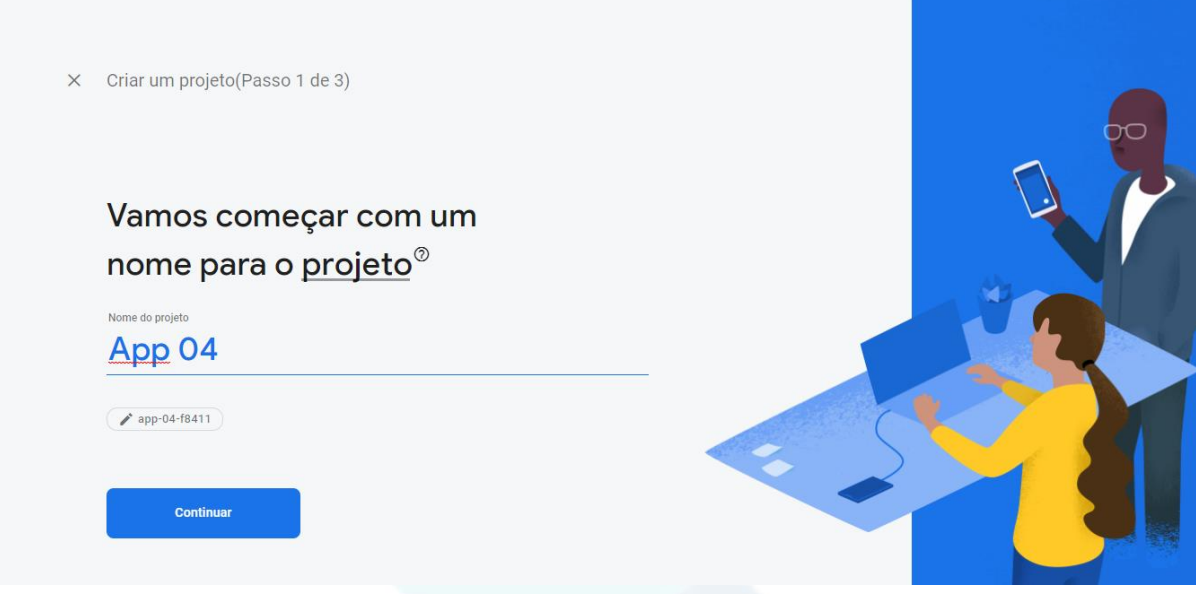

**1.2. Desativar o Google Analytics, que é um sistema gratuito de monitoramento de tráfego.**

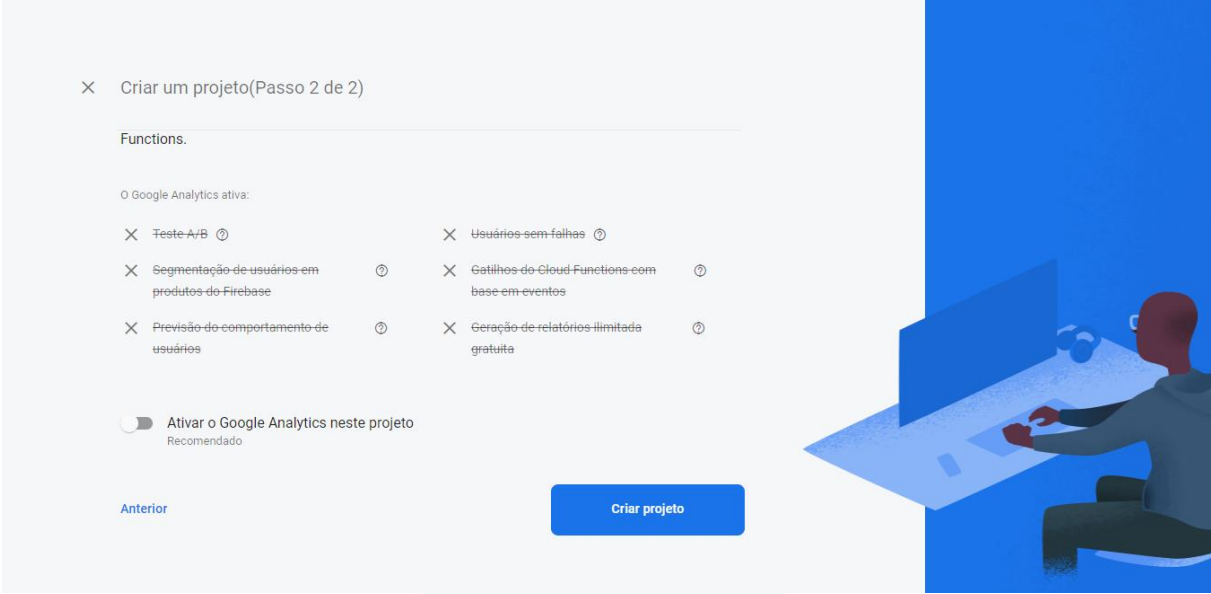

**1.3. Clicar no ícone Android, que se encontra ao lado do IOS, dentre as opções.**

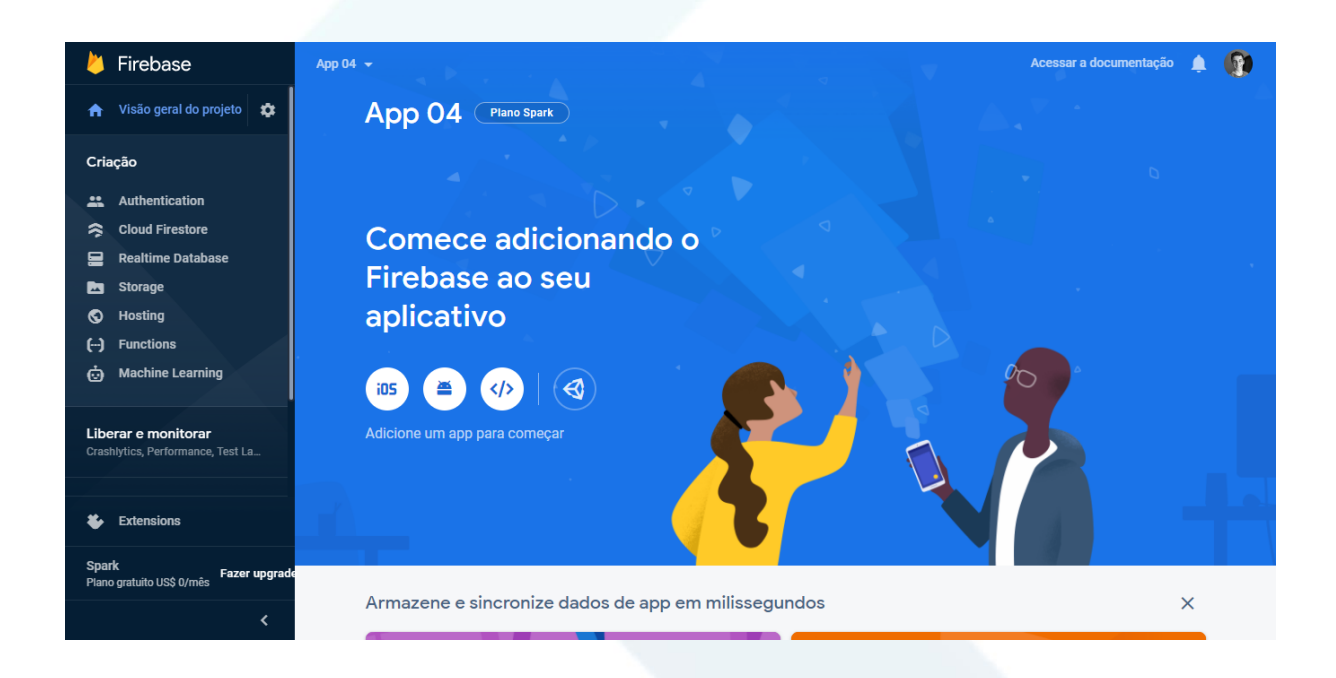

**1.4. Para preencher o primeiro text, devemos seguir o 5º passo.**

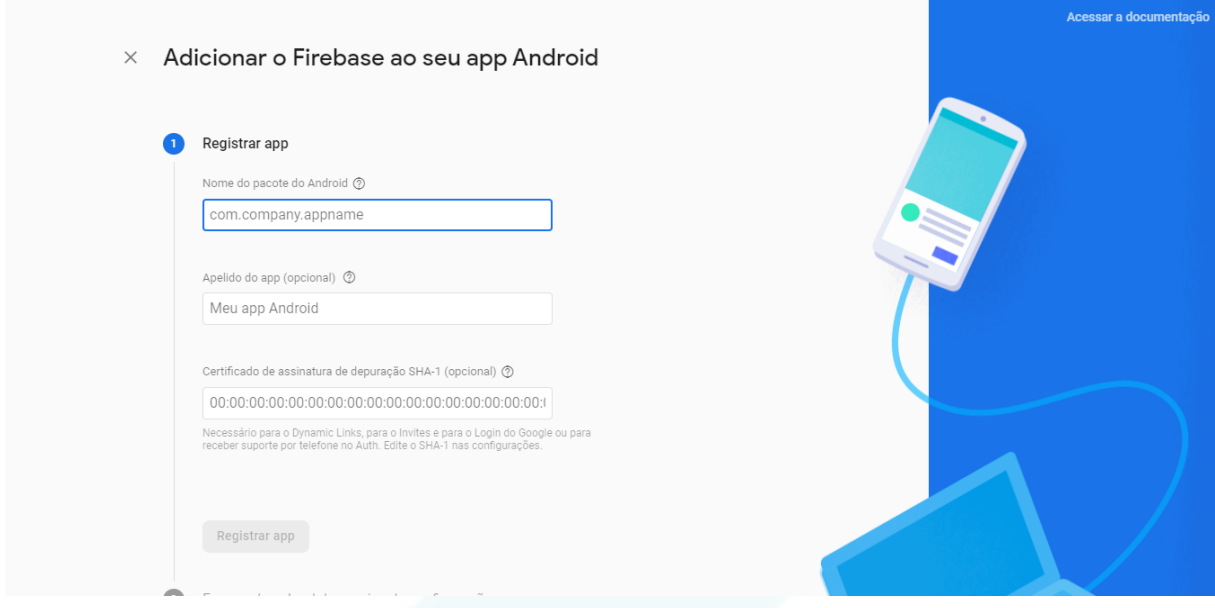

**1.5. No projeto, ir em android>app>src>build.gradle**

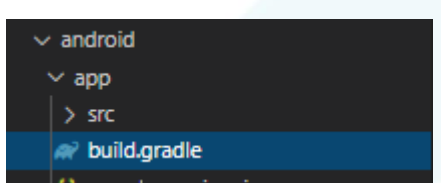

**1.6. Copiar o que estiver entre aspas, na applicationId**

applicationId "com.example.flutter\_application\_1"

**1.7. Colar no primeiro text o que estive na applicationId, e depois é necessário dar um apelido ao app, no caso, escolheu-se "App 04". Não se precisa preencher o último espaço.**

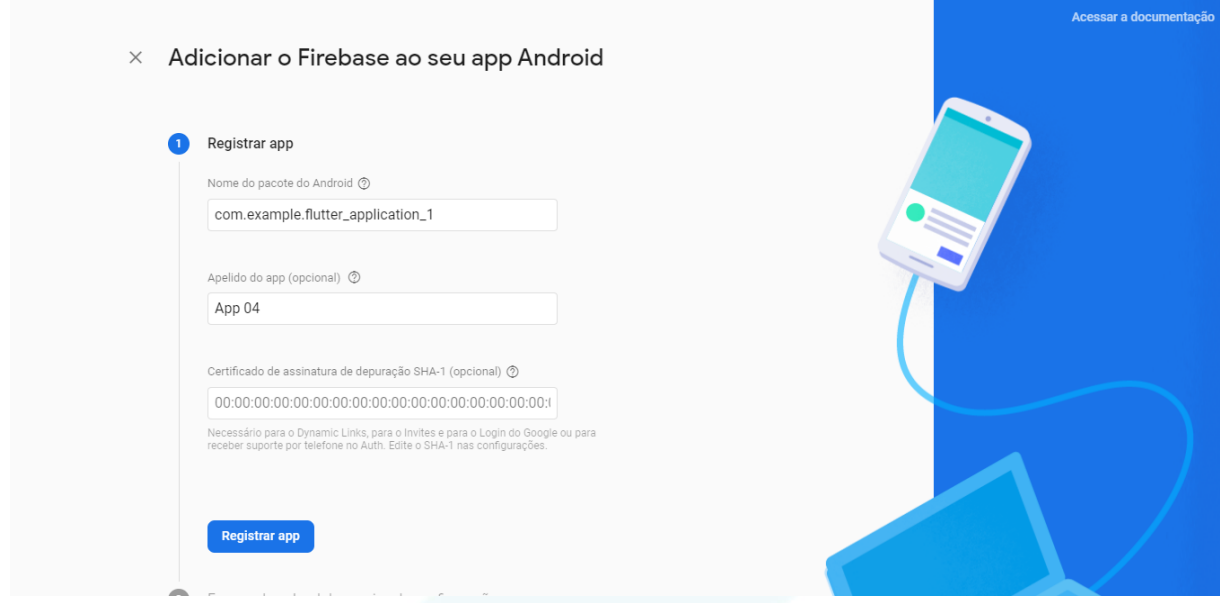

**1.8. Após registrar o aplicativo, deve-se fazer o download do googleservices.json, que um auxiliar de início rápido para integrar rapidamente os serviços do Google ao seu aplicativo.**

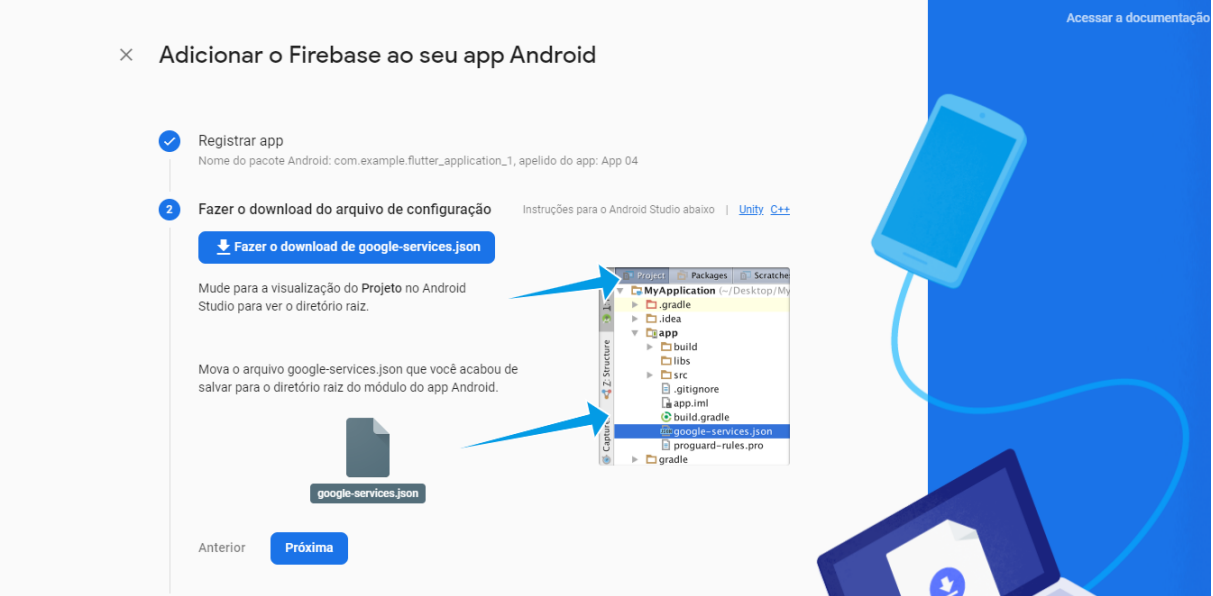

## **1.9. Arrastar o arquivo dentro do projeto, em android>app>src**

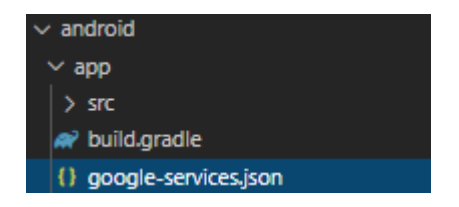

### **1.10. Copiar a classpath**

```
dependencies {
      \sim \sim \sim// Add this line
     classpath 'com.google.gms:google-services:4.3.5'
  \mathcal{F}\overline{\mathcal{E}}
```
### **1.11. Se direcionar ao android>build.gradle novamente**

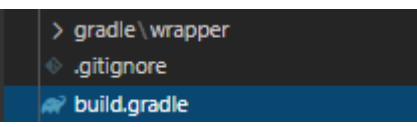

### **1.12. Colar a linha do 10º passo na área dependencies**

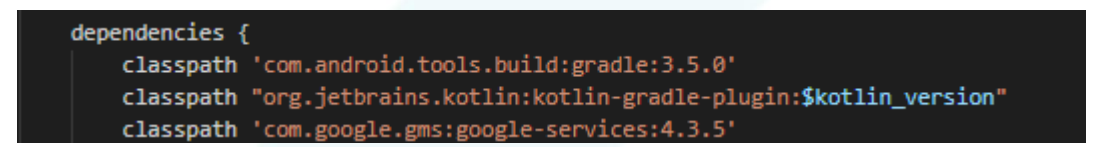

### **1.13. Copie o apply plugin.**

```
// Add this line
 apply plugin: 'com.google.gms.google-services'
```
#### **1.14. Cole o apply em android>app>src>build.gradle**

```
apply plugin: 'com.android.application'<br>apply plugin: 'kotlin-android'
apply from: "$flutterRoot/packages/flutter_tools/gradle/flutter.gradle"
apply plugin: 'com.google.gms.google-services'
```
冋
## **1.15. Siga clicando em "Próximas".**

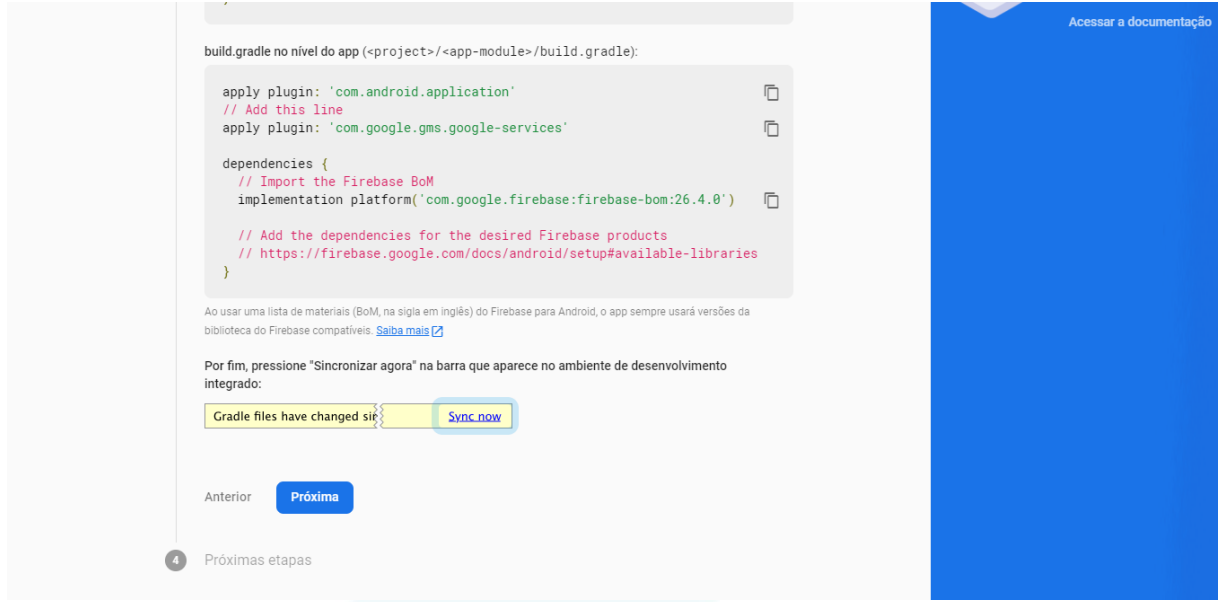

## **1.16. Clicar em "Continuar no Console"**

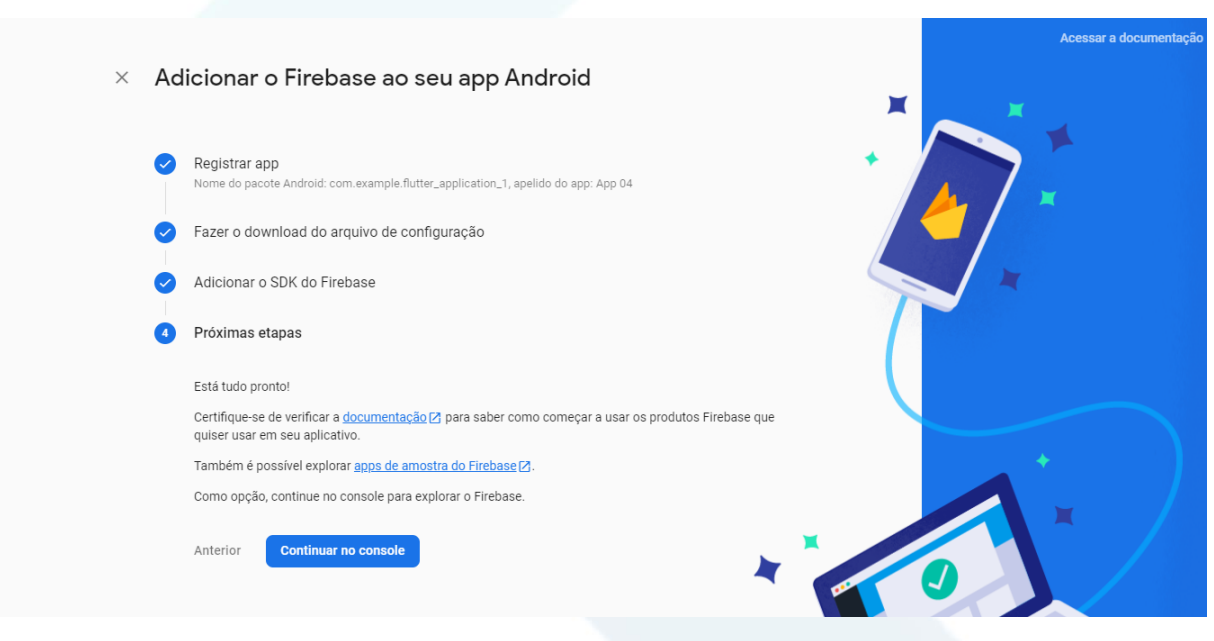

**1.17. Após isso, clique em "Cloud Firestore".**

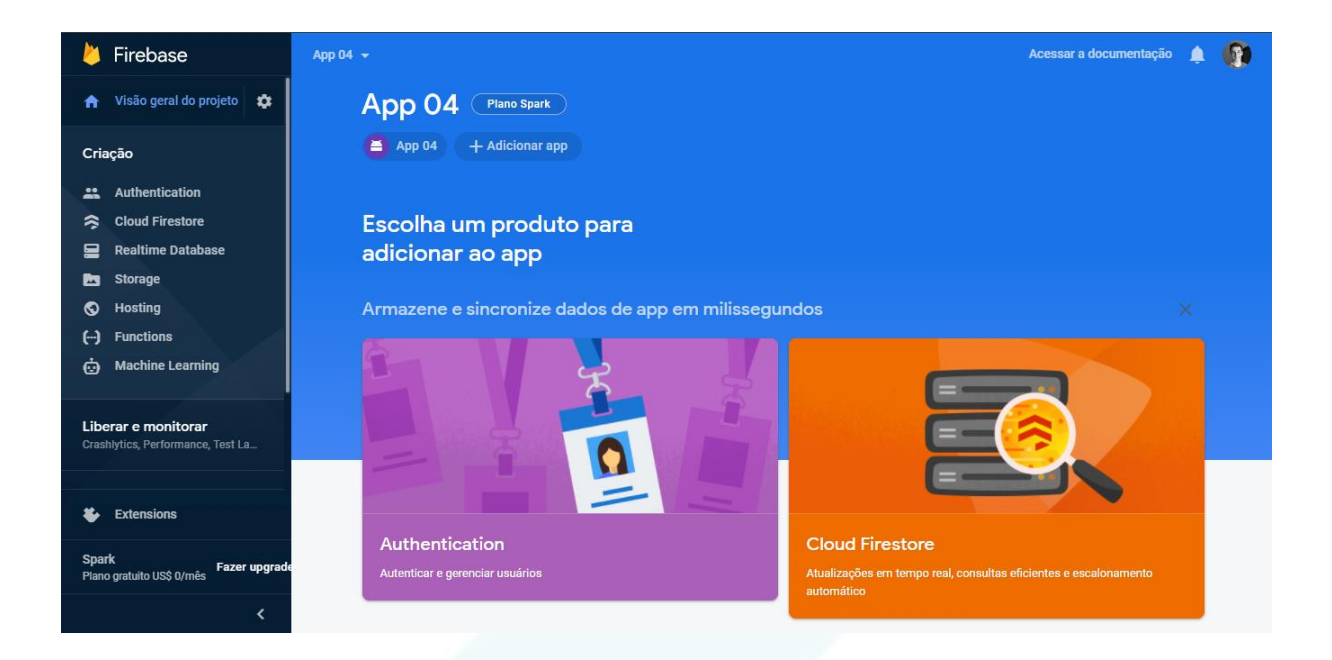

### **1.18. Clique em "Criar banco de dados".**

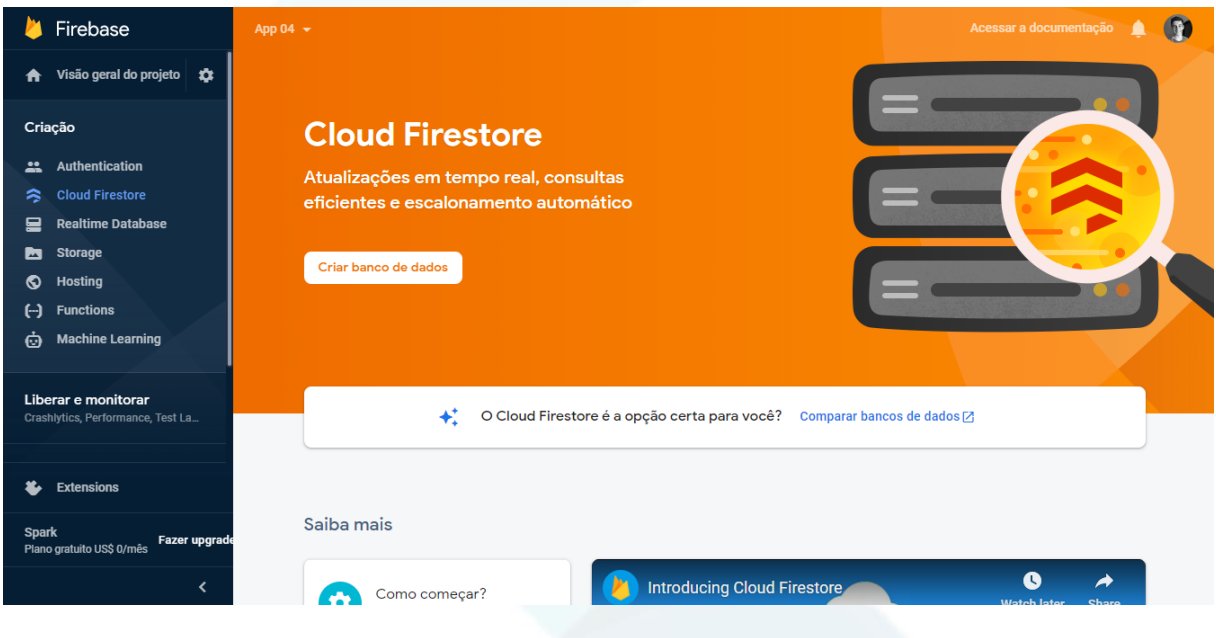

**1.19. Clique em "Avançar"**

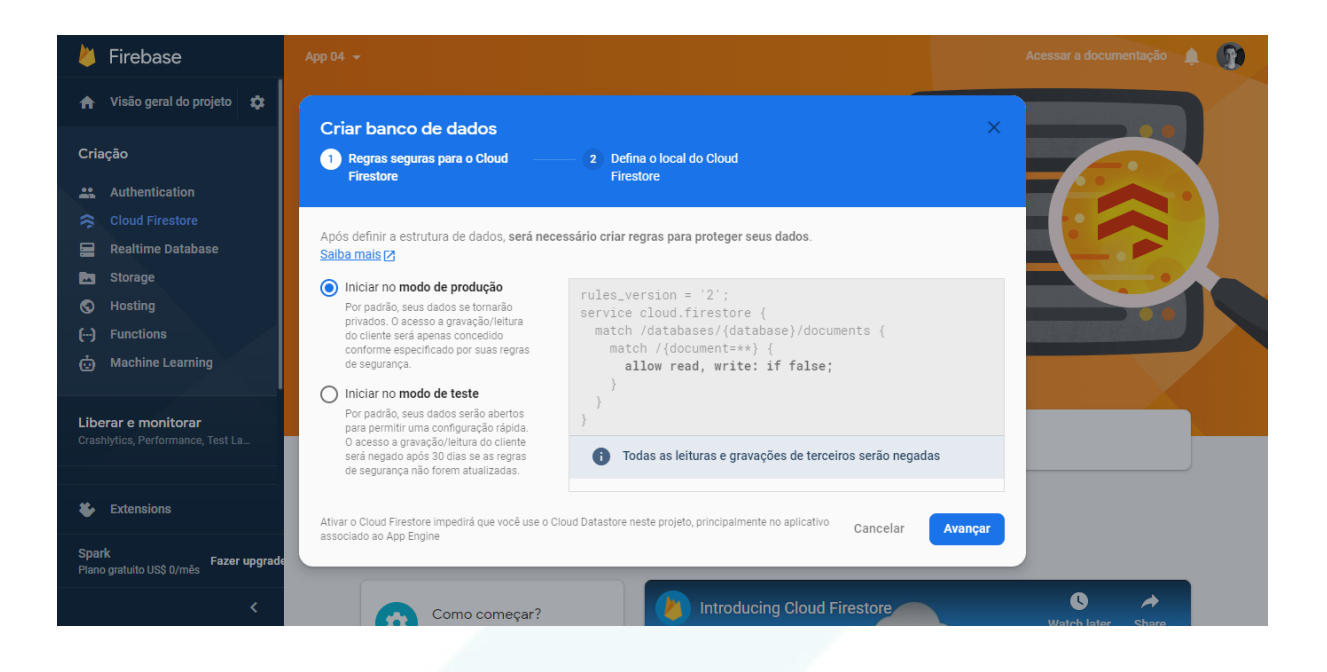

#### 1.20. Clique em "Ativar"

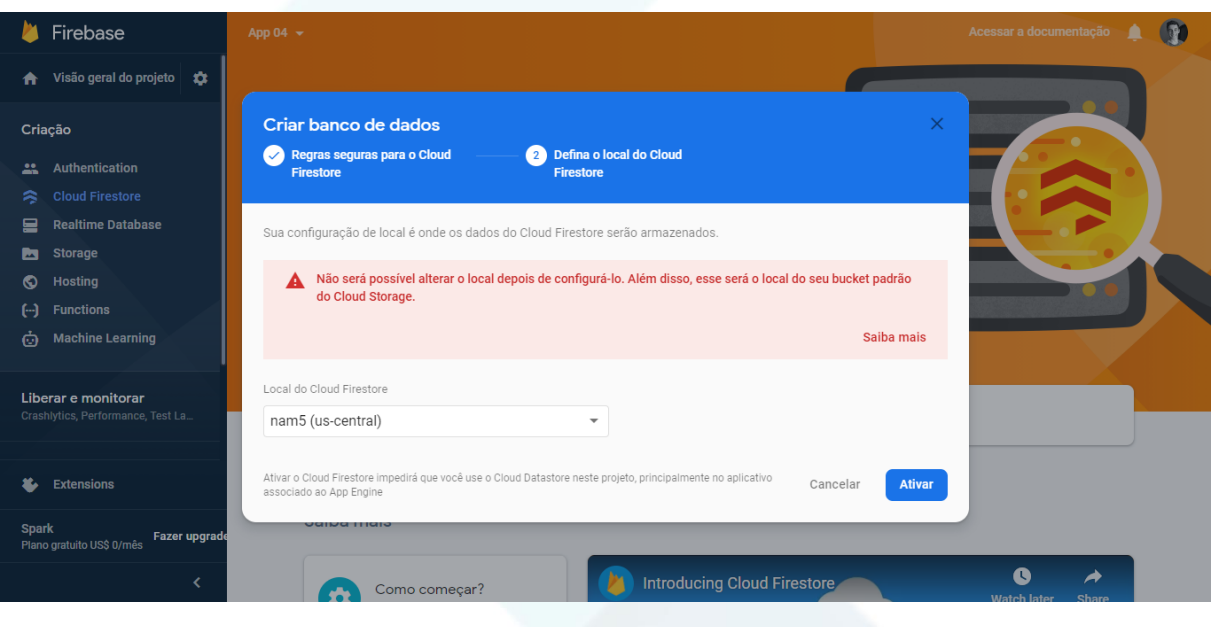

#### **1.21. Clique em "Regras", mais acima na tela.**

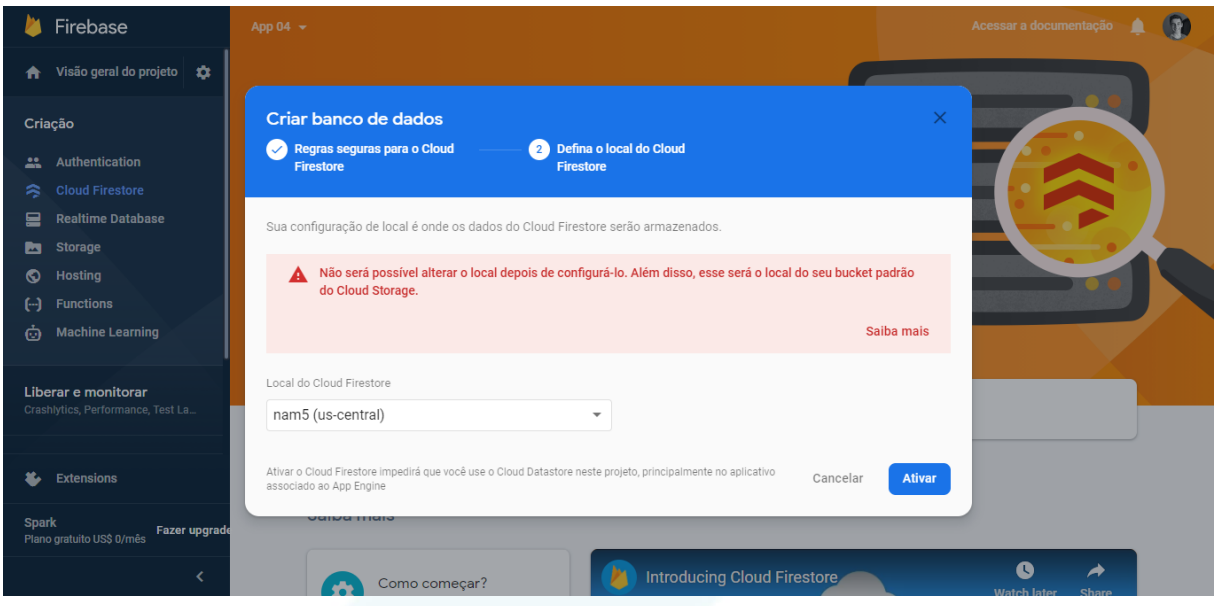

**1.22. Na linha allow "read, write: if false;", mudar para "true;".**

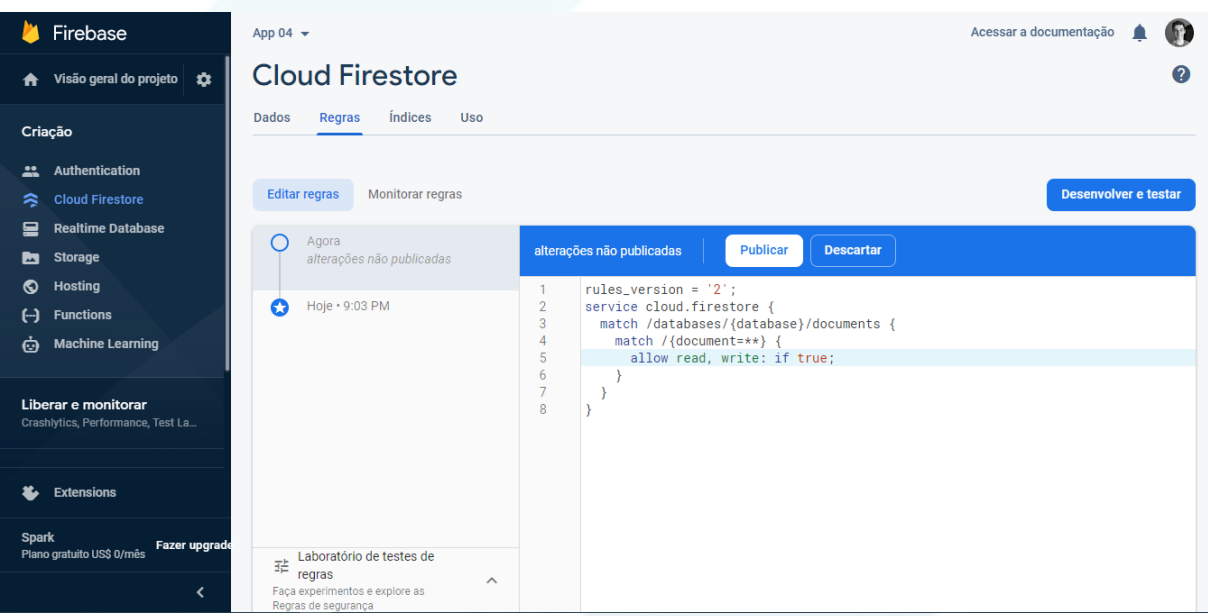

**1.23. No site "pub.dev", procure por "Cloud Firestore", clique na primeira opção e vá para Installing, e em seguida copie a linha "cloud\_firestore: ^0.16.0"**

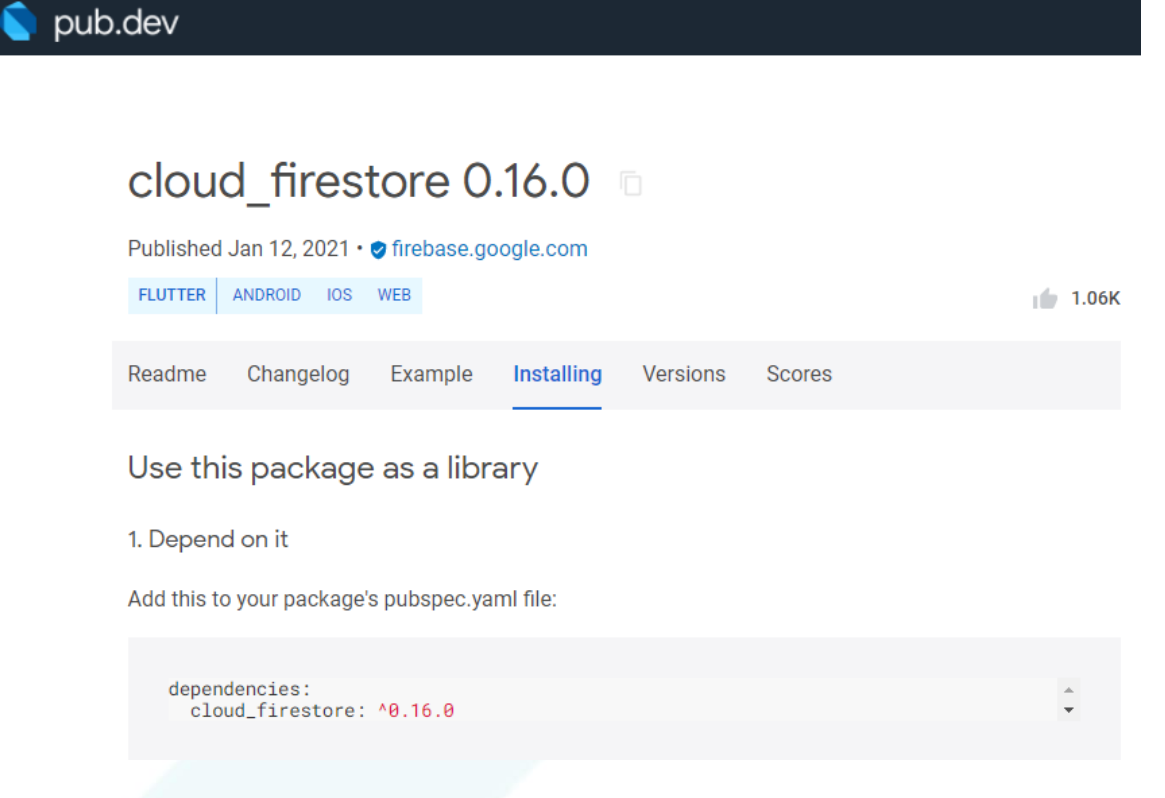

#### **1.24. No projeto, vá em test>pubspec.yaml.**

! pubspec.yaml

**1.25. Cole em "dependencies:"**

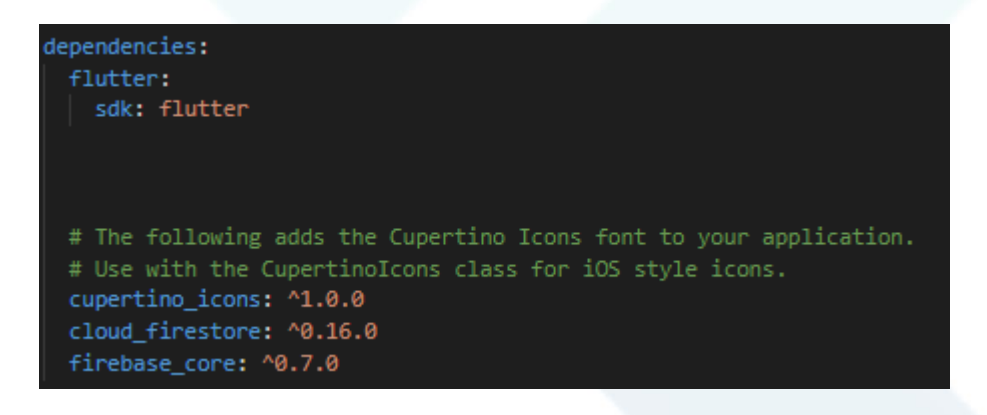

**2. A seguir, mostraremos algumas imagens da parte do código, com seus devidos comentários em cada bloco:**

**Imagem Classe "database\_services":** Classe referente ao banco de dados, efetivamente.

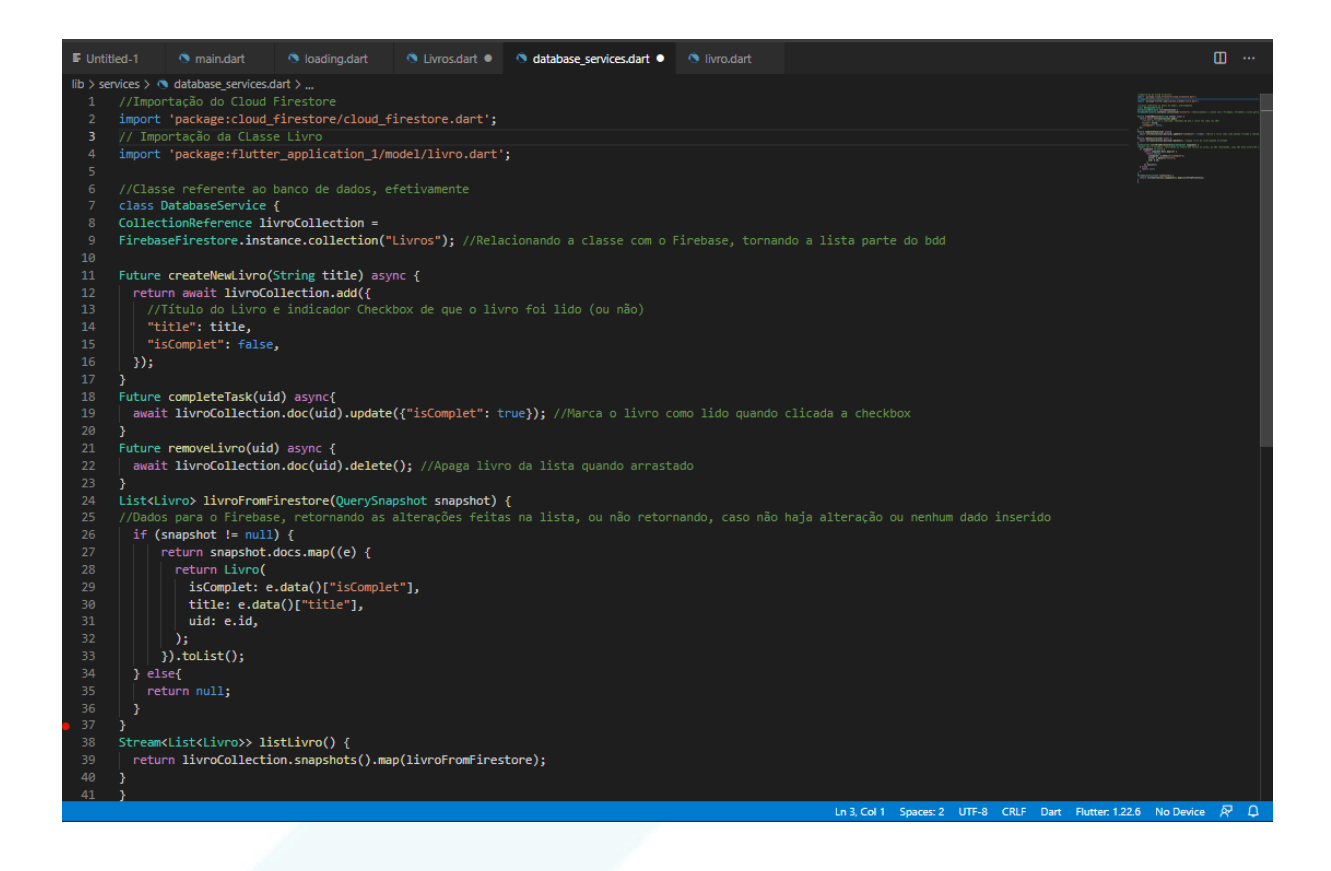

**Imagem Classe "livro:** Classe que define se o livro foi lido ou não.

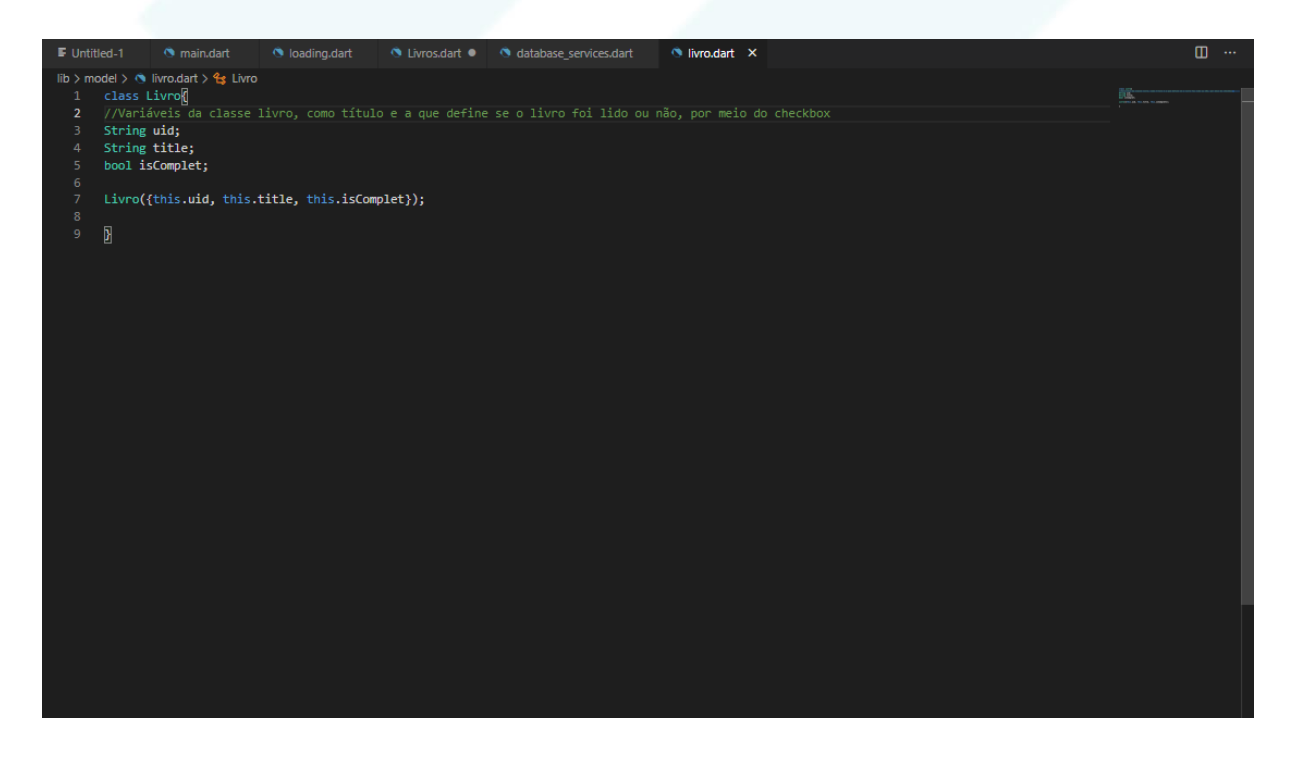

**Imagens da Classe "Livros":** Classe de comandos do CRUD.

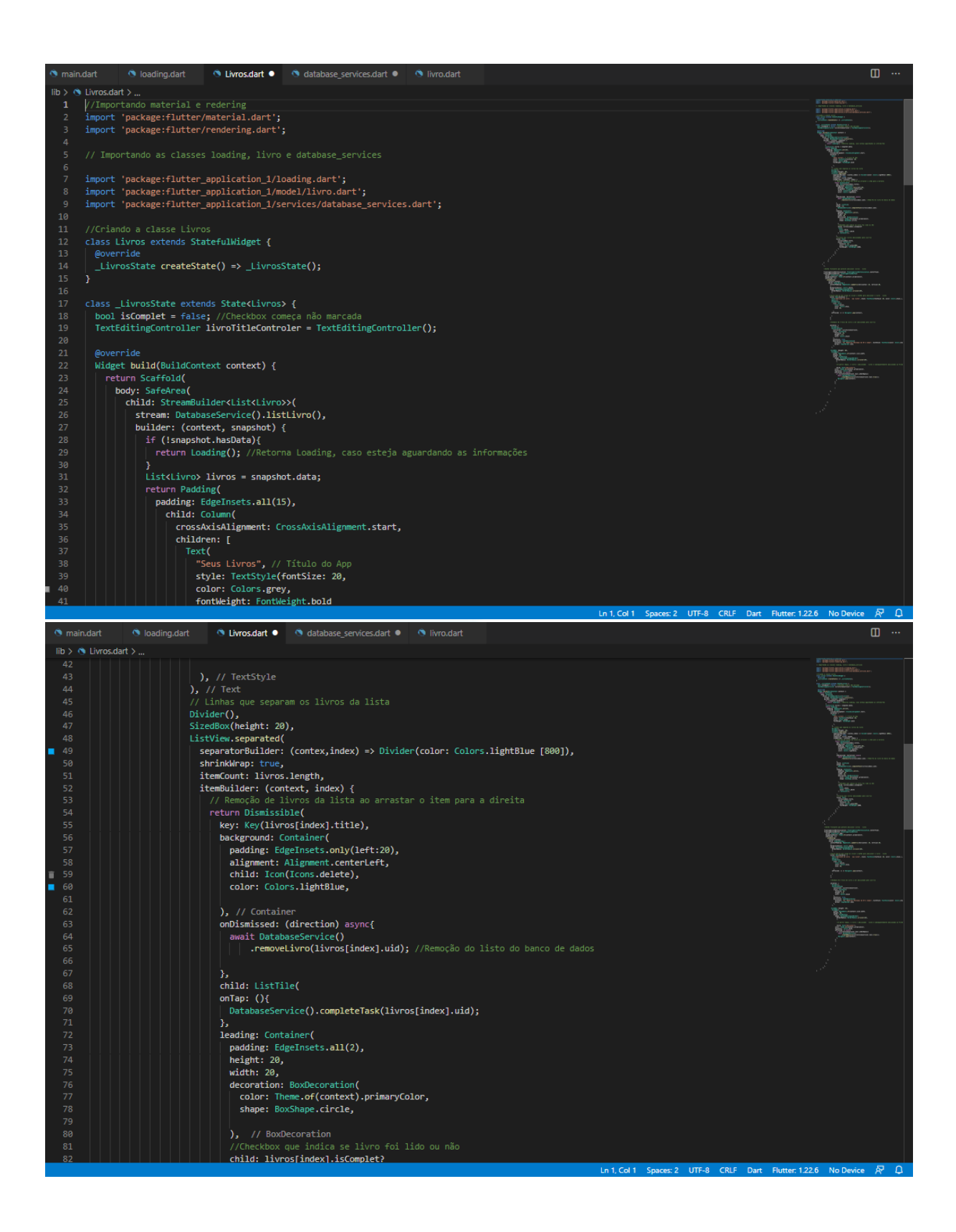

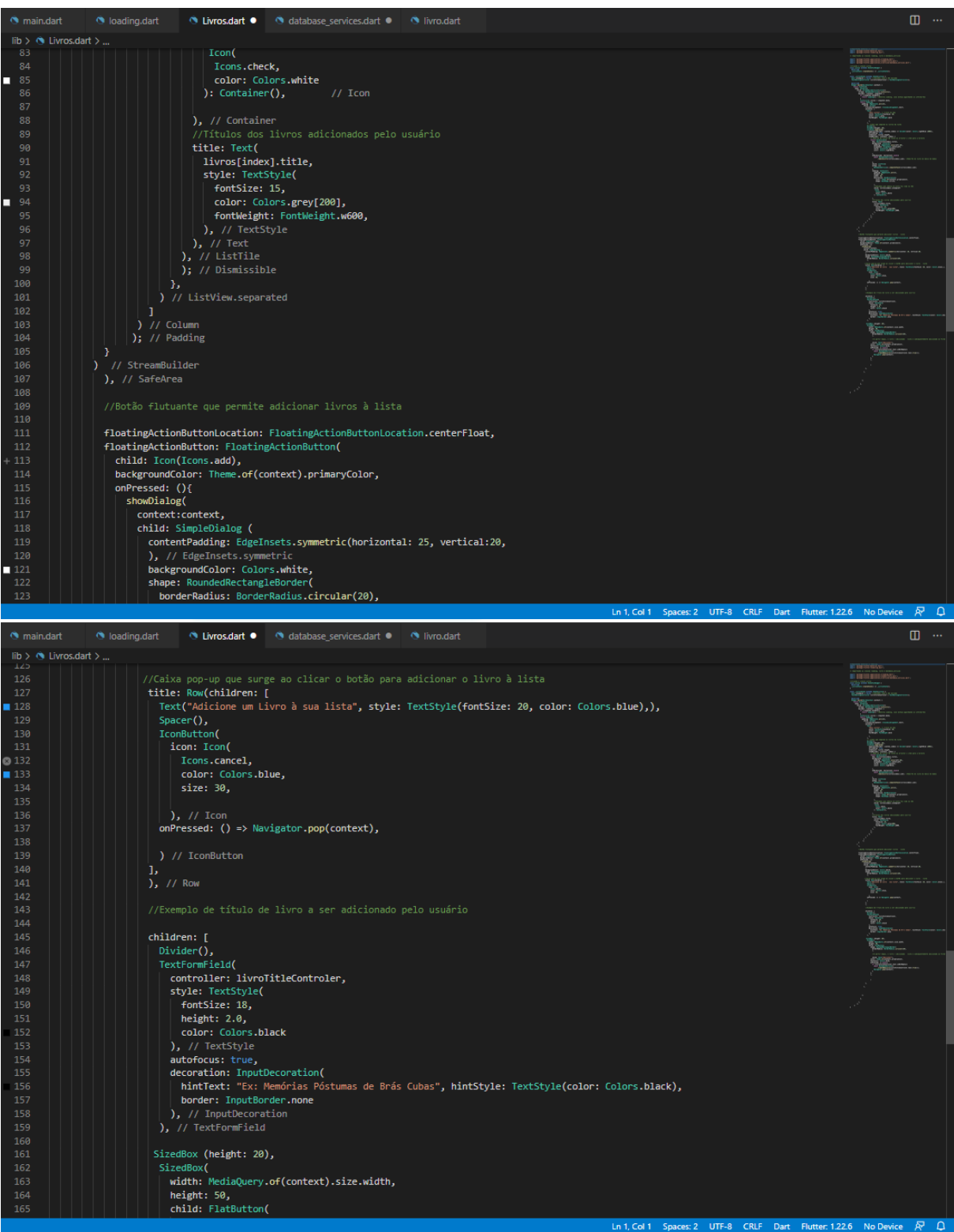

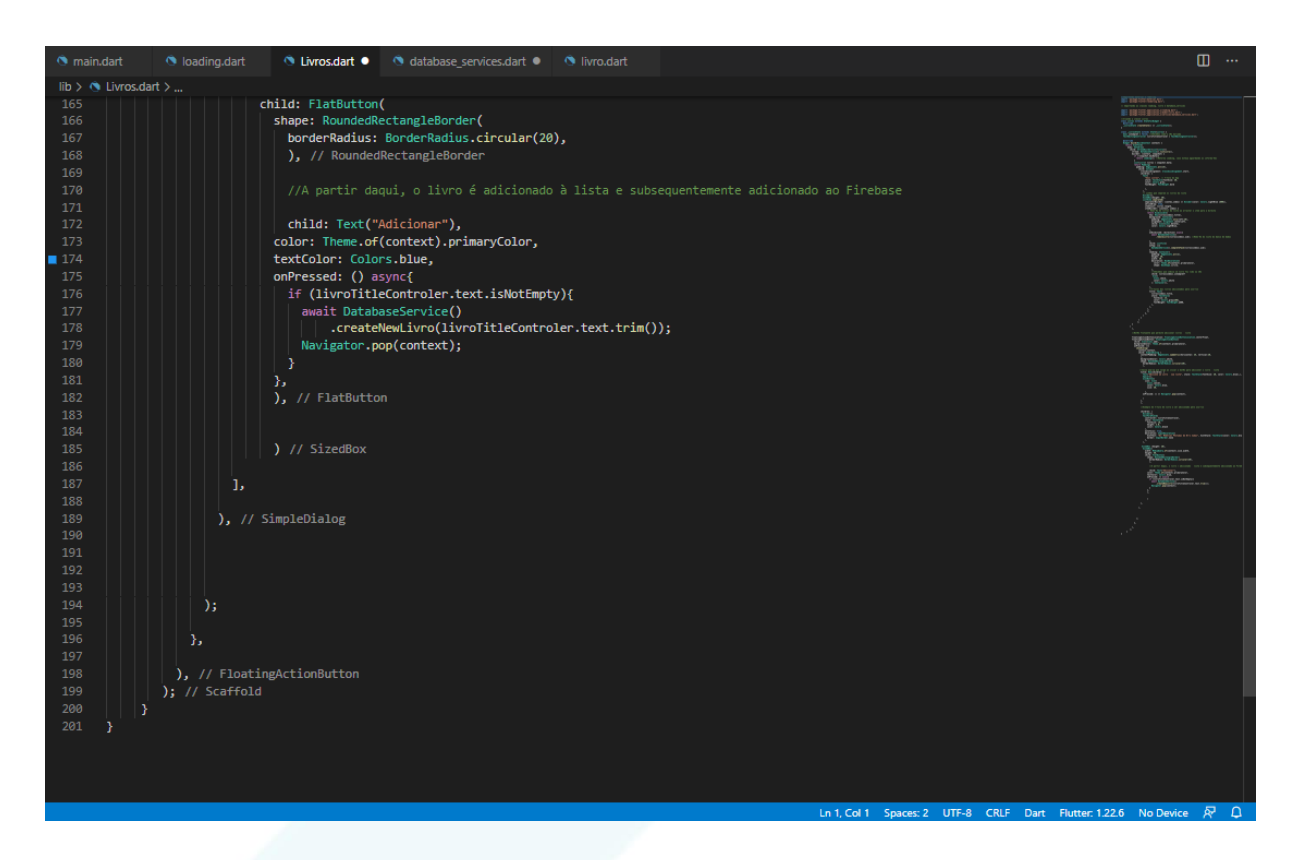

**Imagem Classe "loading":** Classe que define que os dados estão chegando à tela, utilizada em main.

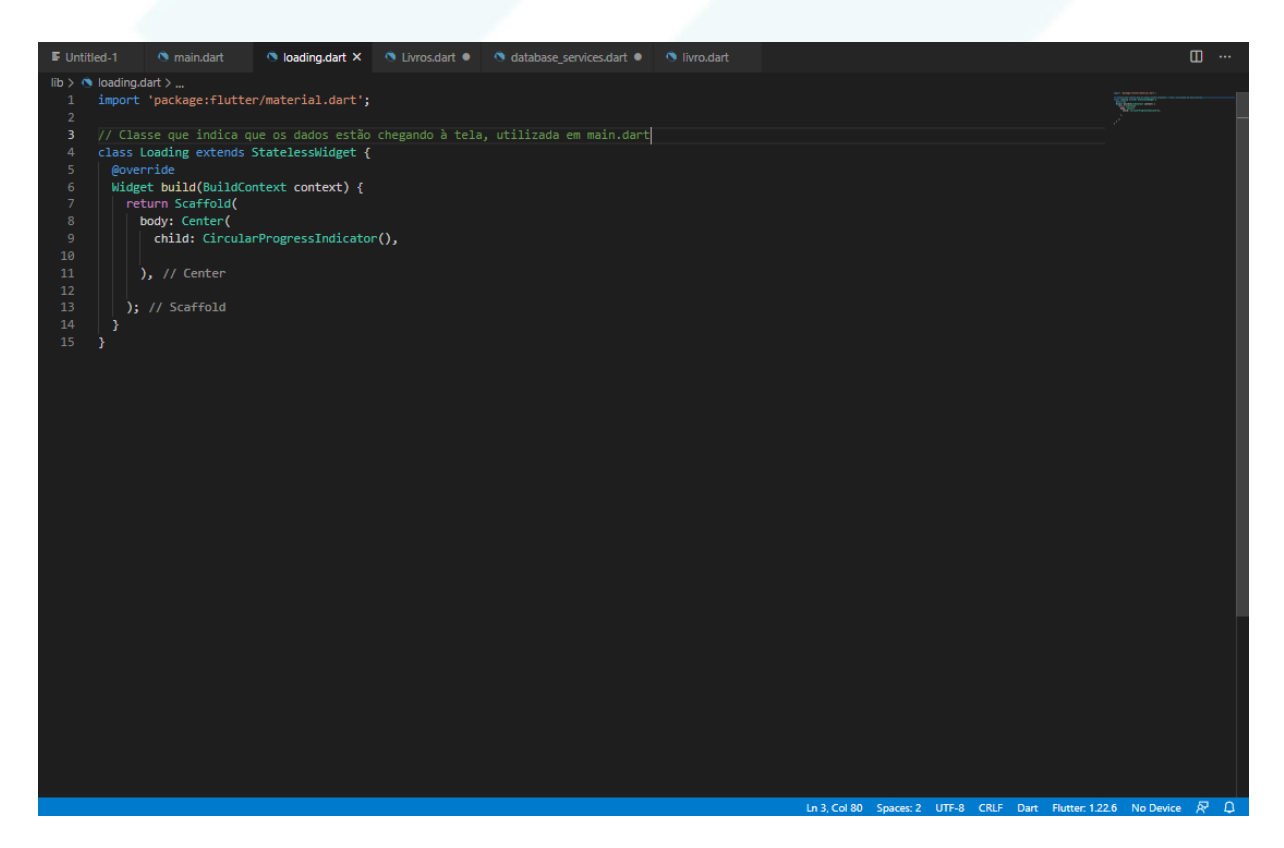

**Imagem Classe "main":** Utiliza das classes criadas para o funcionamento do aplicativo.

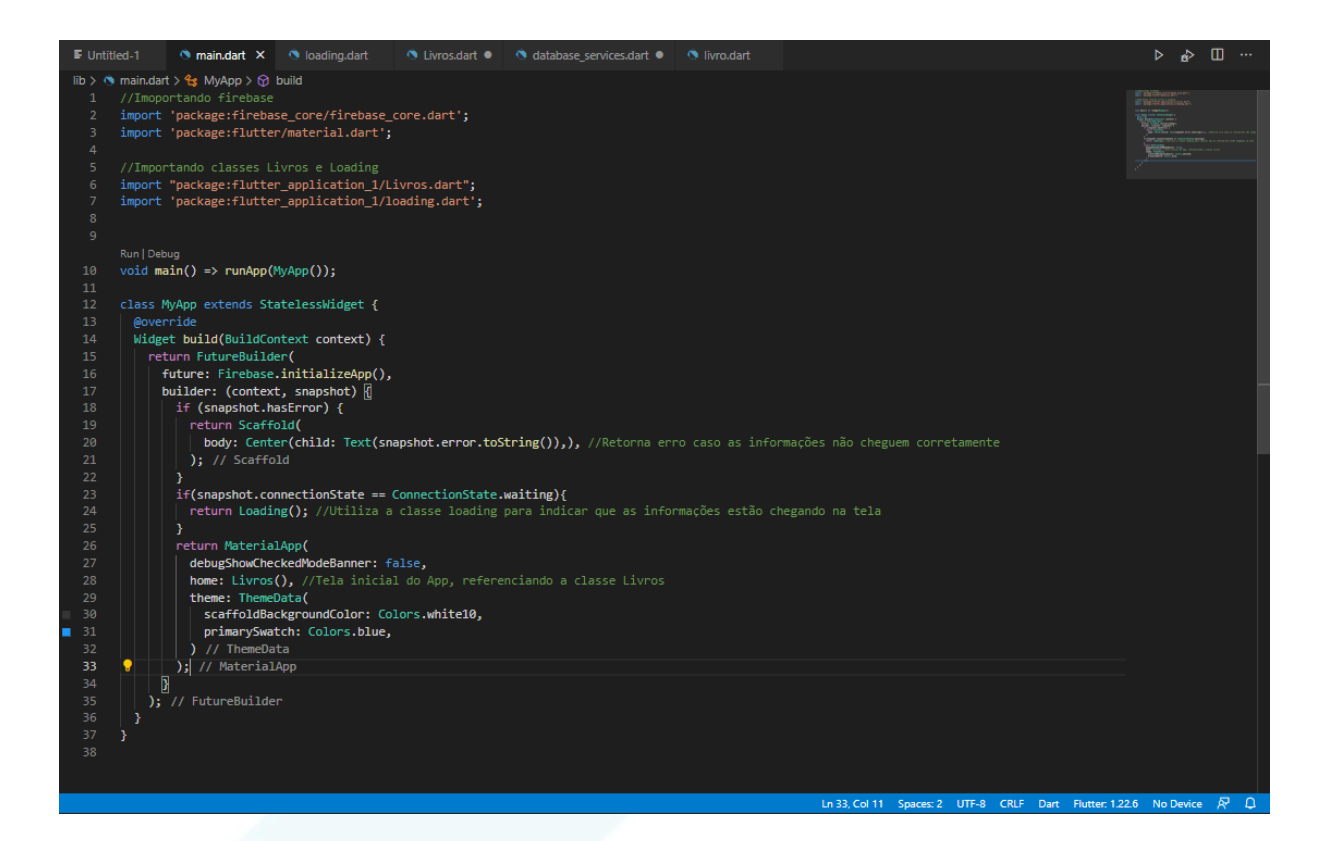

## **CONSIDERAÇÕES FINAIS**

Ufa! Finalmente finalizamos todo o conteúdo da nossa apostila de Flutter! Esperamos, com toda a felicidade do mundo, que você tenha adquirido um rico conhecimento nessa framework da Google tão promissora!

Esse projeto foi titulado como um trabalho de conclusão de curso (TCC) a ser apresentado na nossa formatura do curso técnico integrado de Informática, no campus do IFSP Cubatão. Então, além da extrema responsabilidade de reunir os nossos aprendizados e transmiti-los nesse documento, também ficamos cientes do compromisso em espalhar todo o conhecimento de Flutter e aplicação mobile para os não veteranos nesse assunto.

Nós, do grupo Desenvolvimento Flutter, estamos deveras orgulhosos de você e da sua caminhada para chegar até aqui. Na verdade, da *nossa* caminhada, pois evoluímos a apostila inteira juntinhos: nós, na aprendizagem e montagem da apostila; você, na leitura, prática e aprendizado dos conhecimentos aqui descritos.

Desejamos todo o sucesso para a sua vida e agradecemos a atenção e o apoio que você empenhou nessa jornada! Até uma próxima aventura de programação.

Com todo o carinho do mundo,

*Caroline, Camila, Elienai, Emanuelle, Gabriel, Geovanna, João, Laura, Milena e Pedro*. Grupo Flutter, CTII 448.

# **REFERÊNCIAS BIBLIOGRÁFICAS**

Developers Android. Disponível em: https://developer.android.com/studio. Acesso em 27 de setembro de 2020.

Wikipédia. Disponível em: https://pt.wikipedia.org/wiki/Android\_Studio. Acesso em 27 de setembro de 2020.

Visual Studio Code. Disponível em: https://code.visualstudio.com/docs. Acesso em 27 de setembro de 2020.

Médium. Disponível em: https://medium.com. Acesso em 27 de setembro de 2020.

Flutter. Disponível em: https://flutter.dev/docs/get-started. Acesso em 27 de setembro de 2020.

ALENCAR, Jayr. "O que é Flutter?" Clube dos Geeks. Disponível em: http://clubedosgeeks.com.br/programacao/o-que-e-o-flutter. Acesso em 27 de setembro de 2020.

MELO, Rubens de. "O que é Flutter?" Flutter para iniciantes. Disponível em: https://www.flutterparainiciantes.com.br/o-que-e-flutter. Acesso em 27 de setembro de 2020.

ANDRADE, Ana Paula de. "O que é Flutter?"; Blog da TreinaWeb. Disponível em: https://www.treinaweb.com.br/blog/o-que-e-flutter/. Acesso em 27 de setembro de 2020.

Canal "Code like Ice" no Youtube. "*Flutter - Contact List App - Part 1*". Disponível em: https://www.youtube.com/watch?v=cAQVNn6pCq8. Acesso feito em 09 de janeiro de 2021.

# **FLUIT FR PARA INICIANTES**

**GUIA PRÁTICO COM PASSO A PASSO** 

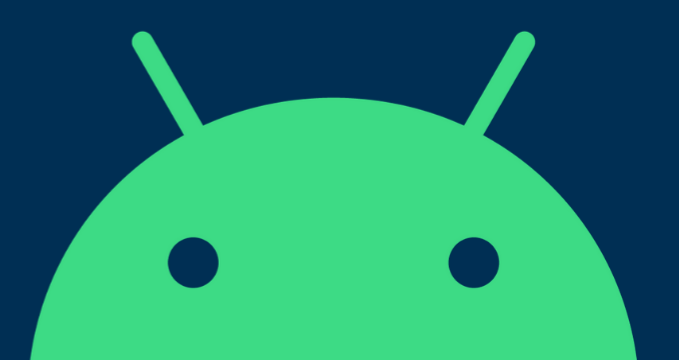